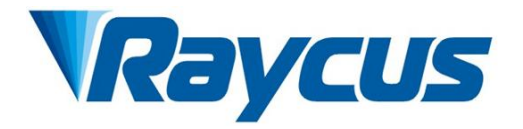

# **Global Version**

# **Continuous-Wave Fiber Laser User Guide**

**RFL-C30000M-CE**

Wuhan Raycus Fiber LaserTechnologiesCo., Ltd.

# **CONTENTS**

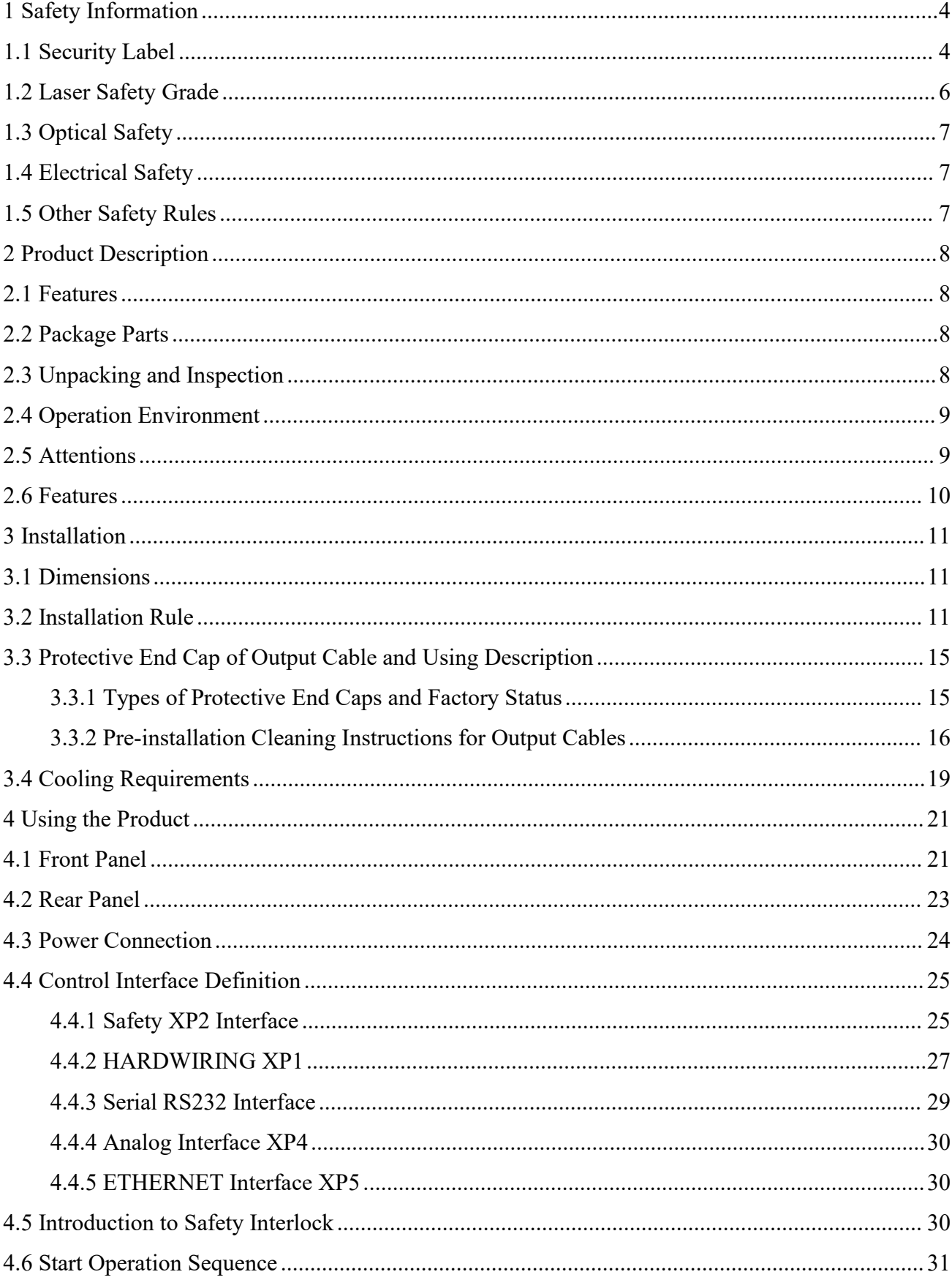

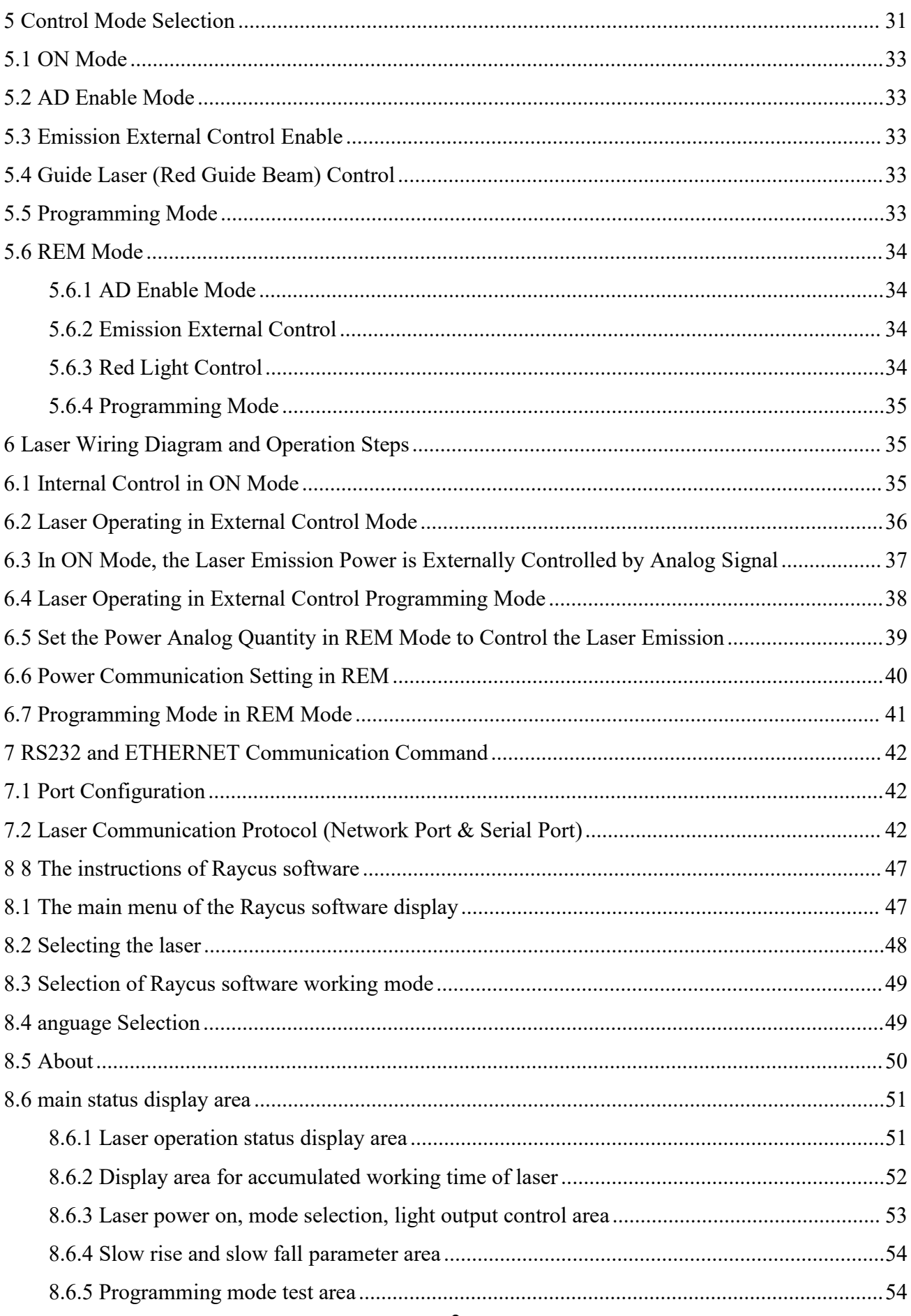

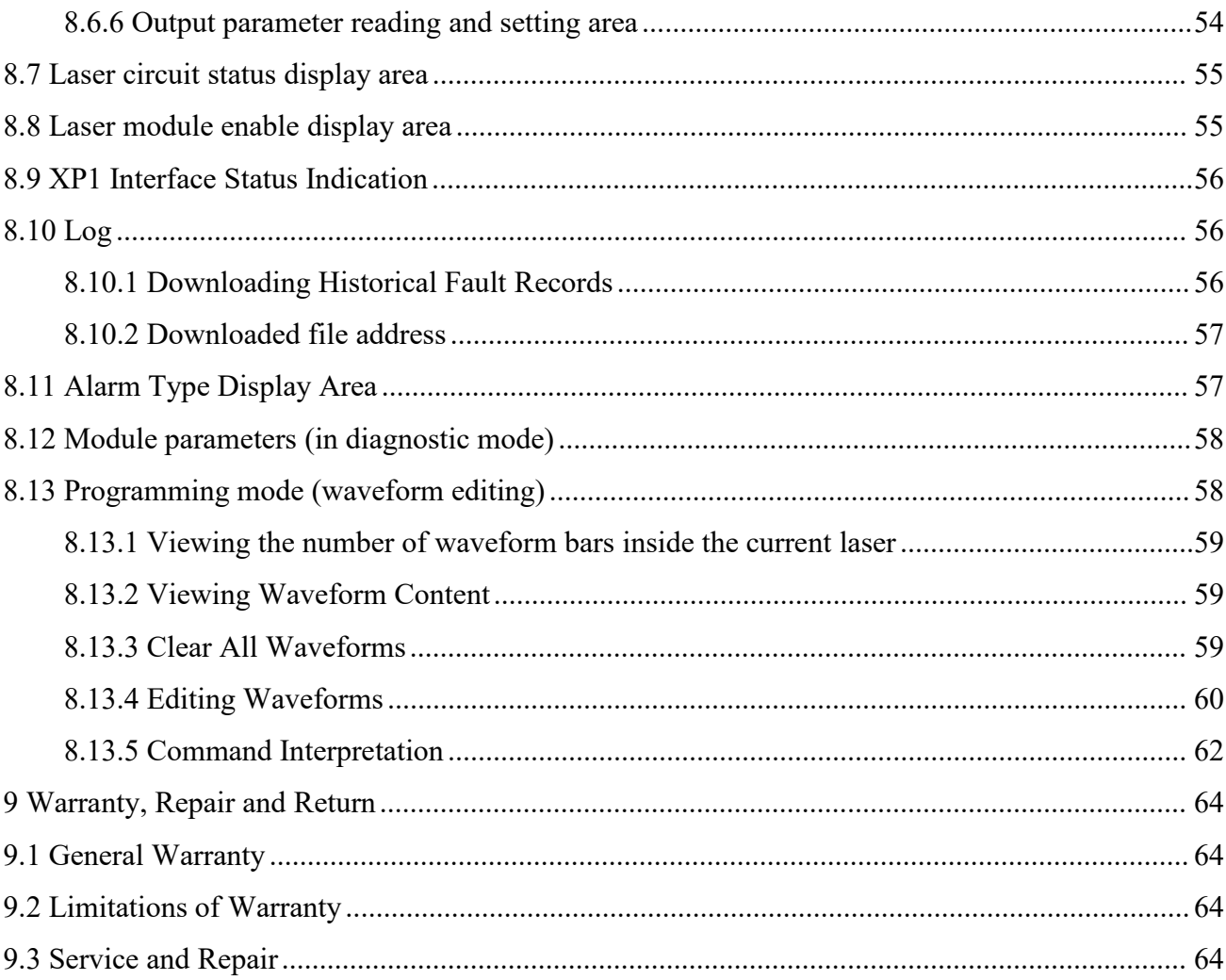

## <span id="page-4-0"></span>**1 Safety Information**

Thank you for choosing Raycus Fiber Laser. This user manual provides you with important safety, operation, maintenance and other relevant information. Please read the manual carefully before using this product. To ensure safe operation and optimum product operation, please observe the following cautions and warnings as well as other information within this manual.

## <span id="page-4-1"></span>**1.1 Security Label**

Security label of laser includes safety warning, fiber head warning, product certification, product trademark, etc. The location of safety signs is shown in the Figure 1

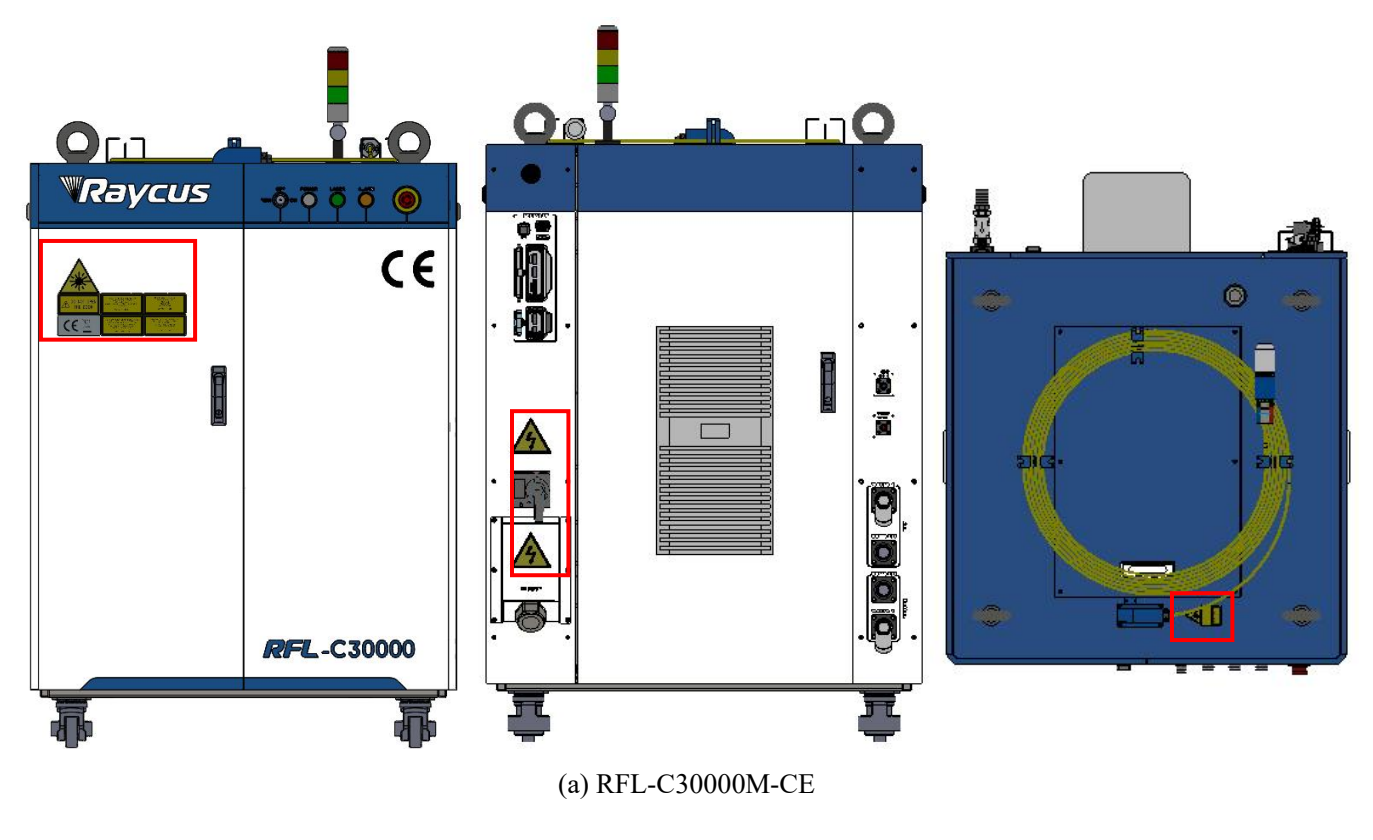

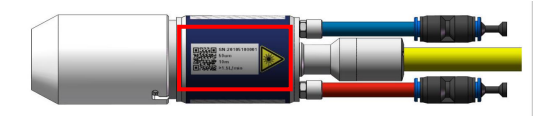

(b) QP fiber head

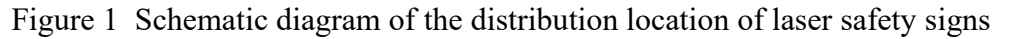

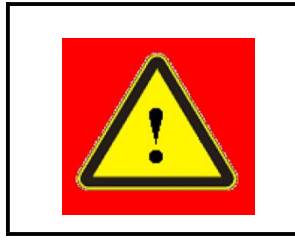

**WARNING:**Describes a hazard that leads to severe injury or death to people.

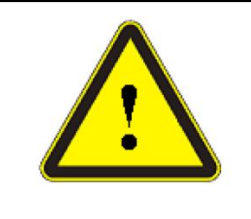

**CAUTION:** Describes a hazard that leads to general injury to people or damages to product.

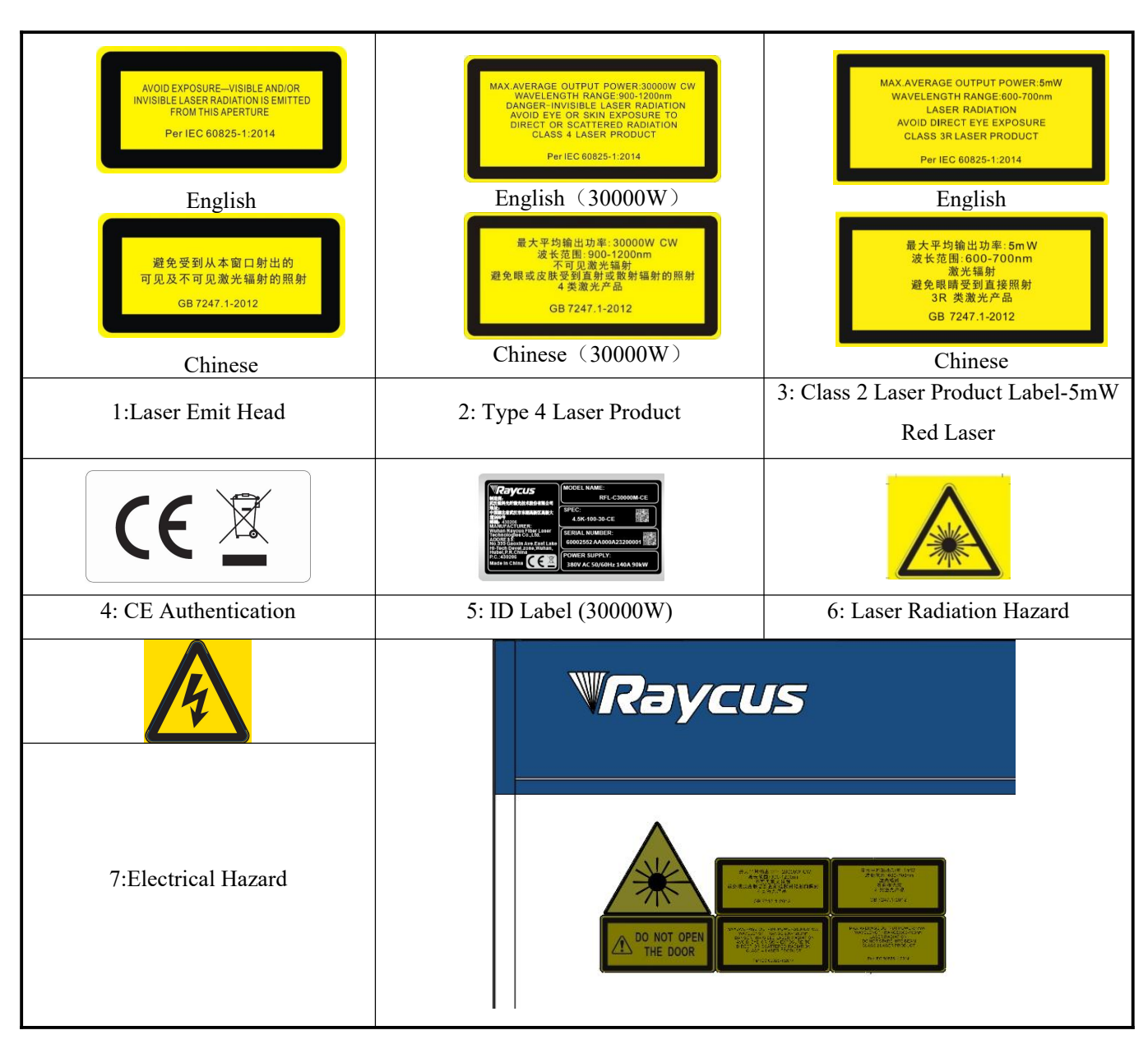

## <span id="page-5-0"></span>**1.2 Laser Safety Grade**

According to European Standard EN 60825-1, Clause 9 and Chinese Standard GB 7247.1-2012 Safety of Laser Products Part 1: Equipment Classification Requirements, this series of lasers are Class 4 laser instruments. The product emits laser radiation at a wavelength of 1080 nm or around 1080 nm, and the average laser power radiated from the output head is30 kW (depends on the laser type). Direct or Indirect exposure to high power laser radiation causes damage to the eye or skin. Although the radiant

laser is not visible, the beam will cause irreparable damage to the retina or cornea, so appropriate and certified laser safety glasses must be worn throughout the laseremitting.

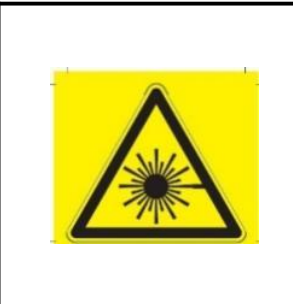

**WARNING:**Users must use appropriate laser goggles when operating this device. The laser goggles should be selected according to the range of wavelength emitted from this product. Users must ensure that the protect range of laser goggles over the entire range of laser wavelengths. Please DO NOT directly view the laser output head when laser emitting.

# <span id="page-6-0"></span>**1.3 Optical Safety**

Any dust on the end of the collimator assembly can damage the crystal of output head or the entire laser device.

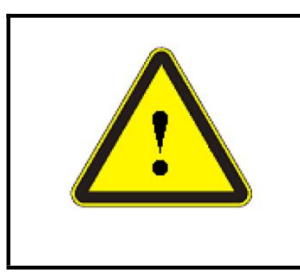

**CAUTION:**DO NOT emit when the protective cap is not removed, otherwise the lens or crystal will be damaged.

# <span id="page-6-1"></span>**1.4 Electrical Safety**

a) Ensure that the PE line is effectively grounded, and the installation environment is safe and reliable.

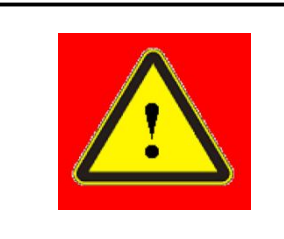

**WARNING:** The disconnection of the product grounding will electrify the enclosure, which may result in personal injury to the operator.

b) Ensure that the AC voltage is supplied normally.

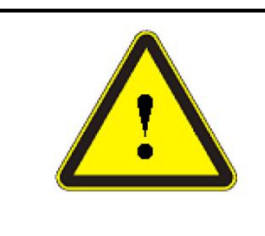

**CAUTION:** Wrong wiring mode or power supply voltage will cause an unrecoverable damage to the laser device.

# <span id="page-6-2"></span>**1.5 Other Safety Rules**

- a) Do not view the laser output head directly when laser is emitting.
- b) Do not use fiber lasers in dark or dim environments.
- c) If this device is used in a manner not specified in this document, the protection provided by the device may be impaired and the warranty will be voided.
- d) There are no user serviceable parts, equipment or assemblies inside the product. All service and maintenance shall be performed conducted by a certified Raycus engineer. In order to prevent electric shock, please do not break the seal or uncover the shield. Failure to comply with this instruction will be treated as invalid warranty.

#### <span id="page-7-0"></span>**2 Product Description**

#### <span id="page-7-1"></span>**2.1 Features**

Fiber lasers are more compact and ready to use than conventional laser structures, with higher electrical and optical conversion efficiency, lower power consumption and better beam quality. Thanks to its flexible laser output, it can be easily integrated with system equipment.

Main Features:

>High beam quality

High reliable

Free-maintenance operation

 $\triangleright$  High electro-optical conversion efficiency

- Convenient control menu
- $\blacktriangleright$  Fast modulation

Applications:

 $\triangleright$  Industrial cutting and welding

Scientific research

#### <span id="page-7-2"></span>**2.2 Package Parts**

Please refer to package accessories in the packing box.

#### <span id="page-7-3"></span>**2.3 Unpacking and Inspection**

Through the specially designed packaging materials and cabinets, Raycus ensures that the lasers are fully protected during transportation. Nevertheless, in order to prevent unpredictable situations during transportation, the users still need to carefully check whether the package is correctly placed before unpacking, and there is no damage from phenomenon such as collision, cracking and flooding on the outside of the box. Once you find that there is an abnormality in the external cabinet, please inform Raycus Company in time to deal with it as soon as possible.

Please double check if each listed content is inside the package; and contact Raycus as soon as possible if there are any issues.

Take extra care when removing the unit from the package and make sure that the fiber optic cable stays away from any possible collision and vibration. Please DO NOT distort, bend or pull the output cable when unpacking the device; and avoid any collision to the head of laser output.

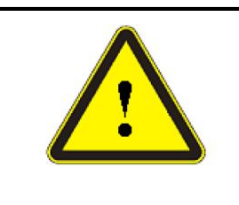

**CAUTION:** The fiber optic cable and output head are precise optic instrument, ANY vibration or impact to the output head, and twist or excessive bend to the cable will damage the instrument.

#### <span id="page-8-0"></span>**2.4 Operation Environment**

The operation conditions are listed as the Table 1.

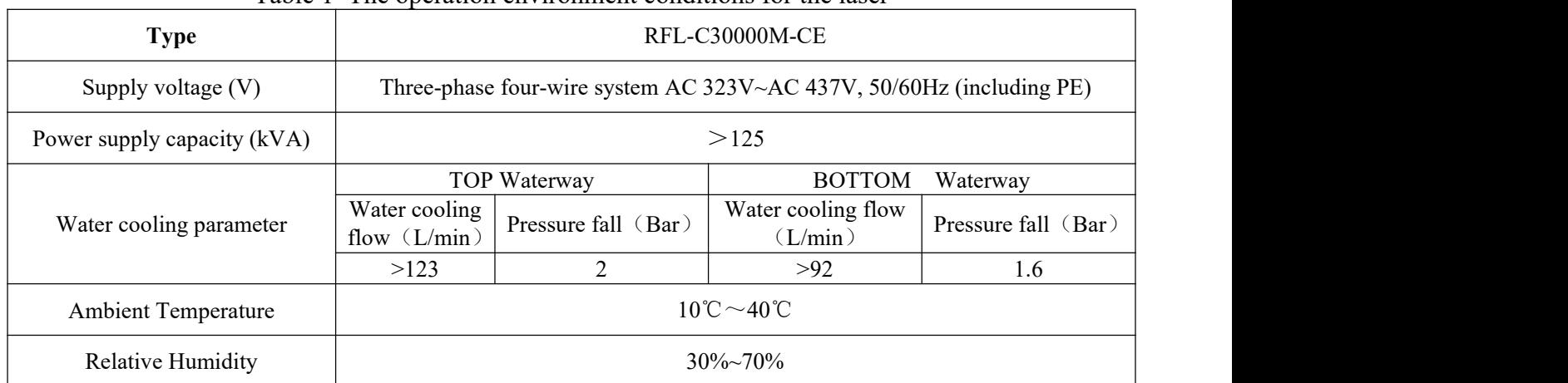

#### Table 1 The operation environment conditions for the laser

- a) Make sure the product is properly grounded before use.
- b) The laser output head is connected with fiber optic cable. Please inspect the output head carefully for dust or other contaminations. Use appropriate lens paper to clean it if necessary.
- c) Failure to follow the instructions when operating the lasermay cause malfunction and damage.
- d) It is not allowed to install the output head when the laser is in operation.
- e) Do not look into the output head directly. Wear appropriate protective eye glasses all the time when operating the laser.

Tips: Install the laser in an air-conditioned environment for longer life and better performance.

#### <span id="page-8-1"></span>**2.5 Attentions**

- a) Make sure that the correct voltage of 380VAC is used. Connecting failure of power supply will damage the device.
- b) The output laser is collimated by the collimating lens, it is important to keep the collimating lens clean, otherwise it will damage the device.
- c) Please cap the output head when it is not in use. Do not touch the output lens at any time. Use appropriate lens paper to clean it if necessary.
- d) Safety keep the cap when using the laser. To avoid dust, make sure the opening direction of the cap is put down.
- e) Failure to follow the instructions may cause laser power loss, such loss is not covered by warranty.

## <span id="page-9-0"></span>**2.6 Features**

I

The optical, electrical and other properties of RFL-C30000M-CE lasers are listed in Table 2.

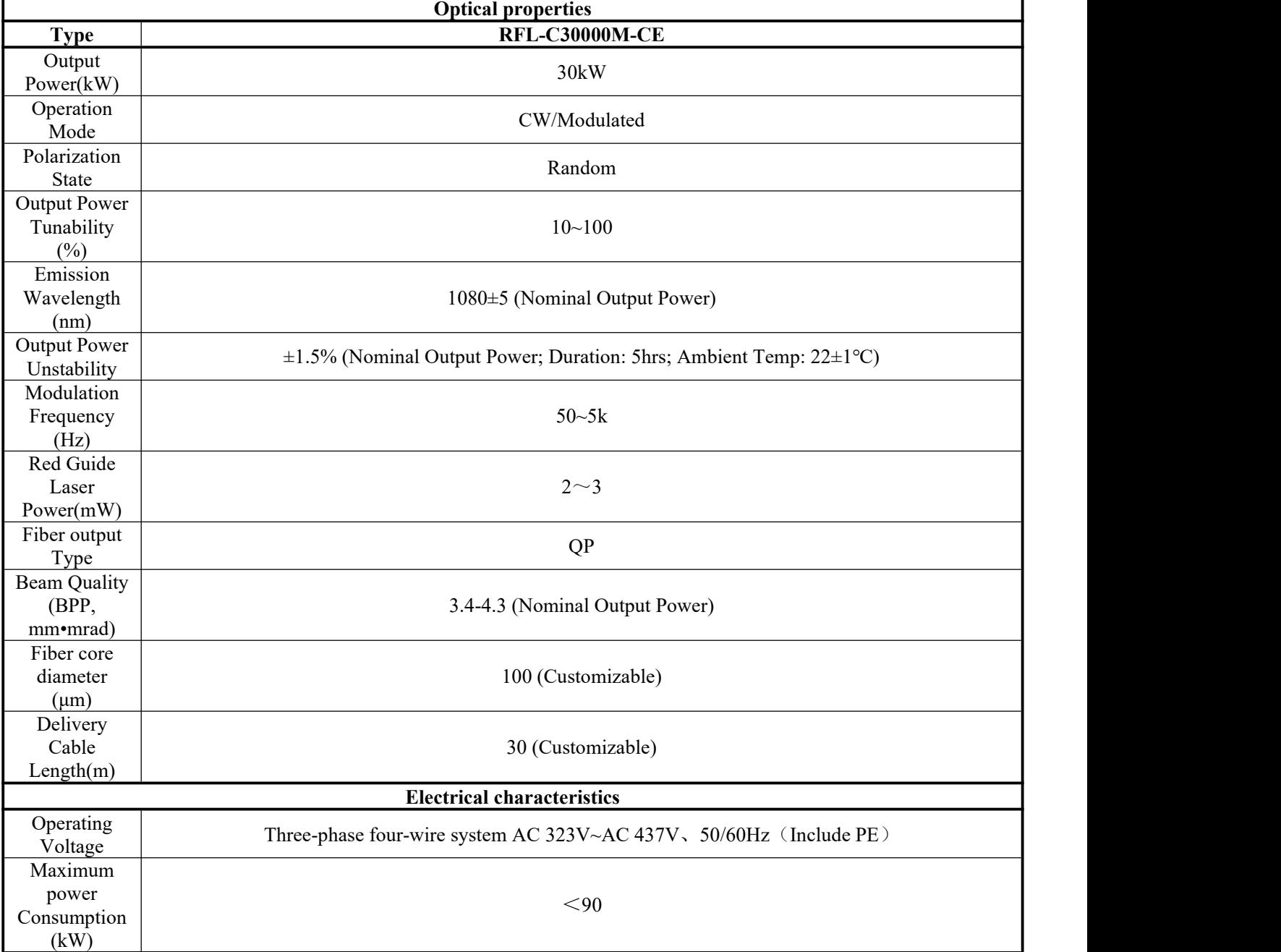

Table 2 Product technical data sheet

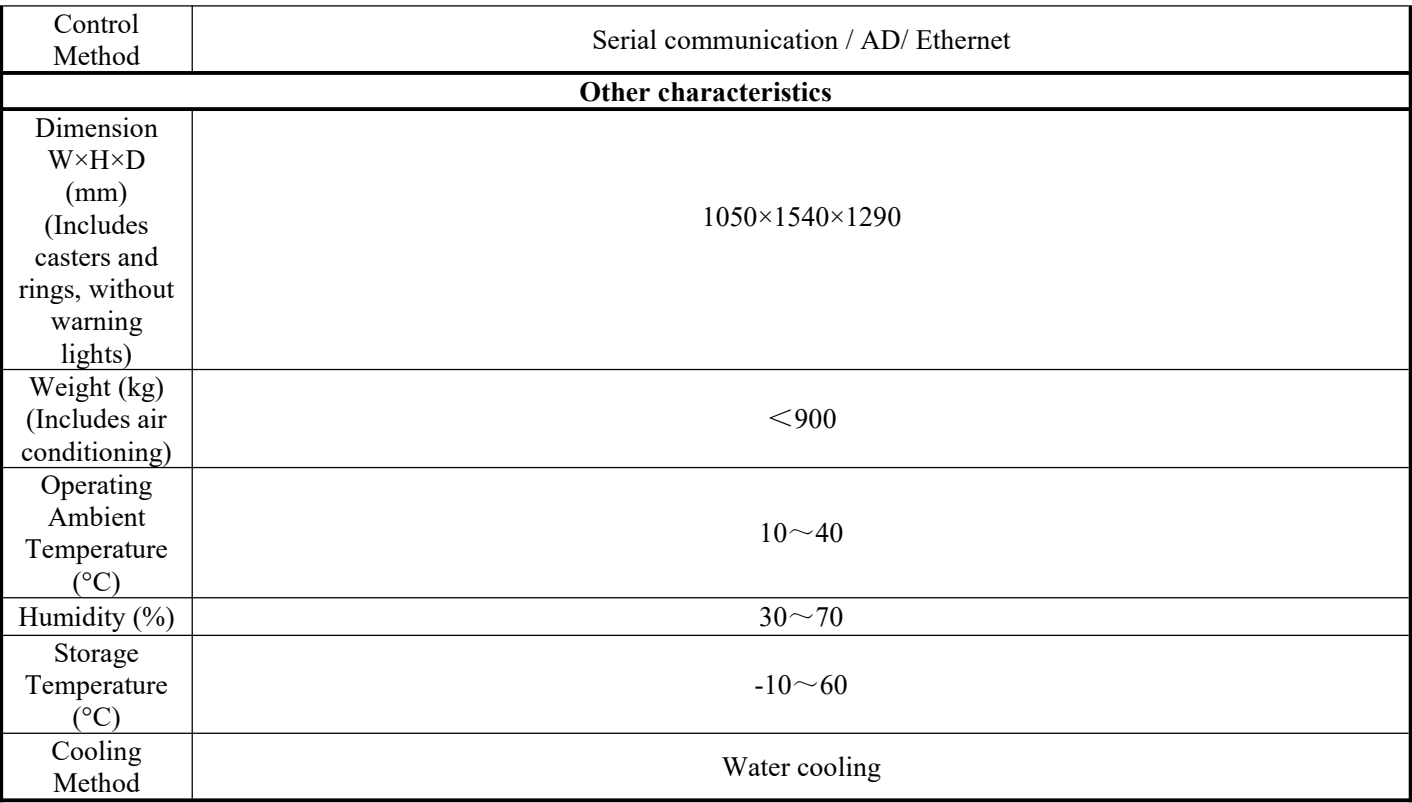

## <span id="page-10-0"></span>**3 Installation**

## <span id="page-10-1"></span>**3.1 Dimensions**

The main body dimensions of RFL-C30000M-CE continuous fiber laser are shown in Figure 2(a).

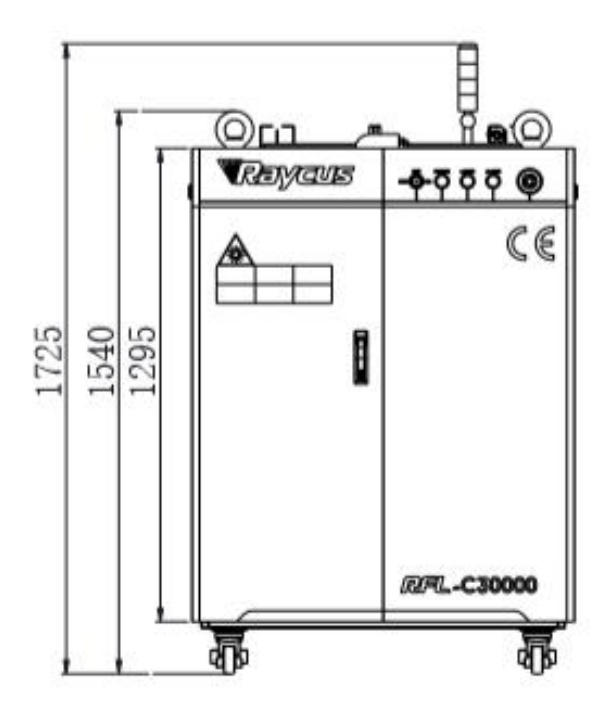

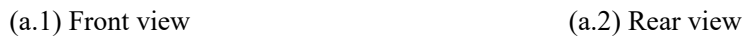

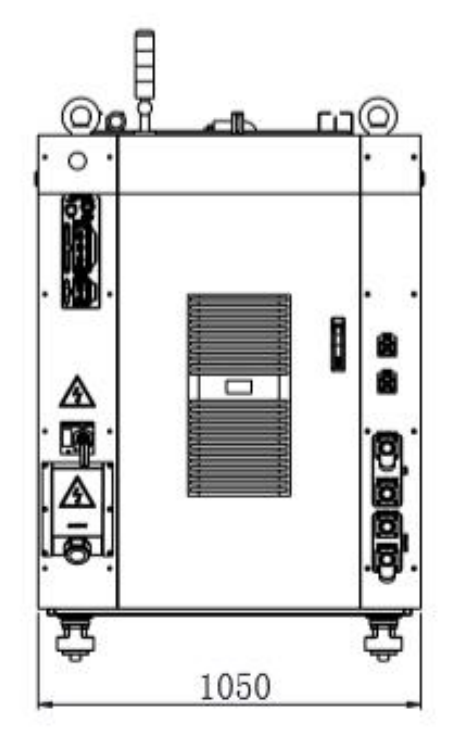

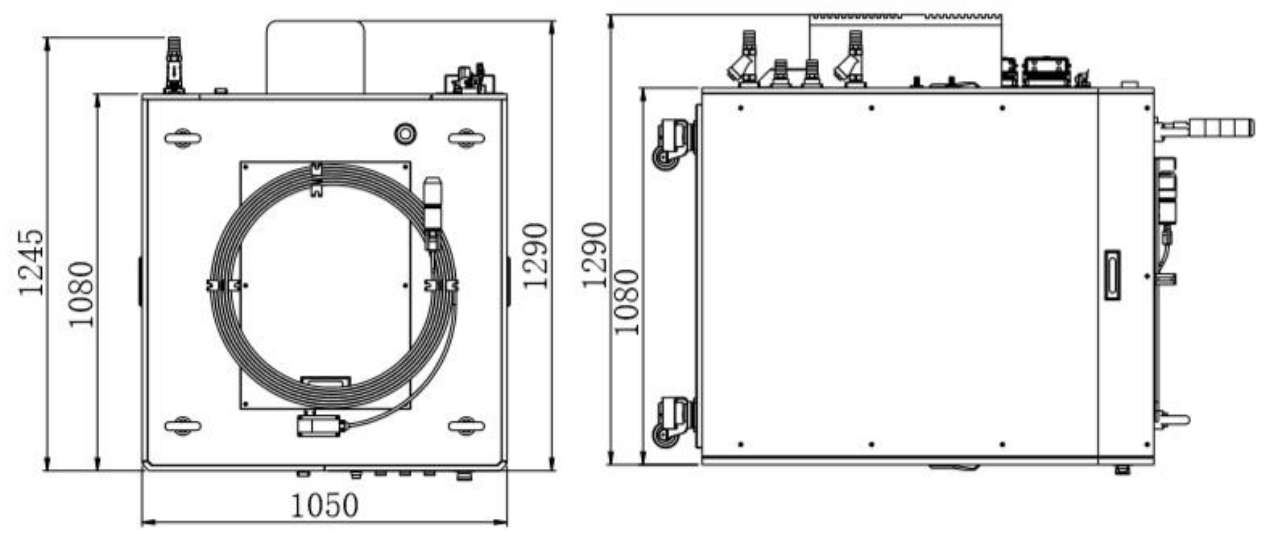

(a.3) Top view (a.4) Left view

Figure2 The dimensions of RFL-C30000M-CE continuous fiber laser

The structure size of RFL-C30000M-CE laser is  $1050 \times 1540 \times 1290$  mm (width×height×depth; including casters and rings, without warning light); RFL-C30000M-CE laser weighs less than 900kg.

The RFL-C30000M-CE continuous fiber laser uses the RFL-QP output optical cable, and the external dimensions of the output optical cable head are shown in Figure 3.

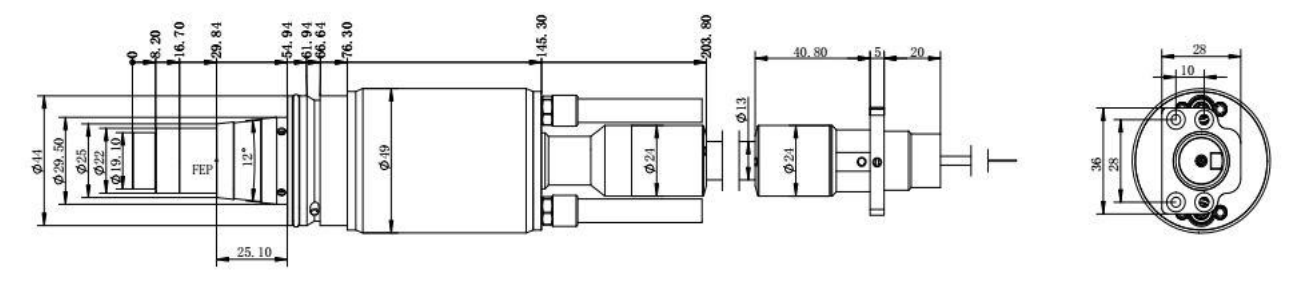

Figure 3 External dimensions of the output optical cable head

## **Note: The dimensions in the above diagram are in the unit of millimeter (mm).**

Before the laser works, make sure that the two copper contacts (Interlock pins) on the output head are shorted, otherwise the laserwill not work properly. Before installing the output cable into the processing head, the lens of the output cable must be inspected. If the output cable lens is dirty, the lens must be cleaned. It is forbidden to disassemble the output lens by anyone other than staff in Raycus, otherwise the warranty will be invalidated.

#### <span id="page-11-0"></span>**3.2 Installation Rule**

a) Place the laser horizontally in a suitable position and fix it as necessary;

- b) Before the laser is powered on, Please check if the power supply has the correct voltage (380VAC±10%, 50/60Hz, See "Table 2 Product technical data sheet" for details.), whether the grounding line is well grounded;
- c) Connect the power cable and control cable to the product when power supply is OFF;
- d) Connect the cooling system to the laser and output optical cable head according to the water inlet and outlet signs;
- e) Please check the laser output head and make sure to clean it before installing it in the equipment;
- f) Do not step on, squeeze or excessively bend the protective tube during the installation of the output optical cable to avoid damage to the optical fiber;
- g) In the process of installing the optical cable output head, ensure the cleanliness of the surrounding environment (do not use electric fans to dissipate heat when it is hot in summer to avoid large dust in the air);
- h) The minimum bending diameter of the laser transmission cable in non-working conditions such as transportation and storage shall not be less than 40cm. When the laser is emitting light, the minimum bending diameter shall not be less than 60cm;
- i) Customers can use the four lifting rings at the top of the product or the four casters at the bottom to lift or move the product. Before lifting the laser source, make sure that the four lifting rings are installed firmly and reliably. When lifting the laser source, be sure to use the four lifting rings; when pushing the laser source, please make sure that the support block at the bottom of the horizontal adjustment caster is off the ground. After the laser source is positioned, adjust the support block to make it contact the ground to avoid displacement of the laser source. As shown in Figure 4.

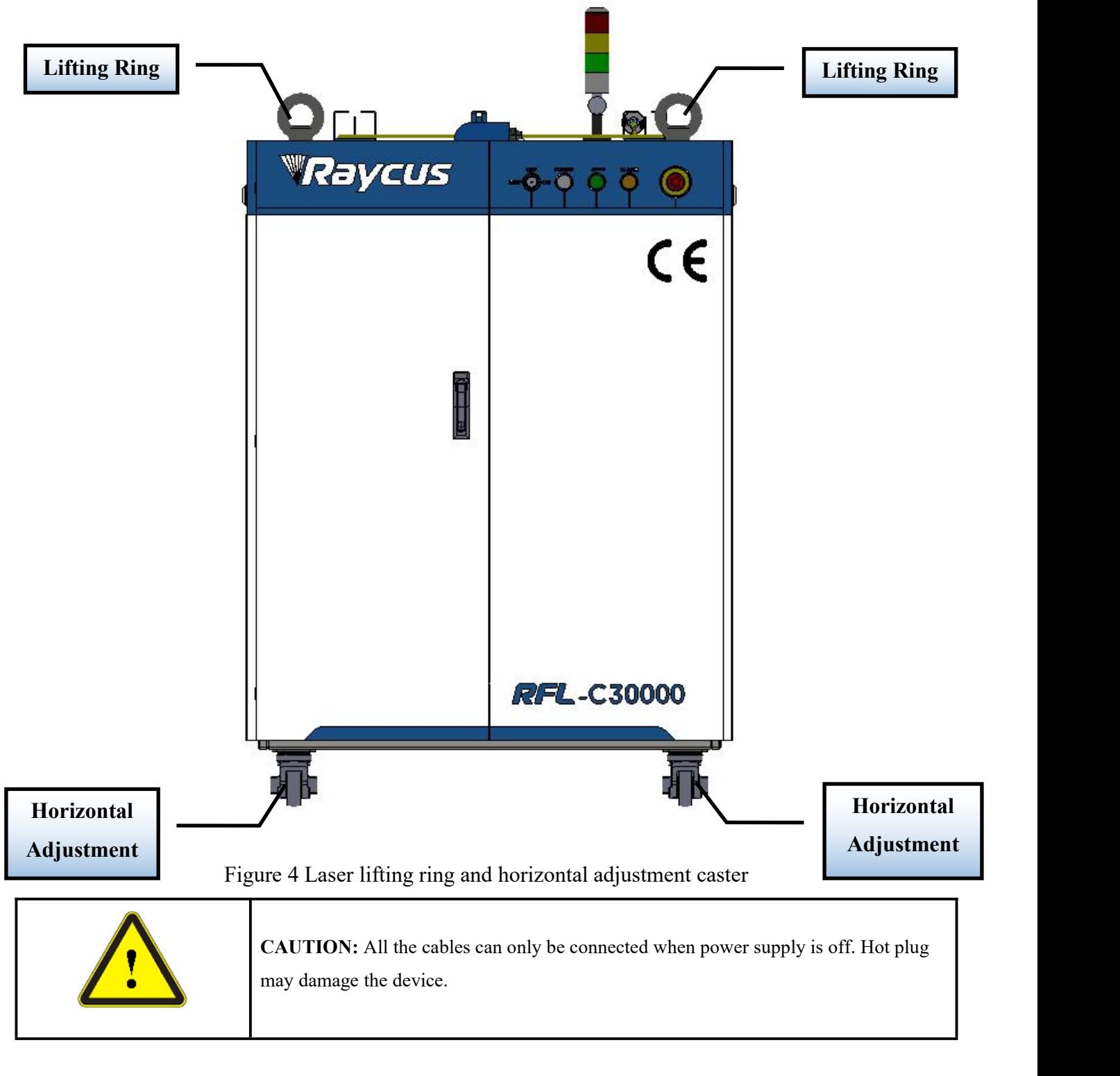

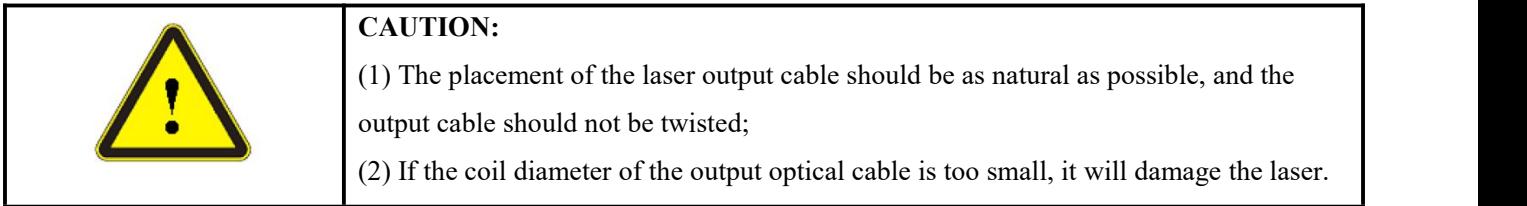

## **CAUTION:**

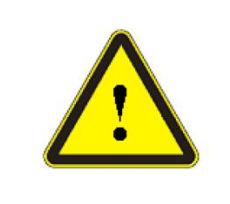

 $(1)$  In the process of installation and disassembly, please handle the laser output head gently, and avoid vibration;

(2) Before assembling the laser output head, ensure that the optical lens and cutting head cavity are clean and free of pollution.

## <span id="page-14-0"></span>**3.3 Protective End Cap of Output Cable and Using Description**

## <span id="page-14-1"></span>**3.3.1 Types ofProtective End Caps and Factory Status**

For multi-module high-power fiber lasers, the output cable type used is QP output optical cable. There are two types of protective end caps in the machine, as shown in the Figure 5.

Type A end cap: It is assembled on the output optical cable when it leaves the factory. The end cap is equipped with a protective window to ensure the cleanliness of the end cap (or crystal) during transportation.

Type B end cap: It is attached to the packaging accessories and is generally packed in a lamination box. The end cap is not equipped with a protective window, which is used to prevent the end cap from being damaged when the optical cable is loaded with the cutting head (or welding head).

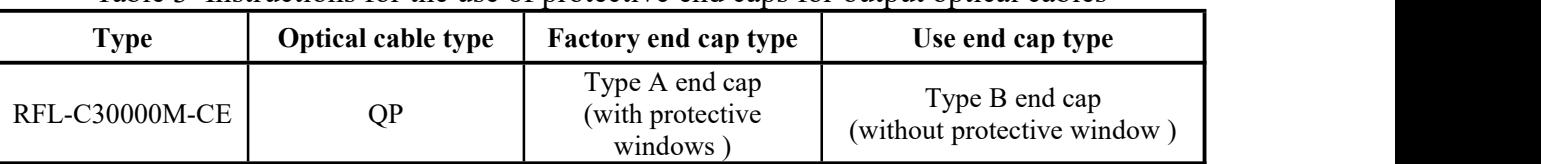

Table 3 Instructions for the use of protective end caps for output optical cables

Note: According to the difference of the protective end cap of the cable in the actual use of the customer, some models need to replace the protective end cap. Please refer to the " Cleaning Instructions for the Output **Optical Cable Before Installation " toclean the output optical cable and the protective end cap.**

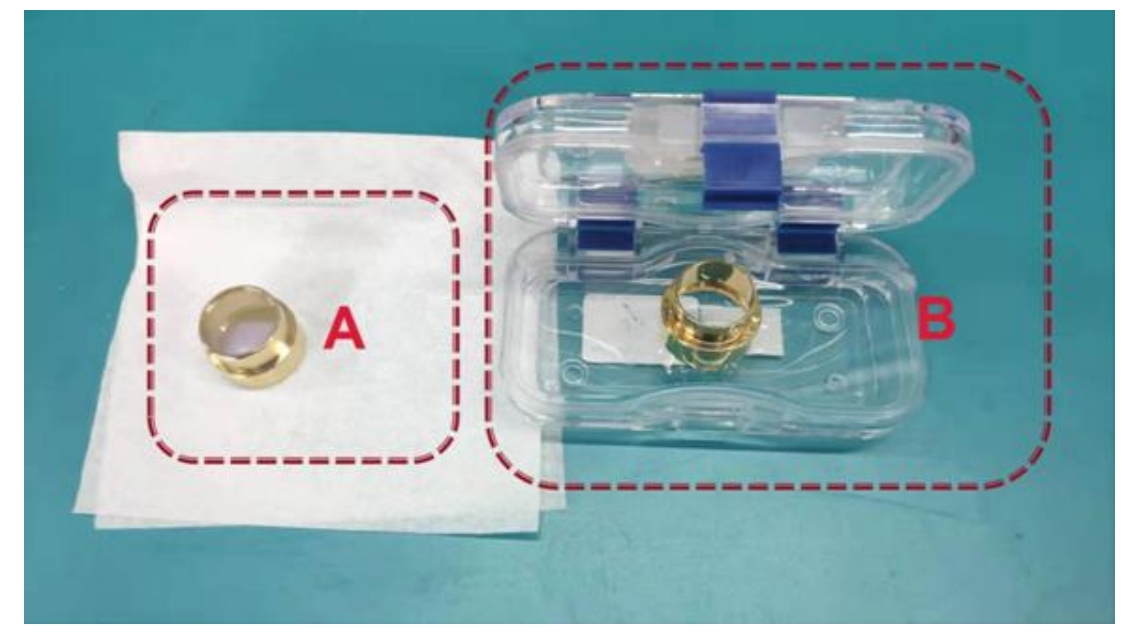

<span id="page-15-0"></span>Figure5 Schematic diagram of the protective end cap of the optical cable

# **3.3.2 Pre-installation Cleaning Instructions for Output Cables**

A) Preparation tools

Cleaning agent: absolute ethanol, or isopropyl alcohol.

Cleaning tools: cleaning cotton swabs, dust-free paper, compressed air bottles, etc.

B) Steps

a) Clean workbench should be turned on for at least 5 minutes, and the output optical cable should be taken out of the black packaging box, as Figure 6. The outer surface of the shell shall be blown with compressed air bottle for preliminary cleaning.

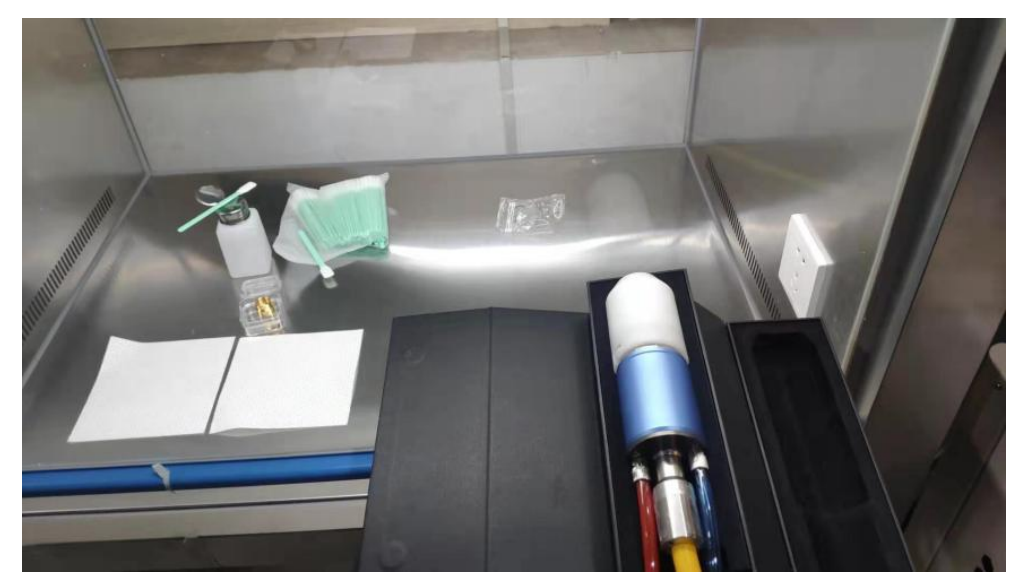

Figure 6 Output cable placed in the box

b) Place the output optical cable in a clean workbench;

**Note: The following operations need tobe carried out in a clean workbench. If the operation is not carried out in a clean environment, it will cause great risk tothe output optical cable; operators need towear finger cots to operate.**

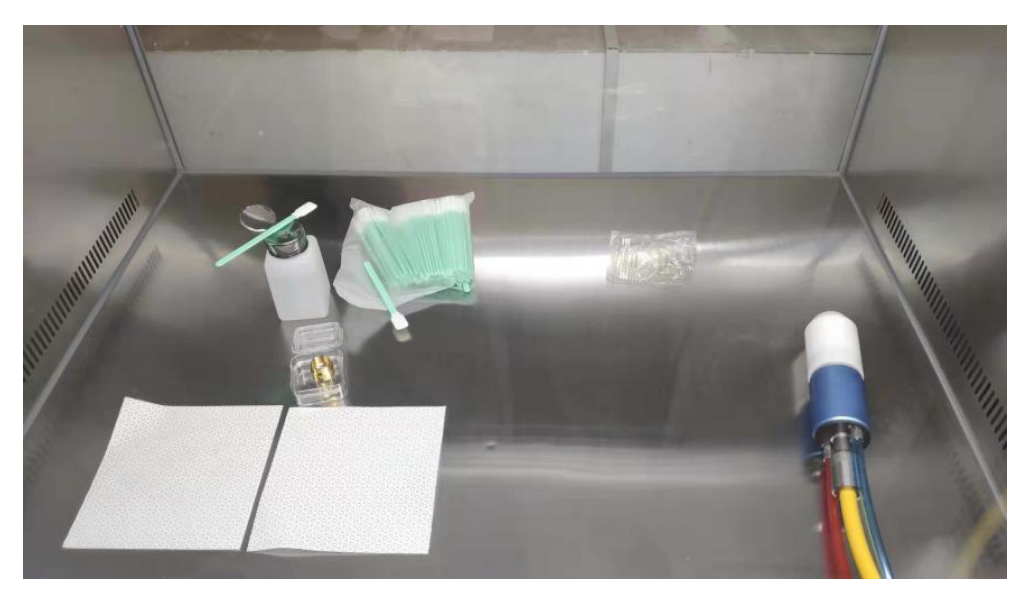

Figure 7 The output optical cable placed in the clean bench with the ventilation turned on

c) Remove the white dust cap and place it face down on new lint-free paper.

Note: The dust-free paper is for one-time use, and there is a risk of dust falling if it is used **multiple times.**

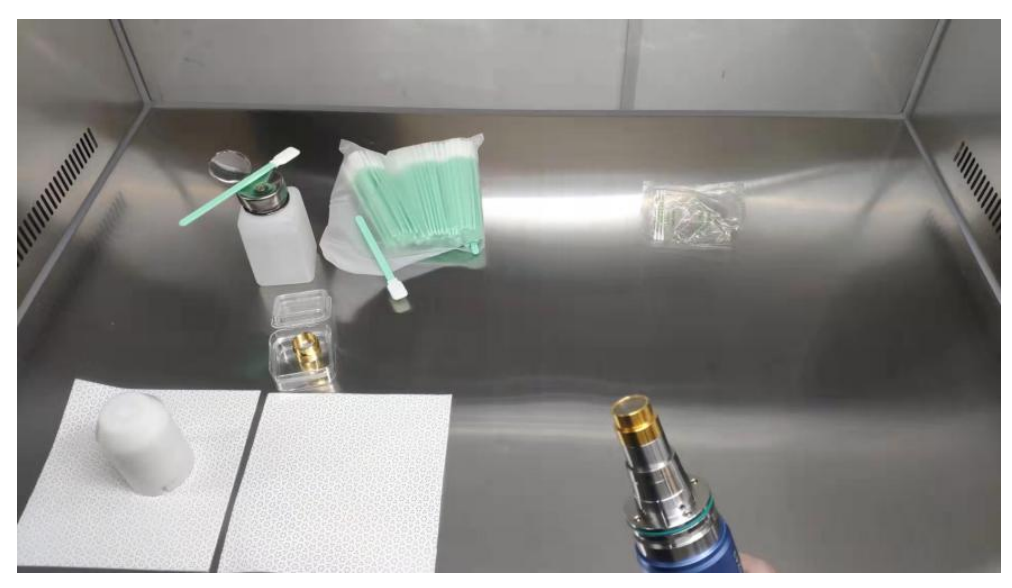

Figure 8 Output optical cable with white dust cover removed

d) Use a cotton swab and anhydrous ethanol to clean the metal casing of the optical cable, then remove the end cap (with protective window) attached to the optical cable, and place it on a clean paper .

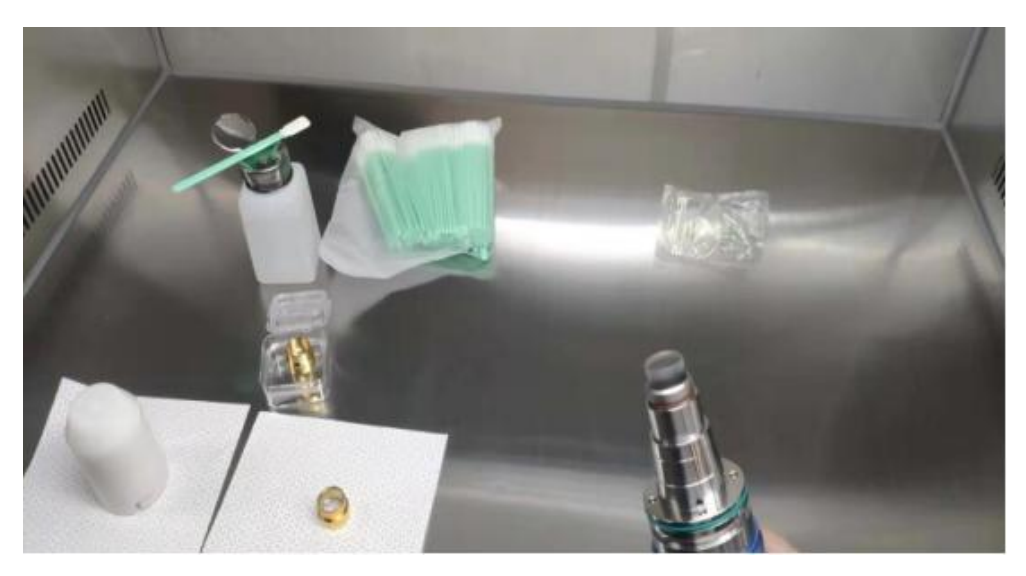

Figure 9 Remove the A -type end cap on the optical cable

e) Check the cleanliness of the end caps in this state. If the cleanliness is not enough, please clean the end caps.

Please refer to the cleaning method: http://www.raycuslaser.com/view/1852.html Reference video:https://mp. [weixin.qq.com/s/hRXrPkb8DAyvDYegSWwYLg](https://mp.weixin.qq.com/s/hRXrPkb8DAyvDYegSWwYLg) .

**Note: The end cap cleaning is generally performed by our professional staff. If the customer needs to operate it by himself, we need togo through the relevant training of our staff and obtain the relevant qualifications before the above operations can be carried out. If the operation method is improper, it will cause irreversible and serious damage to the output optical cable during use.**

After ensuring the cleanliness, install the B- type end cap. During the installation process, there will be resistance when screwed to the bottom, which is a normal phenomenon. It is necessary to ensure that there is no gap between the end cap and the main body sleeve. And then check the finish and cleanliness of the end cap's glossy surface, as Figure 9 shown. Then connect the fiber optic cable output head to the cutting head (or welding head) with the B- type end cap installed. This operation needs to ensure the cleanliness of the inner and outer surfaces of the cutting head (or welding head) connector.

**Note: The connection with the cutting head (or welding head) still needs to be carried out in a clean workbench, and it is necessary to check the cleanliness and smoothness of the relevant components of the cutting head (or welding head) itself.**

Keep the corresponding accessories as Figure 10 shown in order to facilitate the re-transportation of the laser or output cable.

**Note: The fiber optic cable must be loaded with Type A end caps each time it is transported. That is, every time the output optical cable is unloaded from the cutting head** **and needs to be transported, the end cap of type B must be replaced with the end cap of type A , and the white dust cover must be covered, and finally put into a black box for transport.**

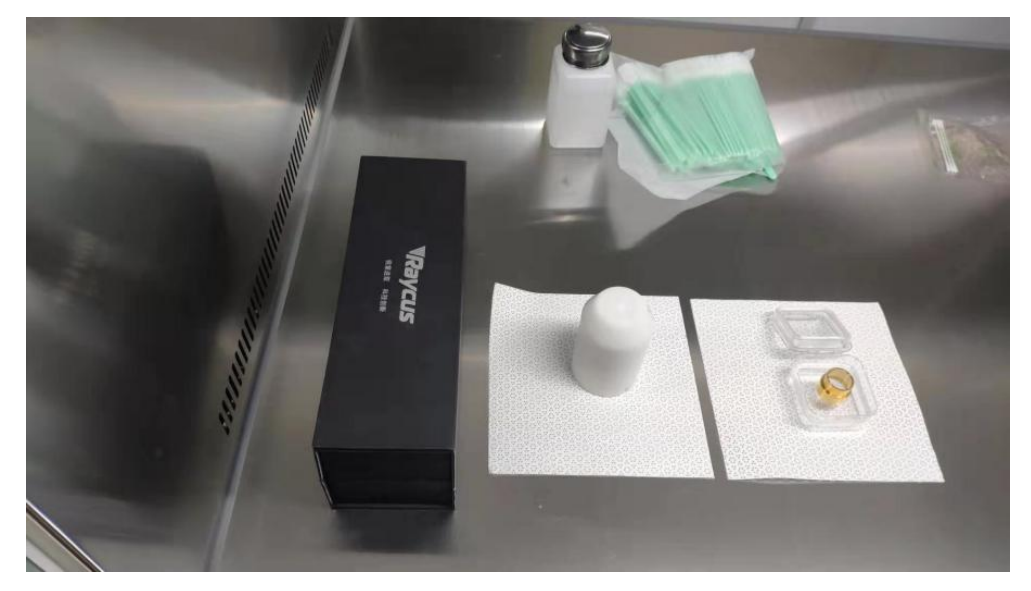

Figure 10 Accessories that customers need to keep: black protective box, white dust cover, type A end cover

|                |                             | 1 apie 4           | Cooling requirements         |                         |                                |                                                      |
|----------------|-----------------------------|--------------------|------------------------------|-------------------------|--------------------------------|------------------------------------------------------|
| <b>Type</b>    | Cooling<br>capacity<br>(kW) |                    | Minimum flow $(L/min)$       | Input pressure<br>(Bar) | Hose inner<br>diameter<br>(mm) | Cooling water<br>temperature<br>$(\,{}^\circ\! C\,)$ |
| RFL-C30000M-CE | $\geq 60$                   | <b>TOP</b><br>>123 | >215<br><b>BOTTOM</b><br>>92 | $4\sim 6$               | $\Phi$ 32                      | $22 \pm 1$                                           |

<span id="page-18-0"></span>**3.4 Cooling Requirements**

 $Table 4. Consider a minimum  $\frac{1}{2}$$ 

Requirements on cooling water:

- a) The laser source cooling water connection is shown in Figure 11, and the arrow direction indicates the water flow direction;
- b) Cooling water needs to use pure water;
- c) In order to prevent the water in the water cooler from growing mold and causing pipeline blockage, it is recommended to add alcohol when filling pure water, and the amount of alcohol added is 10% of pure water;
- d) If ambient temperature is between -10℃ and 0℃, mustbe used to use 30% alcohol (volume ratio), and replace it every 2 months;

e) If ambient temperature is below -10℃, the chiller with both heating and cooling functions must be used, and keep it in full-time operation;

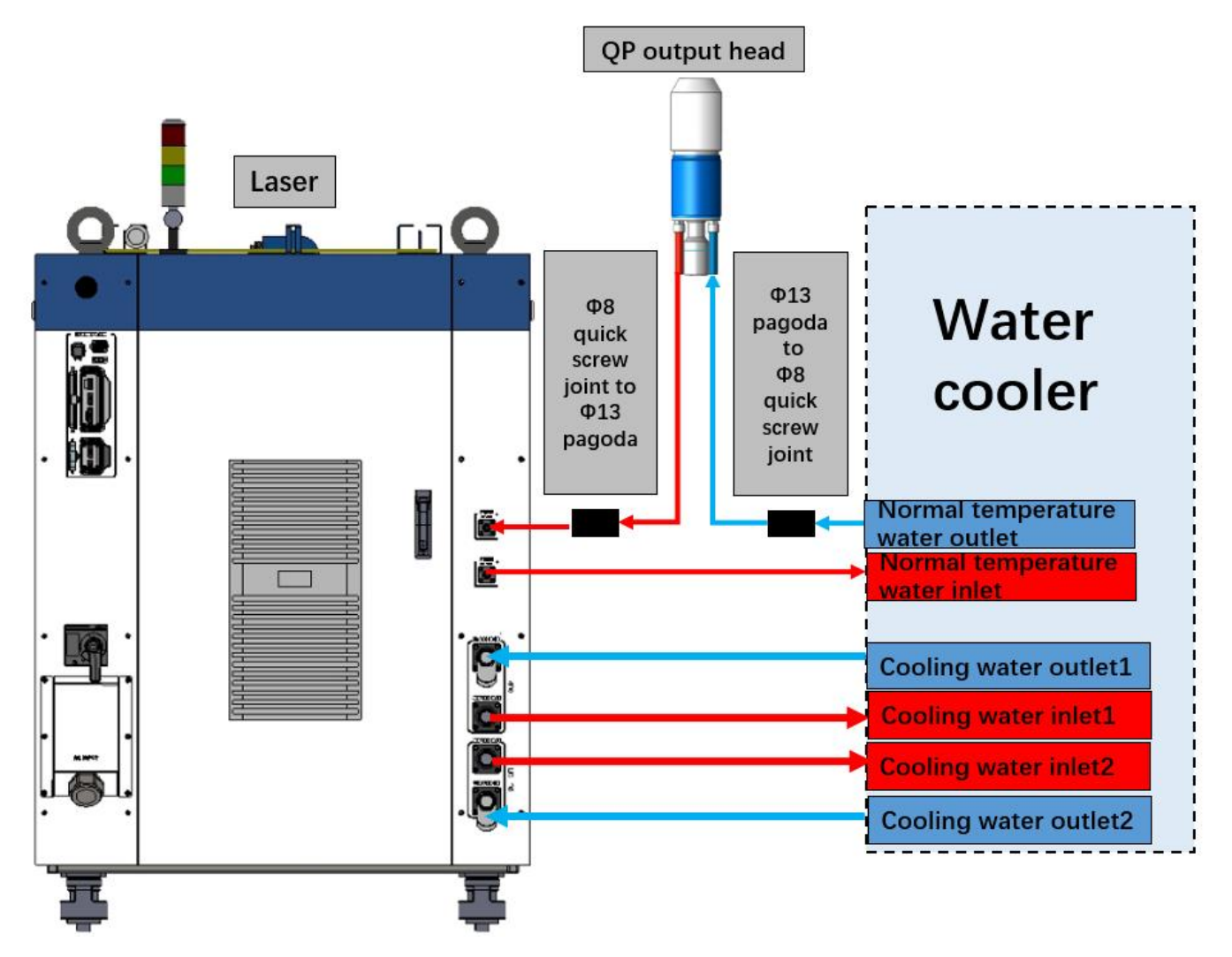

Figure 11 diagram of laser cooling system connection

Water cooling requirements for output optical cables:

- a) Water flow requirements: QP output cable water flow is between 3.0L/min and 4.0L/min;
- b) Water cooling pressure: 0.4Mpa~0.6Mpa at the water inlet;
- c) Water inlet and outlet connector type: M6 to  $\phi$ 8 quick-tightening connector QP);
- d) Water pipe type: outer diameter ϕ8 and inner diameter ϕ5.5(QP);
- e) Cooling water direction: unidirectional. The water pipe shall be connected in strict accordance with the water inlet and outlet direction marked on the shell.
- f) Cooling water quality: deionized water, distilled water, purified water; it is recommend to replace once a month, and the replacement period should not exceed two months.
- g) PH value of cooling water:  $5 \sim 8$ ;
- h) The water cooler needs to be equipped with a filter element whose filter particle size is less than 100um; the filter element needs to be cleaned once a month.
- i) Maximum cooling water temperature: 35℃;
- j) The lowest cooling water temperature:  $5^{\circ}$ C greater than the saturated dew point temperature;
- k) Additives in cooling water: meet the above PH value and solid particle size requirements;
- l) Armored pipe bending radius: In non-working conditions such as transportation and storage, the minimum bending radius shall not be less than 20cm. When the laser is emitting, the minimum bending radius shall not be less than 30cm;
- m) Long-term vibration, less than 2G; impact, less than 10G.

#### **Other requirements:**

- a) When starting the cooling system for the first time, check the entire water system and joint for water leakage.
- b) If the laser is not used for a long time, the cooling water inside the cooling system and the laser inside should be drained, otherwise the laserequipment will be damaged.
- c) Please use compressed gas below 0.5MPa when emptying water from the device. Failure to do so may cause permanent equipment damage to cooling system.

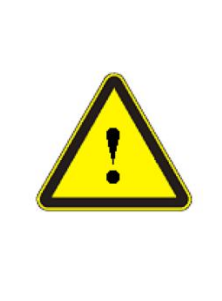

#### **CAUTION:**

(1) Set the water temperature of the cooling system correctly according to the ambient temperature. Setting the water temperature too high will result in the laser not working properly. Setting the water temperature too low will cause condensation inside the laser or the laser output head, which will cause damage to the laser; (2) Before turning on the laser, the cooling system must be working properly and the water temperature should be suitable for the temperature.

#### <span id="page-20-0"></span>**4 Using the Product**

 $\sum$  Please log in to the official website of Raycus to download the new Raycus software and the Raycus software user manual. Website: http://www.raycuslaser.com

#### <span id="page-20-1"></span>**4.1 Front Panel**

Figure 12 shows the front panel.

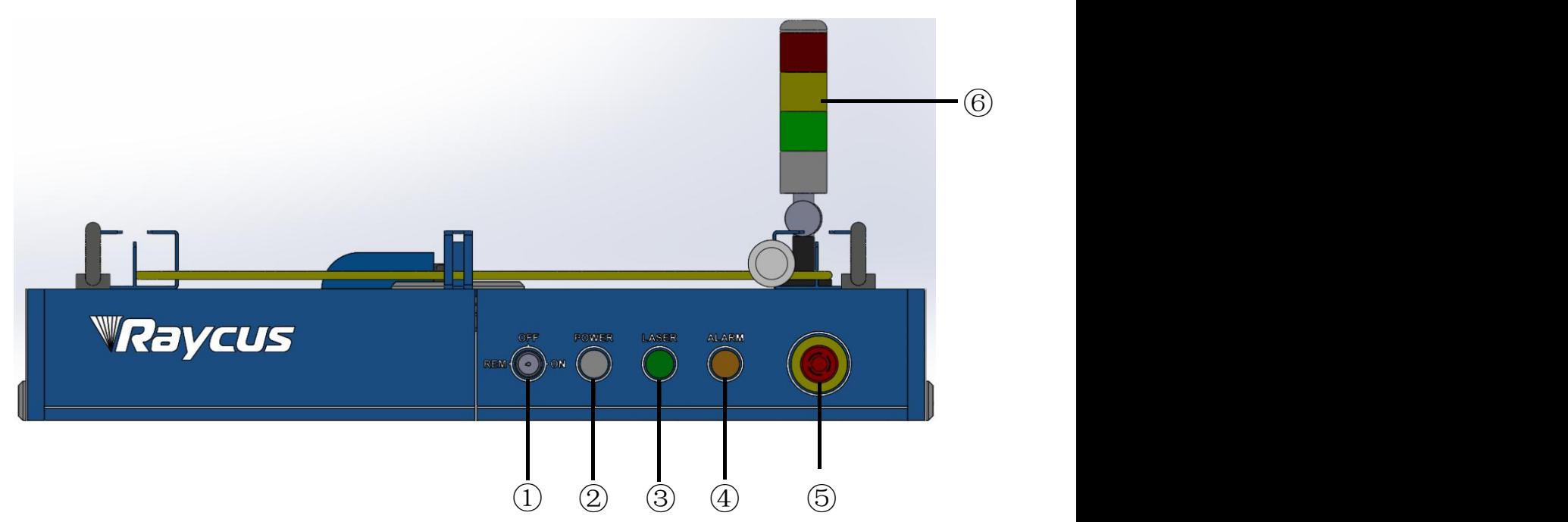

Figure 12 Front view of the panel

Note: ①-REM/OFF/ON ②-POWER ③-LASER

④-ALARM ⑤-STOP ⑥-INDICATOR LIGHT

**REM/OFF/ON:** The key switch, the main control switch of the laser. Insert the key and turn it to the "ON" position, the main control part of the laser is powered on, and the POWER light is on; Rotate to the "REM" position, you need to close the 8 and 9 pins of the XP2 interface on the rear panel to realize remote power-on, and rotate to REM to activate the hard-wired control mode of the laser.

**POWER:** Control power indicator, when the white indicator light is on, it means the main control system is on.

**LASER:** The power button of the laser main power supply has a green light indicator function. After the laser main control system is powered on and all INTERLOCKs are detected as normal, press this button, the laser main power supply is powered on, and the button lights up after the main power supply is powered on.

ALARM: INTERLCOK alarm indication, the ALARM indicator lights up during the power-on self-check on the control panel. After the self-inspection is completed, all INTERLOCK interfaces are normally closed, and the ALARM indicator is off. During the operation of the laser, if any INTERLOCK is disconnected and the laser preparation is not completed, the indicator light will be on.

**STOP:** Emergency stop button, press to turn off the main power of the laser immediately; turn the button clockwise to release the button, and press the LASER button again to start the main power of the laser.

**INDICATOR LIGHT:** After the main power supply of the laser is powered on, the green indicator light is on when the laser is Ready; when the laser is emitting light, the red indicator light is on; when the laser has a fault, the yellow indicator light is on, accompanied by an alarm sound.

## <span id="page-22-0"></span>**4.2 Rear Panel**

Figure 13 shows the rear panel.

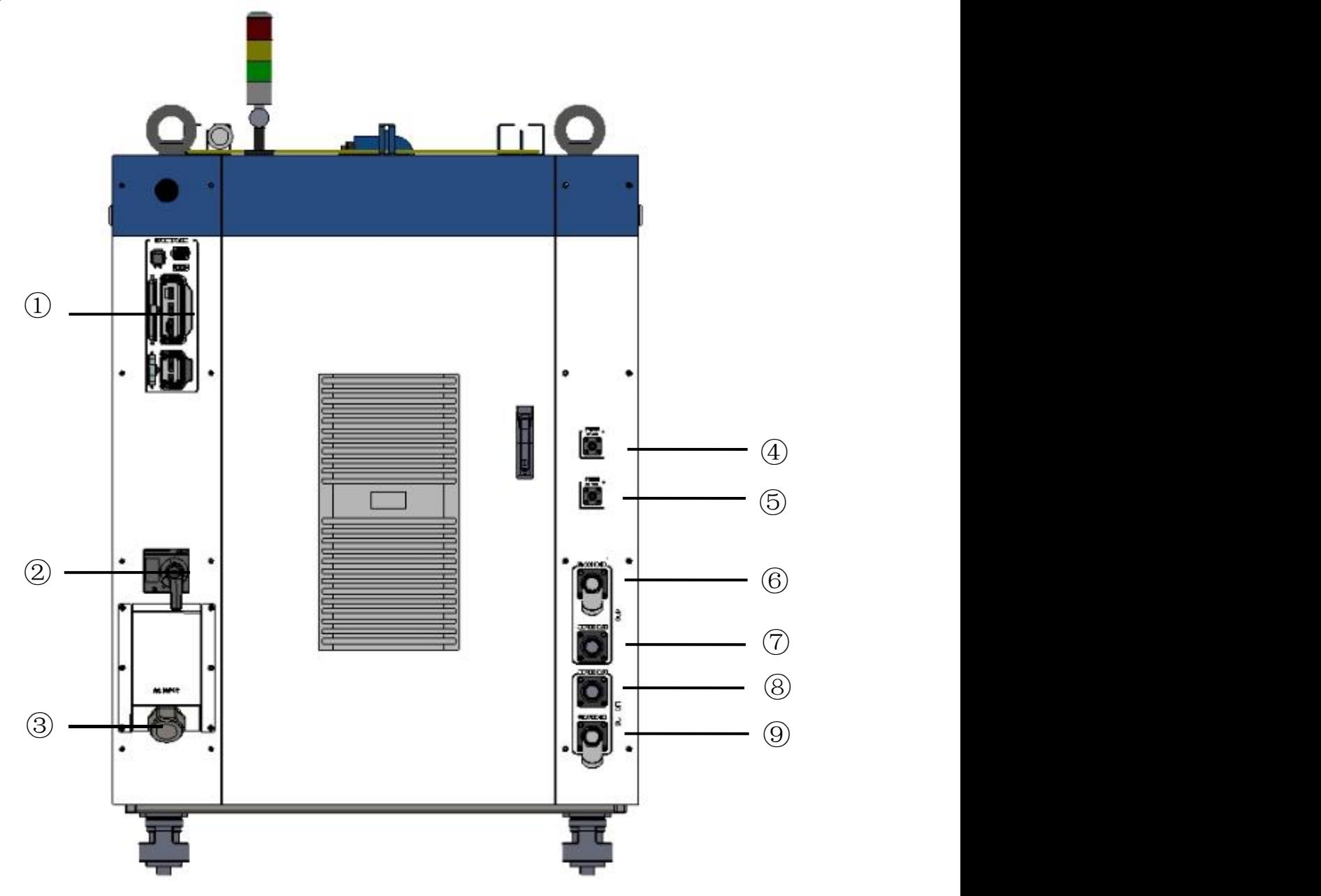

Figure 13 Rear view of product panel

Note: ①- INTERFACE ②-BREAKER ③-AC INPUT

# -FIBER WATER IN ⑤-FIBER WATER OUT ⑥- TOP WATER IN

-TOP WATER OUT ⑧-BOTTOM WATER OUT ⑨BOTTOM WATER IN

①**-INTERFACE:** This interface provides all control signals, including: RS232 communication, laser on/off control, laser remote control mode selection, analog control, modulation signal, Interlock interface, etc.This socket comes with a protective cover and a lock. When you are not using the product, you can cover the power input socket with the protective cover and lock it with the lock.

②**-BREAKER:** The circuit breaker (air switch) on the rear panel of the laser is the main power switch of the laser.

③**-AC INPUT:** The power input socket must be matched with the plug provided by us. This socket comes with a protective cover and a lock. When you are not using the product, you can cover the power input socket with the protective cover and lock it with the lock.

④**-FIBER WATER IN:** Output optical cable water inlet interface, this interface is connected to the water outlet of the normal temperature water of the water cooler, and connected to the φ13 inner diameter water pipe.

⑤**-FIBER WATER OUT:** Output optical cable water outlet, this interface is connected to the output optical cable water inlet, connected to the φ13 inner diameter water pipe.

⑥**- TOP WATER IN:** The water outlet of the laser, this interface is connected to the cooling water return port of the water chiller, and connected to the φ32inner diameter water pipe.

⑦**-TOP WATER OUT:** The water inlet of the laser, this interface is connected to the water outlet of the cooling water of the water chiller, and connected to the φ32 inner diameter water pipe.

⑧**-BOTTOM WATER OUT:** The water inlet of the laser, this interface is connected to the water outlet of the cooling water of the water chiller, and connected to the  $\varphi$ 32 inner diameter water pipe.

⑨**-BOTTOM WATER IN:** The water inlet of the laser, this interface is connected to the water outlet of the cooling water of the water chiller, and connected to the φ32 inner diameter water pipe.

### <span id="page-23-0"></span>**4.3 Power Connection**

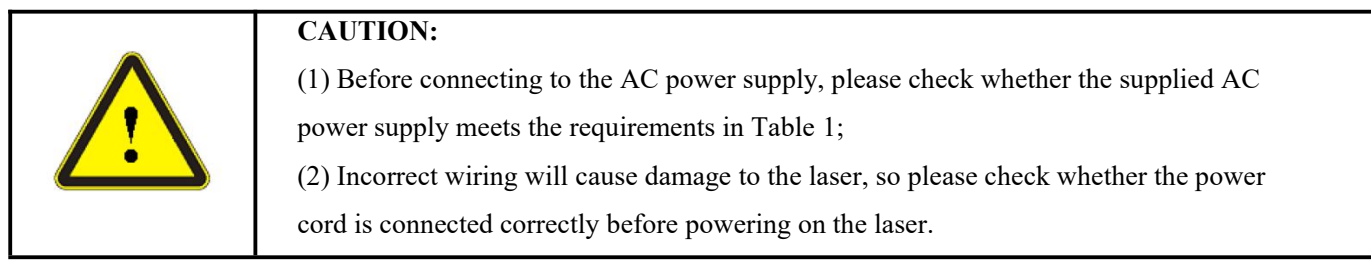

The power cable provided by the company should be directly connected to the AC INPUT interface on the rear panel of the laser.

The definition and parameter requirements of AC INPUTline interface are shown in Table 5

Table 5 The definition and parameter requirements of AC INPUTline

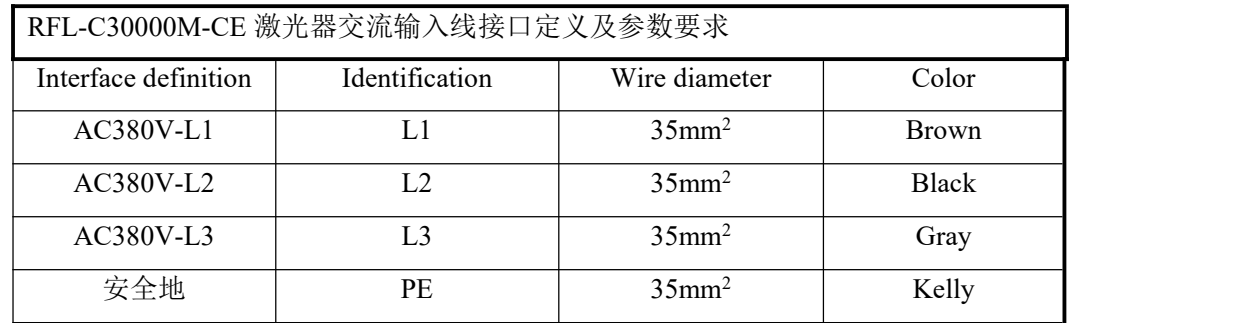

The standard length of power cord provided by the company is 15m

# <span id="page-24-0"></span>**4.4 Control Interface Definition**

This type of laser does not provide a control signal line, except a control signal connector. The appearance of the joint is shown in Figure 14.

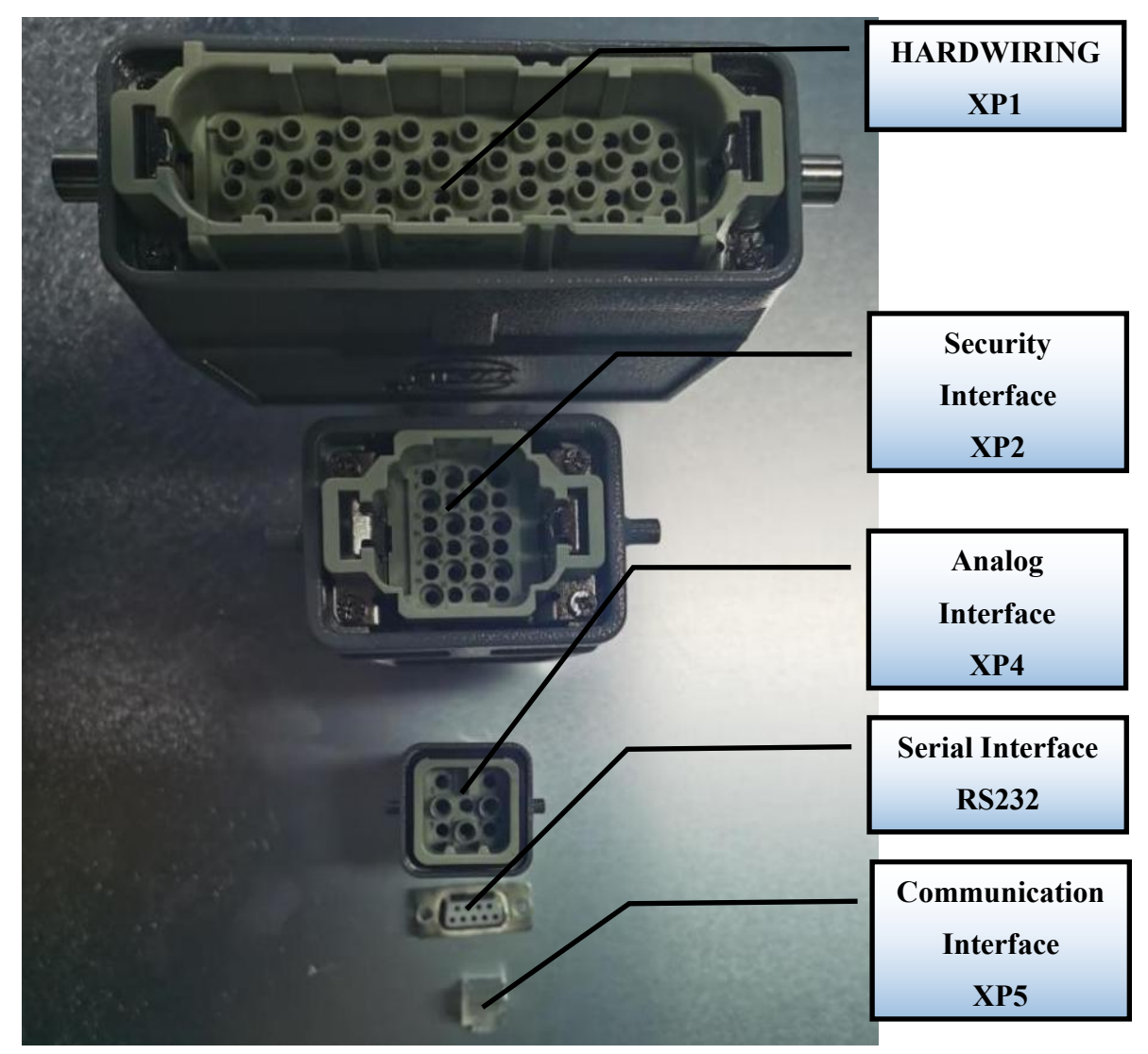

Figure 14 Control signal line

# <span id="page-25-0"></span>**4.4.1 Safety XP2 Interface**

24-pin safety interface, with remote control system power-on, remote main power power-on and active and passive output of some lasers. The detailed interface definition is shown in Table 6.

| Pin No.        | <b>Type</b>     | <b>Description</b>                                                                                                    |
|----------------|-----------------|----------------------------------------------------------------------------------------------------|
| 1              | $MOD+$          | Output control, voltage input signal;                                                                                                    |
|                |                 | laser ON: $4V~30V$ ; laser OFF: $-3V~2V$ ;                                                                                                    |
| $\overline{2}$ | MOD-            | Maximum modulation frequency: 5kHz;.                                                                                                    |
| 3              | OUT(FET S pole) | Laser output indication, MOS pipe D, S output;                                                                                                    |
| $\overline{4}$ | OUT(FET D pole) | current<0.5A, V <sub>DS</sub> <30V, passive signal.                                                                                                    |
| 5              | <b>OUT</b>      | Connect the negative pole of the external laser-emitting indicator, current < 100mA                                                                                             |
| 6              | <b>OUT</b>      | Connect the negative pole of the external power-on indicator, current<100mA                                                                                                    |
| 7              | OUT(24V)        | Connect the positive pole of the external laser-emitting indicator;<br>active signal, current <400mA                                                                            |
| 8              | ${\rm IN}$      | On REM mode, the main control board is powered on when pin-8 and pin-9 are                                                                                                    |
| 9              | ${\rm IN}$      | closed; 24V active contact output, no external voltage or grounding.                                                                                                    |
| 10             | 24V OUT         | Connect the positive pole of the external power-on indicator;<br>active signal, current <400mA                                                                                  |
| 11             | <b>OUT</b>      | Emergency output 1 on the front panel, relay output contact, passive contact,<br>current <100mA, voltage<30V;                                                                   |
| 14             | <b>OUT</b>      | If the current panel stop pressed, pin-11 and pin-14 are open, or else close.                                                                                                   |
| 12             | <b>OUT</b>      | Emergency output 2 on the front panel, relay output contact, passive contact,<br>current <100mA, voltage<30V;                                                                   |
| 13             | <b>OUT</b>      | If the current panel stop pressed, pin-12 and pin-13are open, or else close.                                                                                                    |
| 15             | OUT(FET S pole) | Main power supply power on output indication, MOS pipe D, S output                                                                                                    |
| 16             | OUT(FET D pole) | $current < 0.5A$ , $V_{DS} < 30V$ , passive signal.                                                                                                    |
| 17             | $\mathbb{N}$    | Interlock1 input, the pin-17 and pin-20 should be closed normally;                                                                                                    |
| 20             | ${\rm IN}$      | active contacts, no external voltage or grounding.                                                                                                    |
| 18             | $\mathbb{N}$    | Interlock2 input, the pin-18 and pin-19 should be closed normally;                                                                                                    |
| 19             | $\mathbb{N}$    | active contacts, no external voltage or grounding.                                                                                                    |
| 21             | $\mathbb{N}$    | Close the pin-21 and pin-22 to start the main power supply remotely.<br>(The function is the same as the LASER button on the front panel.)                                      |
| 22             | ${\rm IN}$      | active contacts, no external voltage or grounding.                                                                                                    |
| 23             | <b>OUT</b>      | Pin-23 and pin-24 indicate the laser key switch status:<br>Opened - the laser key switch is in the OFF position;<br>Closed - The laser key switch is in the ON or REM position. |

Table 6 XP2 security interface definition

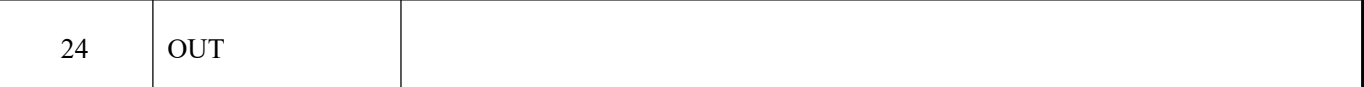

## <span id="page-26-0"></span>**4.4.2 HARDWIRING XP1**

64 pin hardwire interface, control signal input and output interface of laser in remote mode. Input high level is greater than 18V valid, input low level is less than 3V valid.Specific interface definitions are shown in Table 7 below.

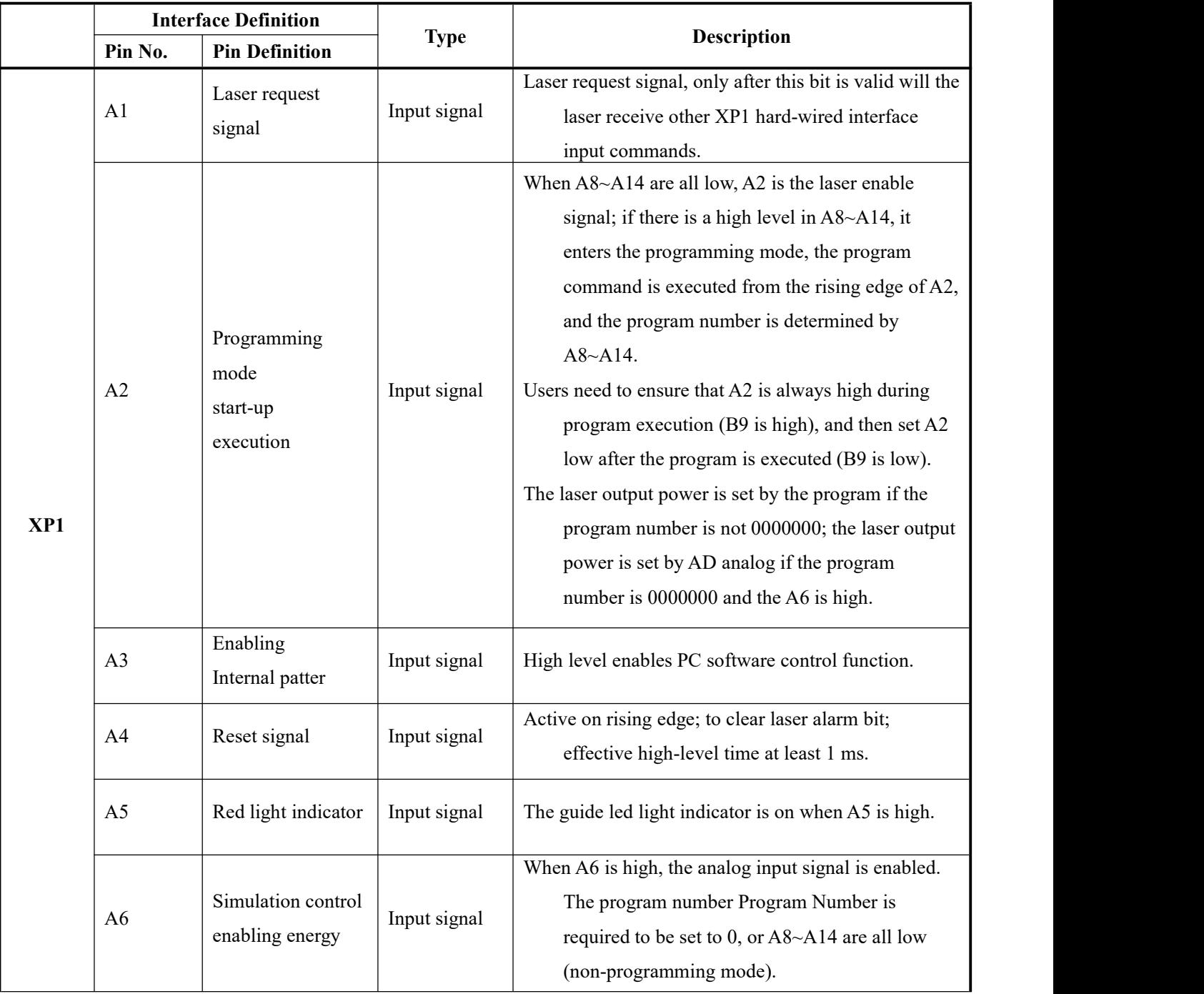

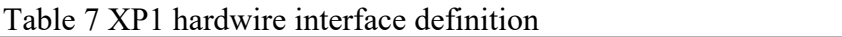

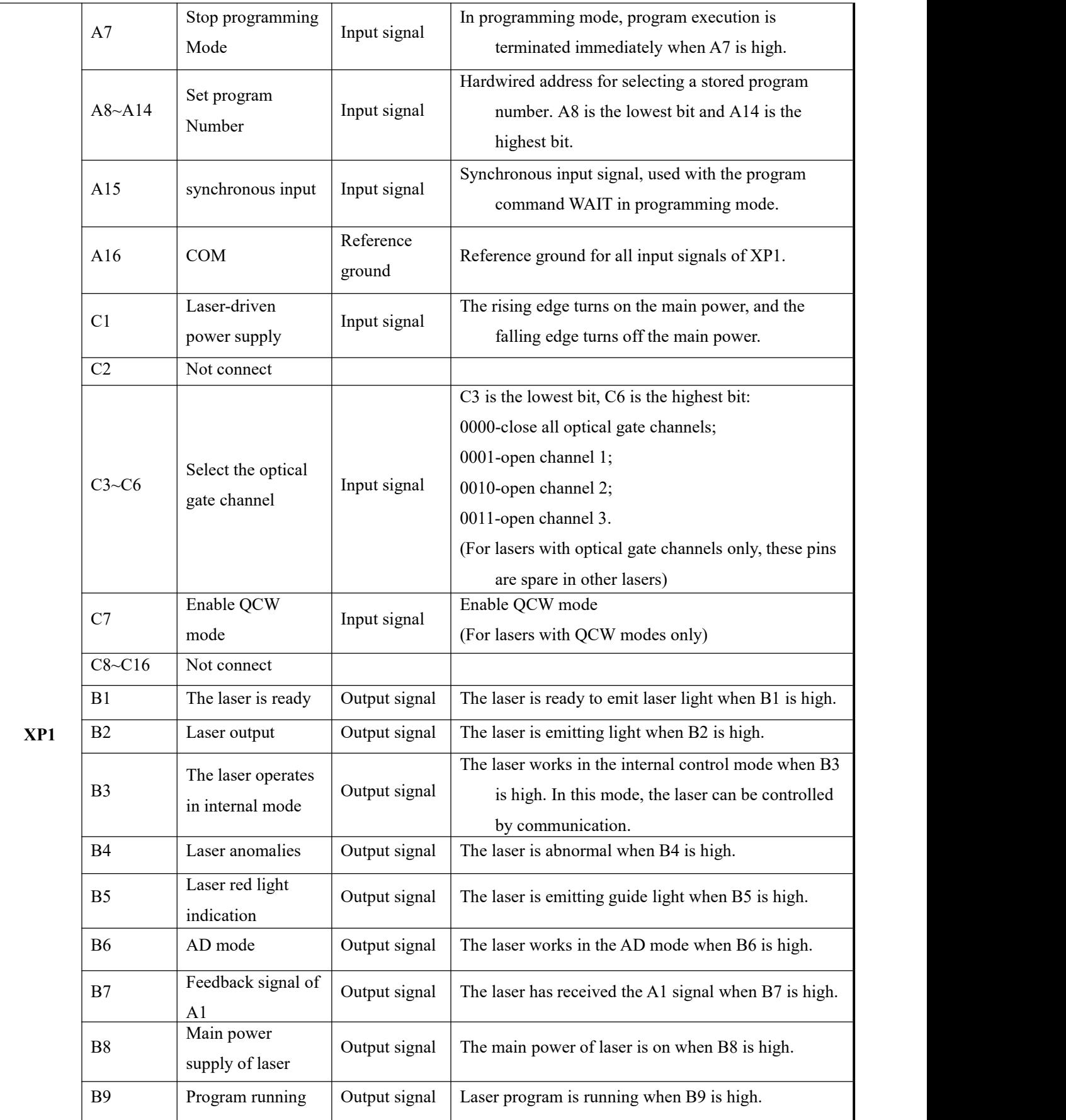

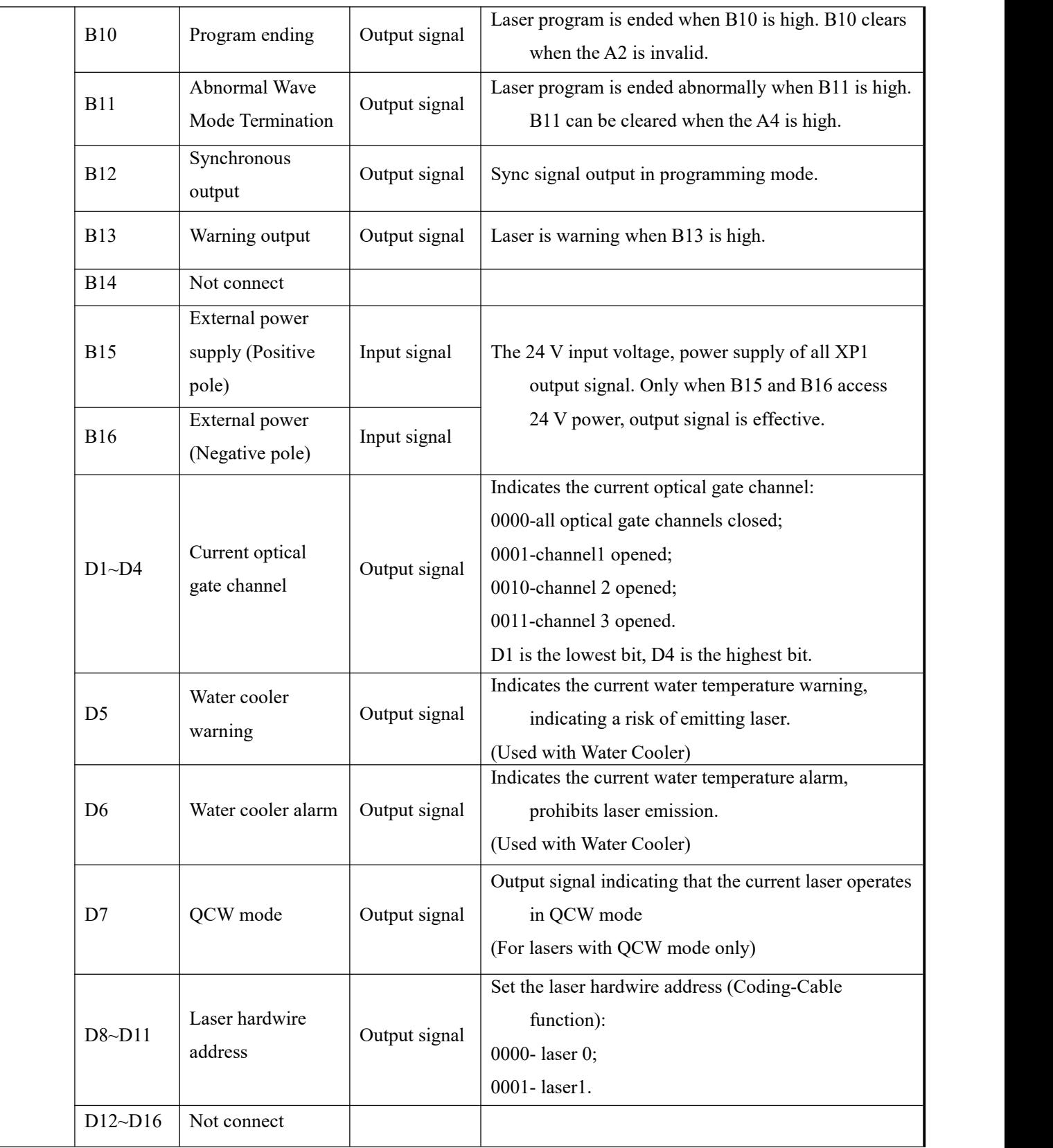

#### <span id="page-29-0"></span>**4.4.3 Serial RS232 Interface**

The 9-pin serial interface RS232 is used for the communication between the laser and the Raycus software. It can be used to communicate with the Raycus software or the software of the Raycus software which integrates the communication protocol of Raycus. The definition is as follows.

| Pin No. | 'ype       | <b>Description</b>                    |  |
|---------|------------|---------------------------------------|--|
|         | IΝ         | RXD, serial receiving pin of laser    |  |
|         | <b>OUT</b> | TXD, serial transmitting pin of laser |  |
|         | <b>COM</b> | GND, signal ground                    |  |

Table 8 RS232 serial interface definition

#### <span id="page-29-1"></span>**4.4.4 Analog Interface XP4**

The analog interface, an 8-core Harting interface, is used to control the output power of the laser by analog in AD mode, and can also monitor the output light and power feedback signals of the laser. The interface definition is shown in Table 9 below.<br>Table 9 XP4 analog interface definition

| Pin No. | Type        | <b>Description</b>                                                                                                    |
|---------|-------------|----------------------------------------------------------------------------------------------------|
|         | IN          | $0V~10$ V analog signal, laser power control signal in AD mode,<br>$0V~10$ V corresponding to $0\%~100\%$ output power |
|         | <b>AGND</b> | Analog signal ground                                                                                                   |
| 3       | <b>OUT</b>  | Power amplifier voltage output.<br>$0 \text{ V}: 0\%$ laser power output;<br>8 V: 100% laser power output.             |
| 4       | Reference   | Reference ground for power amplifier voltage                                                                           |
|         | <b>OUT</b>  | High back-amplification voltage (reserve, no use)                                                                      |
|         | Reference   | Reference ground for high backup voltage (reserve, no use)                                                             |

## <span id="page-29-2"></span>**4.4.5 ETHERNET Interface XP5**

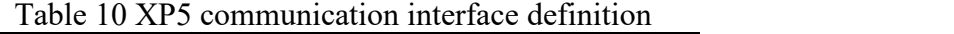

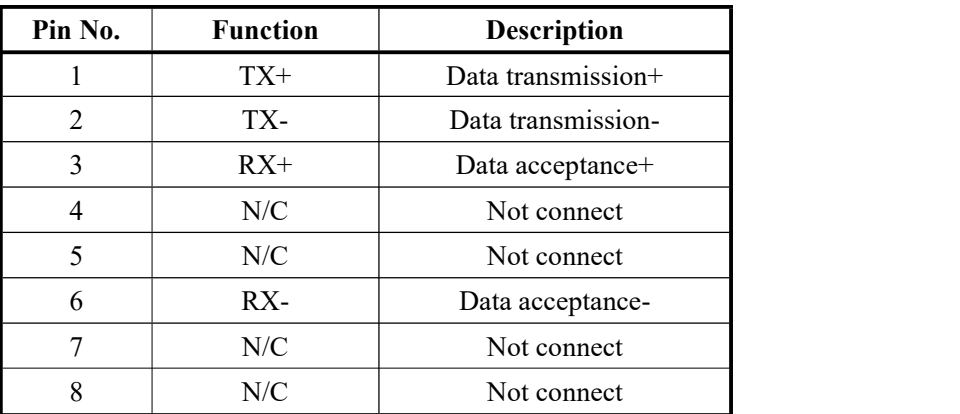

#### <span id="page-30-0"></span>**4.5 Introduction toSafety Interlock**

Raycus' product is designed with a safe interlocking loop, which is a two-channel system with output monitoring and manual reset. When the safety interlocking circuit is open, the safety circuit will disconnect the working power of the optical module, that is, the main power supply of the optical module. To start the main power supply, you must close the two interlocking channels (24 pin interface: short 17 and 20, short 18 and 19). Otherwise, the main power will be turned off and the lasercan not be turned on at this time. When one of the channels is open, the laser main power supply is impossible to start until the other channel is open, and then the two channels are closed before the laser main power supply can be started.

If the interlock is closed (the stop button is also released) and there is no error alarm, press the start (LASER) button to start the main power supply, and "the main power has been started" pin of the external interface(XP1-B8) will have a high-level output. When the security interlocking circuit is open or the error is detected, the main power supply of the optical module will be turned off, and the B8 of XP1 interface will become low level. The detected "error state" is latched and the on-board relay opens the manual reset loop with monitoring until the error is cleared, thus preventing the laser from being restarted. If errors such as short circuit between interlocking channels orshort circuit of start (LASER) button are detected, the safety loop can not be reset before the error is cleared.

#### <span id="page-30-1"></span>**4.6 Start Operation Sequence**

- a) Turn on the water cooler, check whether the water pipe is leaking, turn off the water cooler and connect electrically.
- b) Make sure the circuit breaker is in a OFF state and the stop button on the front panel of the laser EMERGENCY STOP pressed; all electrical connections must be completed before the laser is powered on.
- c) Confirm that the three-phase electrical connection is correct and the power supply meets the specifications of the power supply.
- d) Close the rear panel circuit breaker, release the laser front panel emergency stop switch; turn on the key switch, and the laser has a temperature and humidity alarm, turn off the key switch. After the air conditioner works for 10 minutes, turn on the key switch again. Wait for the air conditioner to continue working for 10 minutes until the temperature and humidity alarm of the laser does not appear, at this time, turn off the key switch and turn on the water cooler; ensure that all laser doors are closed, optical cable output head has been inserted into the cutting head (or corresponding equipment), all interlock interfaces have been closed;

e) Select the required control mode according to "5. Control Mode Selection", turn on the key switch, start the main power supply waiting for the laser to Ready, the laser Ready, the tricolor green light above the machine, representing that the laser can emit light.

#### <span id="page-31-0"></span>**5 Control Mode Selection**

The Raycus high-power CW laser has two control modes: namely ON mode and REM mode. Users can select the mode to be entered through the key on the front panel.

|             | <b>AD</b><br>Mode     | <b>External</b><br>control | programming<br>mode    | Power                                   | <b>Laser ON and OFF</b>                                                                                   | <b>Red laser</b>                |
|-------------|-----------------------|----------------------------|------------------------|-----------------------------------------|----------------------------------------------------------------------------------------------------|---------------------------------|
|             | close()               | close(2)                   |                        | communication<br>(13)                   | communication (ll)                                                                                        | communication<br>(12)           |
| ON<br>Mode  | Enable <sup>3</sup>   | close <sup>2</sup>         |                        | XP4-1/2 pin<br>pressure                 | communication (ll)                                                                                        | communication<br>(12)           |
|             | close()               | Enable $\textcircled{4}$   |                        | communication<br>(13)                   | XP2-1/2 pin level                                                                                         | communication<br>(12)           |
|             | $Enable$ <sup>3</sup> | Enable $\textcircled{4}$   |                        | XP4-1/2 pin<br>pressure                 | XP2-1/2 pin level                                                                                         | communication<br>(12)           |
|             | close(5)              | close(6)                   | close(7)               | communication<br>(13)                   | communication (11)                                                                                        | communication<br>(12)           |
|             | Enable <sup>(8)</sup> | close <sup>6</sup>         | close                  | XP4-1/2 pin<br>pressure                 | communication (11)                                                                                        | $XP1-A1/A5$<br>is<br>high level |
| <b>REM</b>  | close <sup>(5)</sup>  | Enable <sup>(9)</sup>      | close                  | communication<br>(13)                   | XP1-A1 laser request is<br>high<br>XP1-A2 laser emission<br>enable is high<br>XP2-1/2 input MOD<br>singal | $XP1-A1/A5$ is<br>high level    |
| <b>Mode</b> | Enable <sup>(8)</sup> | Enable <sup>(9)</sup>      | close(7)               | $XP4-1/2$ pin<br>pressure               | XP1-A1 laser request is<br>high<br>XP1-A2 laser emission<br>enable is high<br>XP2-1/2 input MOD<br>signal | $XP1-A1/A5$ is<br>high level    |
|             | close <sup>(5)</sup>  | Enable <sup>(9)</sup>      | Enable <sup>(10)</sup> | determined by<br>programming<br>command | XP1-A1 laser request is<br>high<br>XP1-A2 high level<br>indicates operating<br>program                    | $XP1-A1/A5$ is<br>high level    |

Table 11 Function of ON and REM mode

1 Send "DEC" by communication, or click button of Analog Control on the PC software;

2 Send "DLE" by communication, or click button of External Control on the PC software;

3 Send "EEC" by communication, or click button of Analog Control on the PC software;

4 Send "ELE" by communication, or click button of External Control on the PC software;

 $(5)$ XP1-A1 is high level, XP1-A6 is low level or suspending;

 $6$  XP1-A1 is high level, XP1-A3 is high level;

 $(7)$ XP1-A1 is high level, XP1-A8~A14 is all low level or suspending;

 $\sqrt{8}$ XP1-A1 is high level, XP1-A6 is high level;

 $\Theta$ XP1-A1 is high level, XP1-A3 is low level or suspending;

 $10XPI-A1$  is high level,  $XP1-A8~A14$  is not all low level;

11Emit laser: Send "EMON" by communication, or clickbutton of Emission "ON" on the PC software

Turn off the laser: Send "EMOFF" by communication, or clickbutton of Emission "OFF" on the PC software;

- 12Emit red light: Send "ABN" by communication, or click button Guide laser"ON" on the PC software
- Turn off red light: Send "ABF" by communication, or click button of Guide laser"OFF" on the PC software;

13The communication sends "SDC XX" to set the power percentage, XX represents the power

percentage, or click button Power\Duty cycle\Frequency\Pulse width and then click the button of Set on the PC software.

#### <span id="page-32-0"></span>**5.1 ON Mode**

In the On mode, the user can send commands to set different working mode through PC software or direct communication. After the laser is powered on again, the mode before power failure will be memorized.**AD Enable Mode**

<span id="page-32-1"></span>When AD mode is enabled, the laser power is determined by the analog voltage of pin 1 and pin 2 of XP4. If the AD mode is not enabled, the laser power can be set through the PC software or send the "SDC XX" command.

#### <span id="page-32-2"></span>**5.3 Emission External Control Enable**

When the emission external control is enabled, the laser emission is determined by the level difference between the pins of MOD+ and MOD- in the XP2 port; if the emission external control is not enabled, the laser emission or shutdown are determined by the emit button on the PC software. Also, you can send "EMON" command to turn laser emission on, and send "EMOFF" command to turn laser emission off.

#### <span id="page-32-3"></span>**5.4 Guide Laser (Red Guide Beam) Control**

In "ON" mode guide laser can only be turned on/off by using PC software, or by sending command of "ABN" (on) / "ABF" (off).

The red light module inside the laser works through communication, so there is a time delay of at least 10ms for the opening and closing of red light;

When the red light is on, the laser cannot be set to "Ready". Only after the red light is turned off the laser can be set to "Ready". (This limit can be changed, please contact Raycus Engineer).

#### <span id="page-33-0"></span>**5.5 Programming Mode**

In "ON" mode, when the current program number of the laser is not 0, the laser runs in the "Programming" mode. Please use the Raycus software to edit the waveform and select the pre-run program number.

When the laser is in the internal control mode:

Send the "EMON" command or press the button of Emission "ON" button, the laser will start to run the program,

Send the "EMOFF" command or press the button of Emission "OFF" button can terminate the laser emission at any time;

When the laser is in the external control mode, the rising edge of MOD starts to operate the program, and the falling edge of MOD can terminate the program at any time.

#### <span id="page-33-1"></span>**5.6 REM Mode**

#### <span id="page-33-2"></span>**5.6.1 AD Enable Mode**

When both A1 and A6 of XP1 are set high, A8~A14 are set low, the laser operates in AD mode, and the current laser power is determined by the analog voltage of pin 1 and pin 2 of XP4; When A6 of XP1 is set low or suspended, the current laser power is set by sending "SDC XX" command through PC software or communication.

#### <span id="page-33-3"></span>**5.6.2 Emission External Control**

When both A1 and A3 of XP1 are set high, the laser is in the internal control mode, and the laser emission is controlled by the "light on button" by PC software or through communication sending "EMON" to emit light, and "EMOFF" to control the light off; When A1 of XP1 is set high, A3 is suspended or set low, the laser is in the external control mode, the output light is determined by the TTL level of the MOD signals(pin1 and pin2 of XP2) and A2 of XP1.

#### <span id="page-33-4"></span>**5.6.3 Red Light Control**

When both A1 and A3 of XP1 are set high, the laser is in the red light internal control mode, and the red light is controlled by the PC software red light button or through communication by sending "ABN"or "ABF" command to control the ON/OFF of the red light; When A1 of XP1 is set high, and A3 is suspended or set low, the laser is in external control mode, and the red light is controlled by A5 of XP1.

The red-light module in the laser works by means of communication, so there is a time delay of at least 10ms when the red light is turned on and off.

When the red light is on, the laser cannot be set to Ready. Only after the red light is turned off the laser can be set to "Ready". (This limit can be changed, please contact Raycus Engineer).

#### <span id="page-34-0"></span>**5.6.4 Programming Mode**

When A1 of XP1 is set high and A8-A14 is not 0, the laser is in "Programming Mode". At this time, the laser emission is controlled by A2 of XP1, and the laser emission waveform is determined by the edited waveform.

#### <span id="page-34-1"></span>**6 Laser Wiring Diagram and Operation Steps**

## **6.1 Internal Control in ON Mode**

<span id="page-34-2"></span>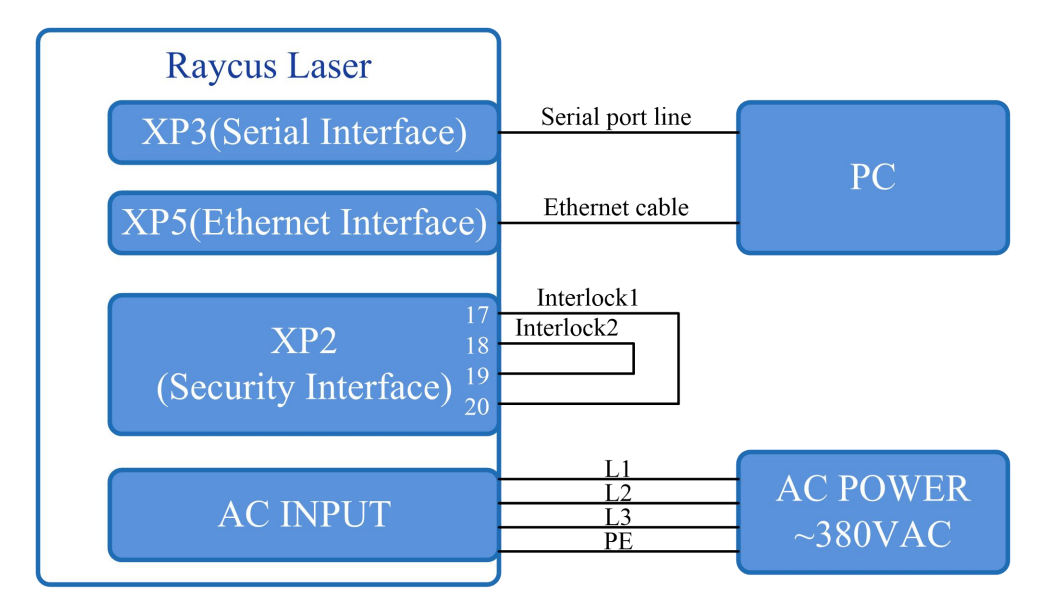

Figure 15 Software mode wiring diagram when key switch at "ON" position

- a) Turn the knob switch on the rear panel to"ON"
- b) Turn the key switch to "ON"
- c) Open the Raycus software
- d) Click the guide laser"ON" button to view the guide laser
- e) Turn off "AD" mode and turn off external control mode (this mode can be memorized when power off)
- f) Click the main power "ON"
- g) Waiting for "Ready"
- h) Set laser emission parameters

## i) Click the laser "ON".

## <span id="page-35-0"></span>**6.2 Laser Operating in External Control Mode**

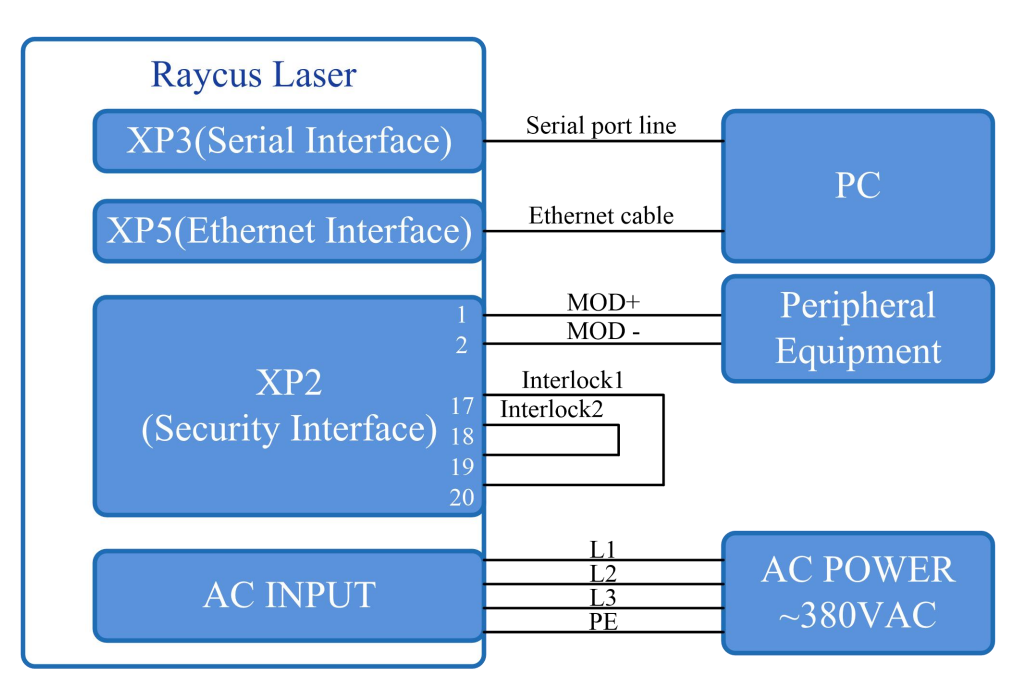

Figure 16 The wiring diagram of laser operating in external control mode

- a) Turn the knob switch on the rear panel to"ON"
- b) Turn the key switch to"ON"
- c) Open the Raycus software
- d) Click the guide laser"ON" button to view the guide laser
- e) Turn off "AD" mode and turn on "External Control" mode (this mode can be memorized after power off)
- f) Click the main power "ON"
- g) Waiting for "Ready"
- h) Set the percentage of laser emission power
- i) Turn on the laser through the high level output by MOD signal

## <span id="page-36-0"></span>**6.3 In ON Mode, the Laser Emission Power is Externally Controlled by Analog Signal**

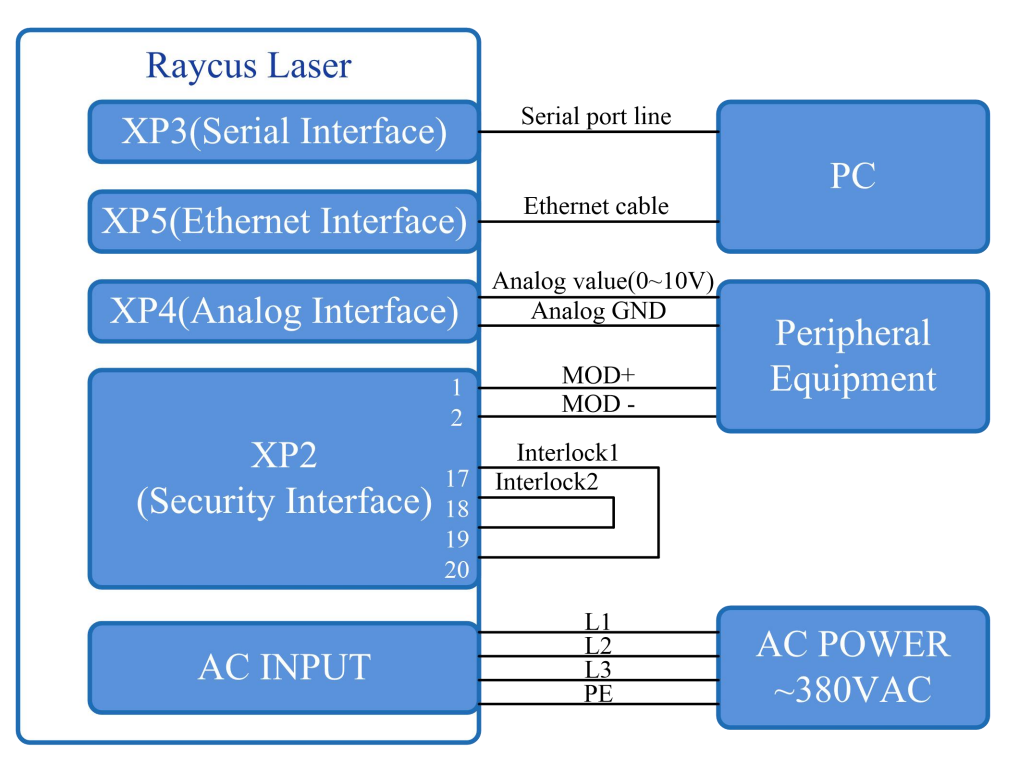

Figure 17 In ON mode, the wiring diagram of the power and laser emission controlled by analog signal

- a) Turn the knob switch on the rear panel to"ON"
- b) Turn the key switch to "ON"
- c) Open the Raycus software
- d) Click the guide laser"ON" button to view the guide laser
- e) Turn on the "AD" mode and turn on "External Control" mode (this mode can be memorized after power off)
- f) Click the main power "ON"
- g) Waiting for "Ready"
- h) The control board card outputs power analog and emit control signal.

## <span id="page-37-0"></span>**6.4 Laser Operating in External Control Programming Mode**

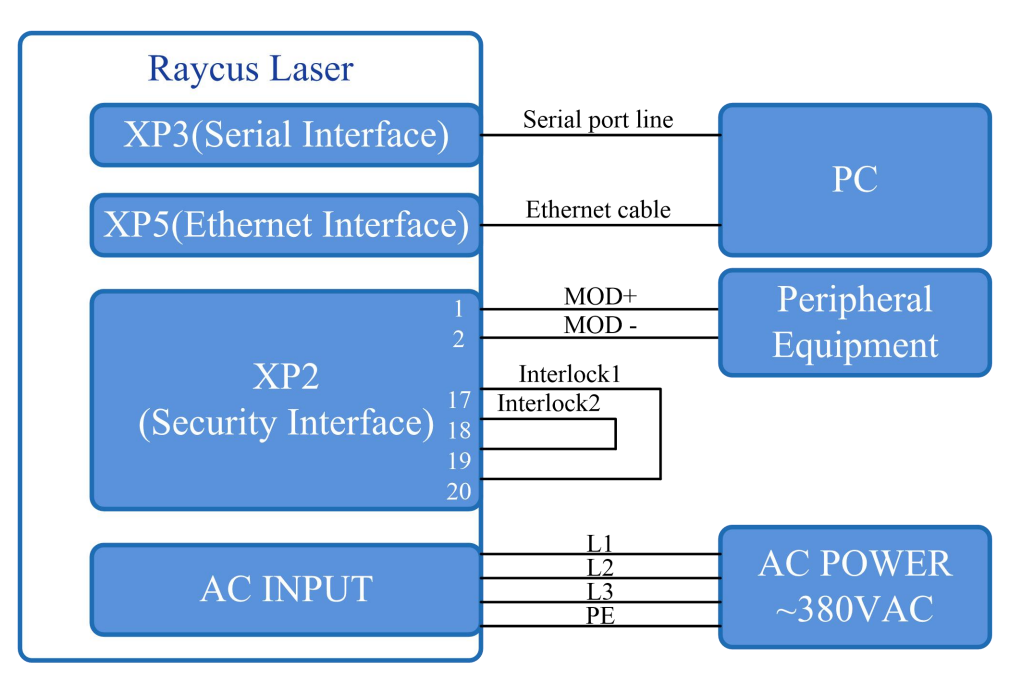

Figure 18 Wiring diagram of external control laser emission in programming mode, in ON mode

#### **Operations Steps**

- a) Turn the knob switch on the rear panel to"ON"
- b) Turn the key switch to"ON"
- c) Open the Raycus software
- d) Click the guide laser"ON" button to view the guide laser
- e) Click the main power "ON"
- f) Waiting for "Ready"
- g) Set the pre-executed waveform number (the program number is greater than 0)
- h) Start waveform at the rising edge of MOD signal.

#### **NOTE:**

**The high-level time of MOD must be greater than the program running time. If MOD gives a falling edge in advance, the Raycus software will display that the laser program is abnormally terminated.**

#### <span id="page-38-0"></span>**6.5 Set the Power Analog Quantity in REM Mode to Control the Laser Emission**

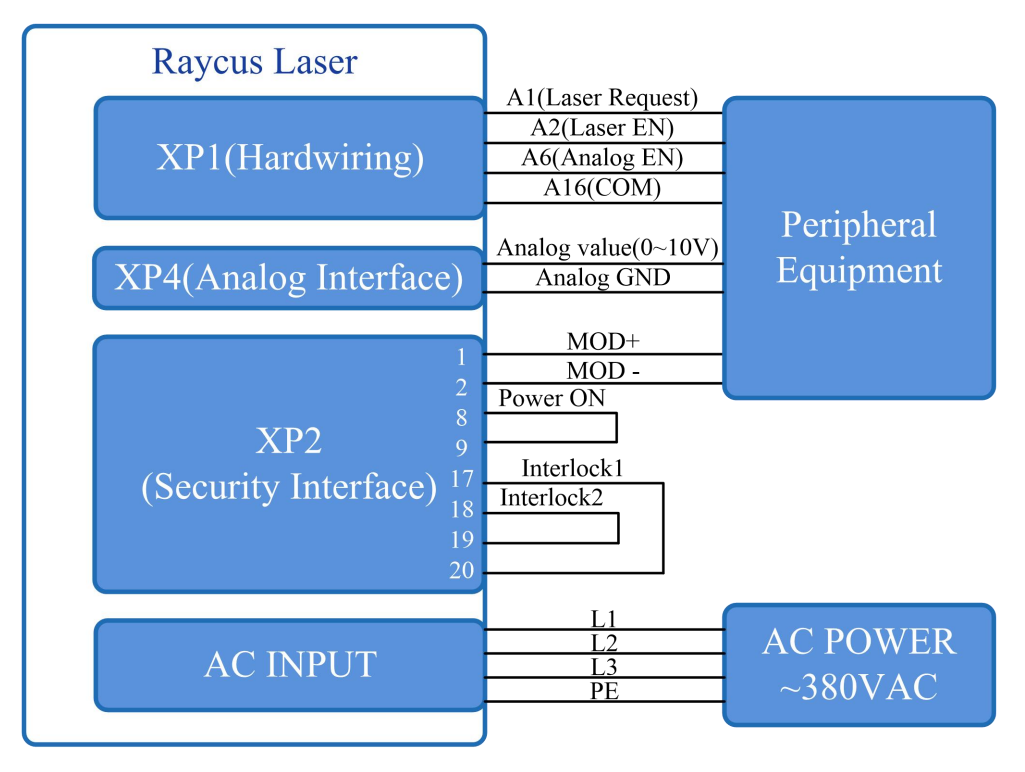

Figure 19 REM mode power and laser emission are externally controlled wiring diagram

- a) Turn the knob switch on the rear panel to"ON"
- b) Turn the key switch to"REM"
- c) Short-circuit pin 8/9 on XP2
- d) XP1-A1 connects to 24V, XP1-A6 connects to 24V
- e) Connect XP1-A5 to 24V and turn on the guide laser; after checking the optics, connect XP1-A5 to 0V and turn off the guide laser
- f) XP1-C1 is connected to 24V, and the main power is turned on (operator can also directly press the LASER button, or clicks the main power "ON" on the Raycus software)
- g) Waiting for "Ready"
- h) XP1-A2 connects to 24V, and the control board outputs analog and MOD signals

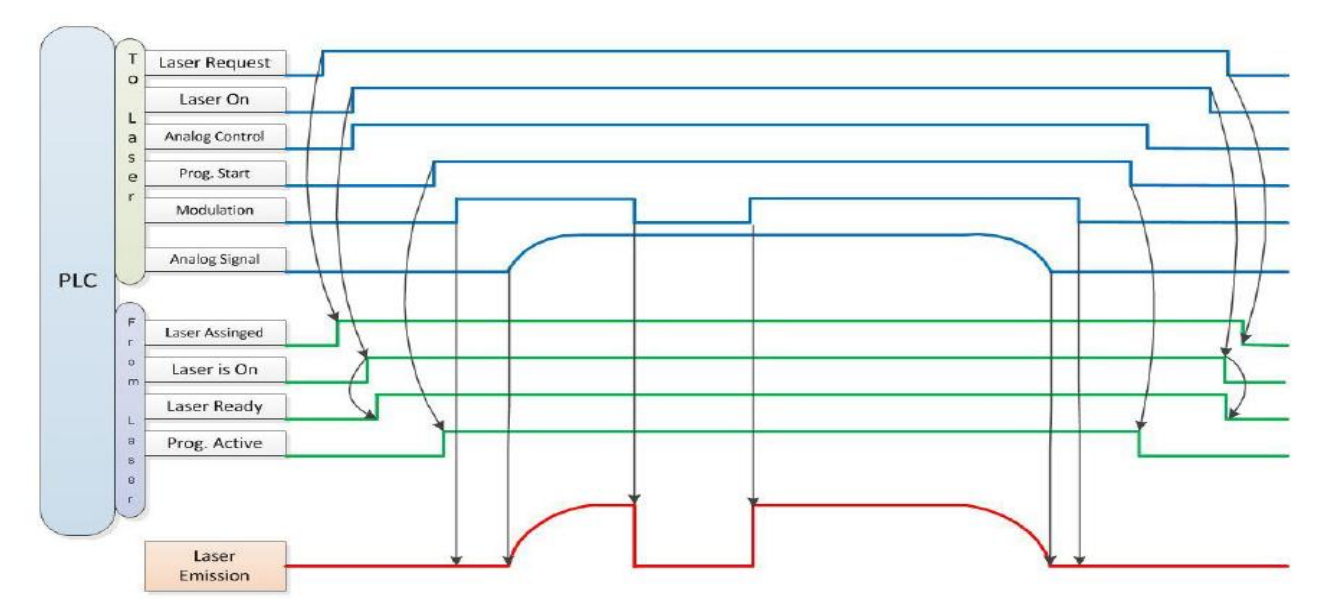

Figure 20 Timing diagram

#### <span id="page-39-0"></span>**6.6 Power Communication Setting in REM**

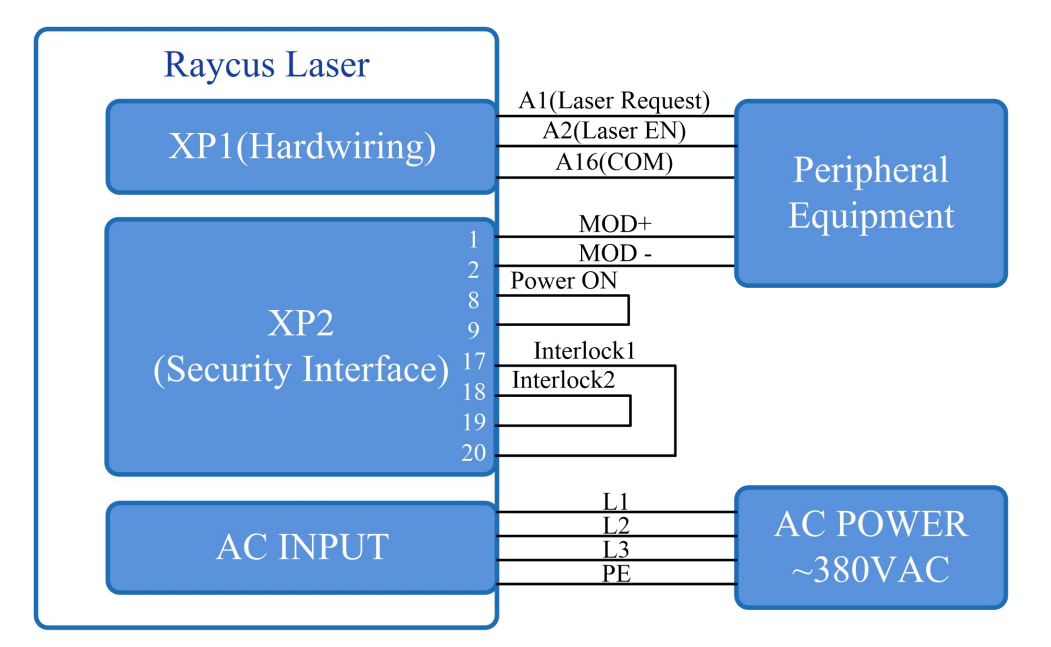

Figure 21 Wiring diagram of power internal control and laser emission external

- a) Turn the knob switch on the rear panel to"ON"
- b) Turn the key switch to"REM"
- c) Short-circuit pin 8/9 on XP2
- d) XP1-A1 connects to 24V
- e) Connect XP1-A5 to 24V and turn on the guide laser; after checking the optics, connect XP1-A5 to 0V and turn off the guide laser
- f) XP1-C1 is connected to 24V, and the main power is turned on (users can also directly press the "LASER" button, or clicks the main power "ON" on the Raycus software)
- g) Waiting for "Ready"
- h) The Raycus software sets the power, XP1-A2 is connected to 24V, and the control board card outputs MOD signal

#### <span id="page-40-0"></span>**6.7 Programming Mode in REM Mode**

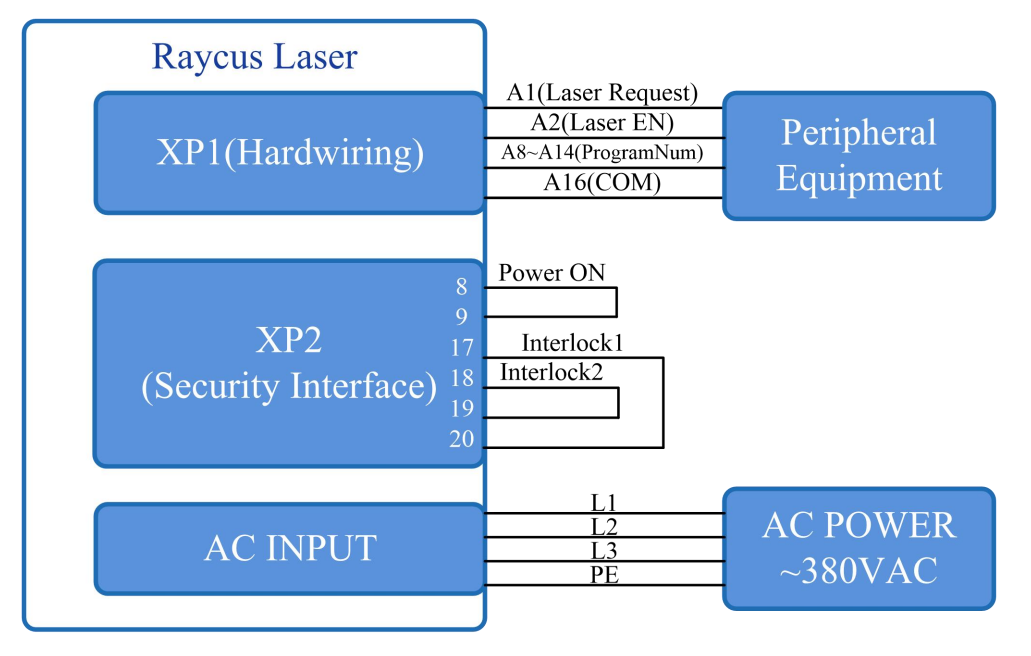

Figure 22 Wiring diagram of programming mode in REM Mode

- a) Turn the knob switch on the rear panel to"ON"
- b) Turn the key switch to"REM"
- c) Short-circuit pin 8/9 on XP2
- d) XP1-A1 connects to 24V
- e) Connect XP1-A5 to 24V and turn on the guide laser; after checking the optics, connect XP1-A5 to 0V and turn off the guide laser
- f) XP1-C1 is connected to 24V, and the main power is turned on (users can also directly press the "LASER" button, or clicks the main power "ON" on the Raycus software)
- g) Waiting for "Ready"
- h) XP1-(A8-14) select the number of the pre-executed program, set XP1-A2 high to start executing the program.

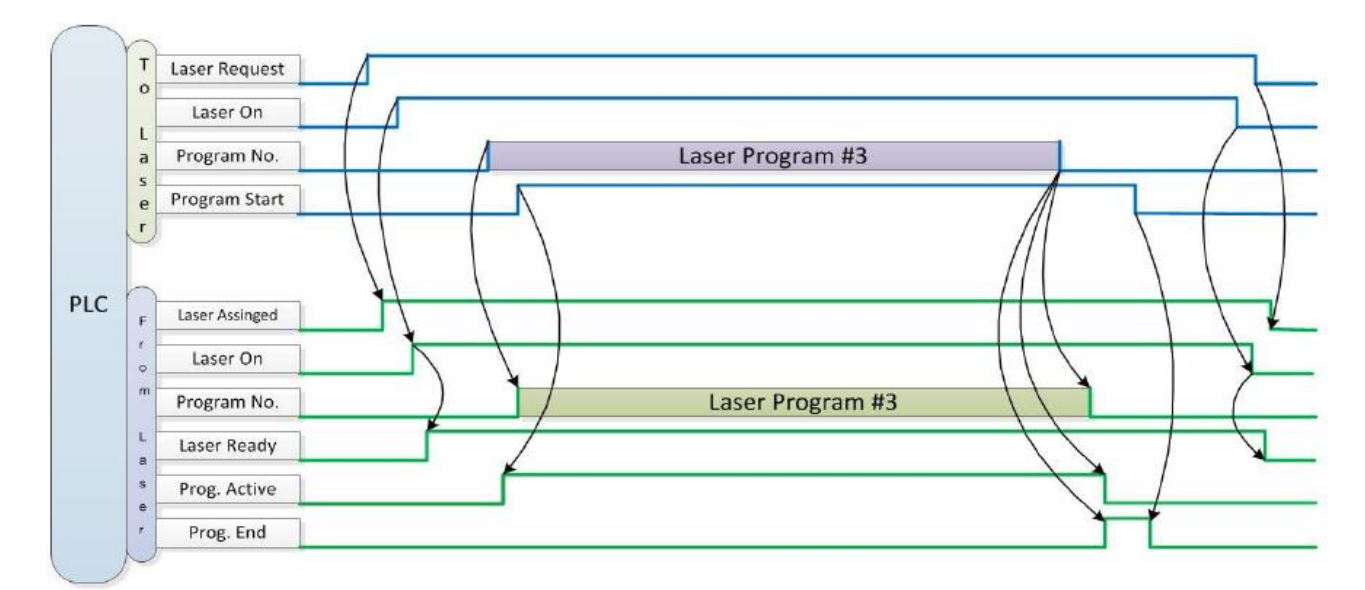

Figure 23 Timing diagram

# <span id="page-41-0"></span>**7 RS232 and ETHERNET Communication Command**

## <span id="page-41-1"></span>**7.1 Port Configuration**

RS-232 configuration is as follows:

Baud rate :9600, data bit :8, stop bit :1, no parity bit and no control flow.

Ethernet port is configured as follows:

Default laser IP address :192.168.0.10

Laser port :10001

# <span id="page-41-2"></span>**7.2 Laser Communication Protocol (Network Port & Serial Port)**

All commands and return values in this Agreement are composed of ASCII characters. Note the following points when entering:

- a) Commands generally consist of three or four letters, sometimes with additional values.
- b) All commands and return values end with the enter character  $(CR,0x0D, \rvert r$ . If this product receives a string with a 'enter' character but the command is invalid, the Command Err! is returned r".
- c) For easy identification, all commands are capital letters, but in fact this product is not case-sensitive. To facilitate identification, add a space between the command and the parameter.
- d) This product sends a return value for each command received. The return value generally contains the command content itself. If the returned content contains a numeric value or contains an error type, the returned command content is separated from the numeric value or from the error type.

The specific agreement content and command examples of this product are shown in Table 12.

| Command      | <b>Description</b>                      | <b>Command example</b>             |
|--------------|-----------------------------------------|------------------------------------|
|              |                                         | Send: 'ABF\r'                      |
| ABF          | Aiming Beam OFF -Turn off red           | Return: 'ABF\r'                    |
|              |                                         | Send: 'ABN\r'                      |
| <b>ABN</b>   | Aiming Beam ON - Turn on red            | Return: 'ABN\r'                    |
|              |                                         | Send: 'DEABC\r'                    |
| <b>DEABC</b> | Disable External Aiming Beam Control    | Return: 'DEABC\r'                  |
|              |                                         | Send: 'EEABC\r'                    |
| <b>EEABC</b> | Enable External Aiming Beam Control     | Return: 'EEABC\r'                  |
| <b>DEC</b>   | Disable External Control                | Send: 'DEC\r'                      |
|              |                                         | Return: 'DEC\r'                    |
|              |                                         | Send: 'EEC\r'                      |
| <b>EEC</b>   | Enable External Control                 | Return: 'EEC\r'                    |
|              |                                         | Send: 'DLE\r'                      |
| <b>DLE</b>   | Disable Hardware Emission Control       | Return: 'DLE\r'                    |
|              |                                         | Send: 'ELE\r'                      |
| <b>ELE</b>   | <b>Enable Hardware Emission Control</b> | Return: 'ELE\r'                    |
| EM           |                                         | Send: 'EMOFF\r'                    |
| <b>OFF</b>   | <b>Stop Emission</b>                    | Return: 'EMOFF\r'                  |
|              |                                         | Send: 'EMON\r'                     |
| <b>EMON</b>  | <b>Start Emission</b>                   | Return: 'EMON\r'                   |
| <b>MPWR</b>  |                                         | Send: 'MPWROFF\r'                  |
| OFF          | Main Power OFF                          | Return: 'MPWROFF\r'                |
| <b>MPWR</b>  |                                         | Send: 'MPWRON\r'                   |
| ON           | Main Power ON                           | Return: 'MPWRON\r'                 |
|              |                                         |                                    |
|              |                                         | Send: 'SPW 100\r'                  |
|              |                                         | Return: 'SPW:100\r'                |
|              |                                         | (Set pulse width as 100ms)         |
|              |                                         | Other return values:               |
|              |                                         | 'ERR: input Err\r'                 |
| <b>SPW</b>   | Set Pulse Width                         | (Input pulse width $\leq 0.0001$ ) |
|              |                                         | 'ERR: Out of Range\r'              |
|              |                                         | (Over maximum pulse width)         |
|              |                                         | 'ERR: Duty Cycle too High\r'       |
|              |                                         | 'ERR: Duty Cycle too Low\r'        |
|              |                                         | 'SPW:100, Duty=100%\r'             |
|              |                                         | Send: 'SPRR 1000\r'                |
|              |                                         | Return: 'SPRR: 1000\r'             |
|              |                                         | 'ERR: input Err\r'                 |
| <b>SPRR</b>  | Set Pulse Repetition Rate               | 'ERR: Out of Range\r'              |
|              |                                         | 'ERR: Duty Cycle too High\r'       |
|              |                                         | 'ERR: Duty Cycle too Low\r'        |
|              |                                         | 'SPW: 100, Duty=100%\r'            |
|              |                                         |                                    |

Table 12Specific protocol contents and command examples of laser

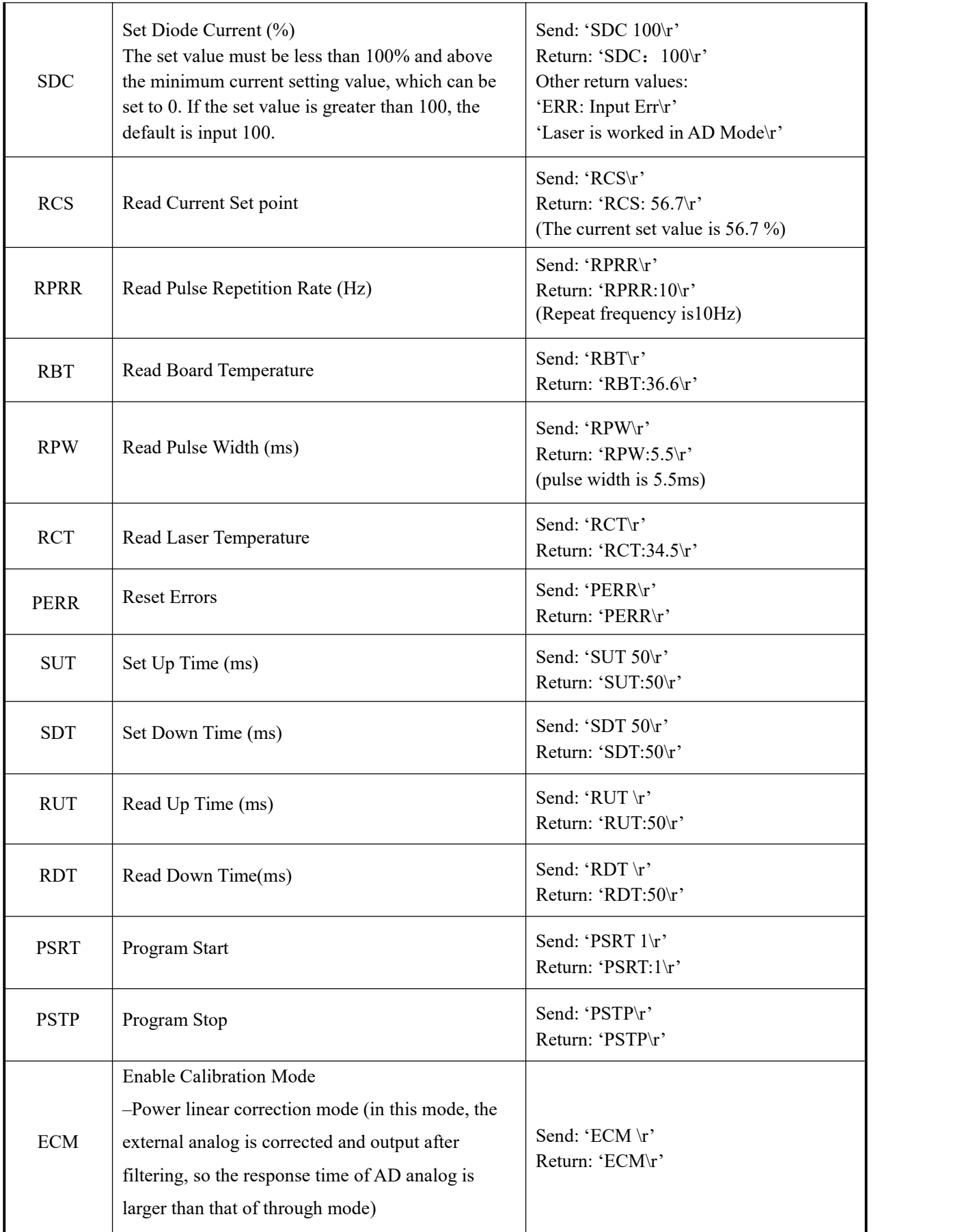

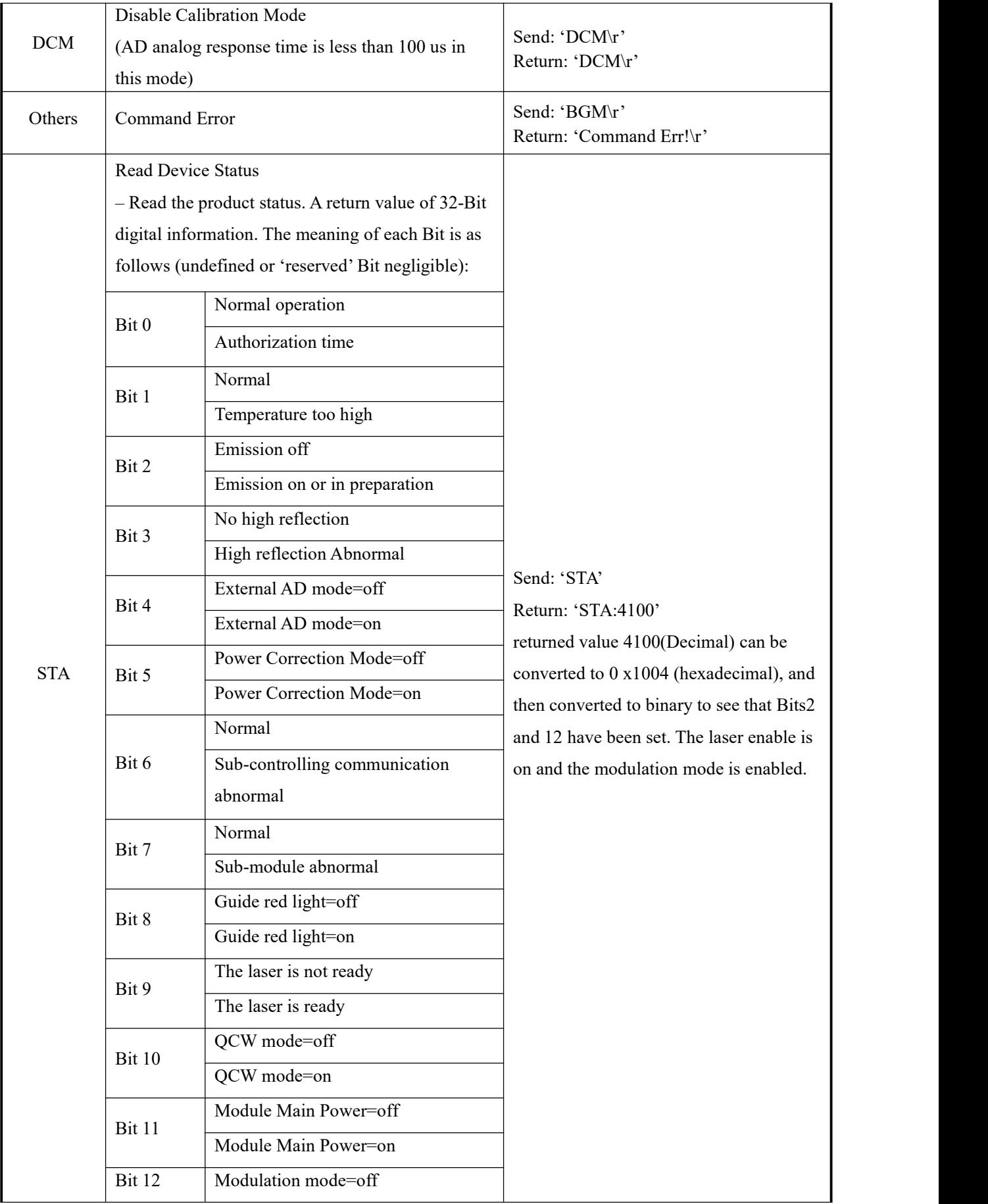

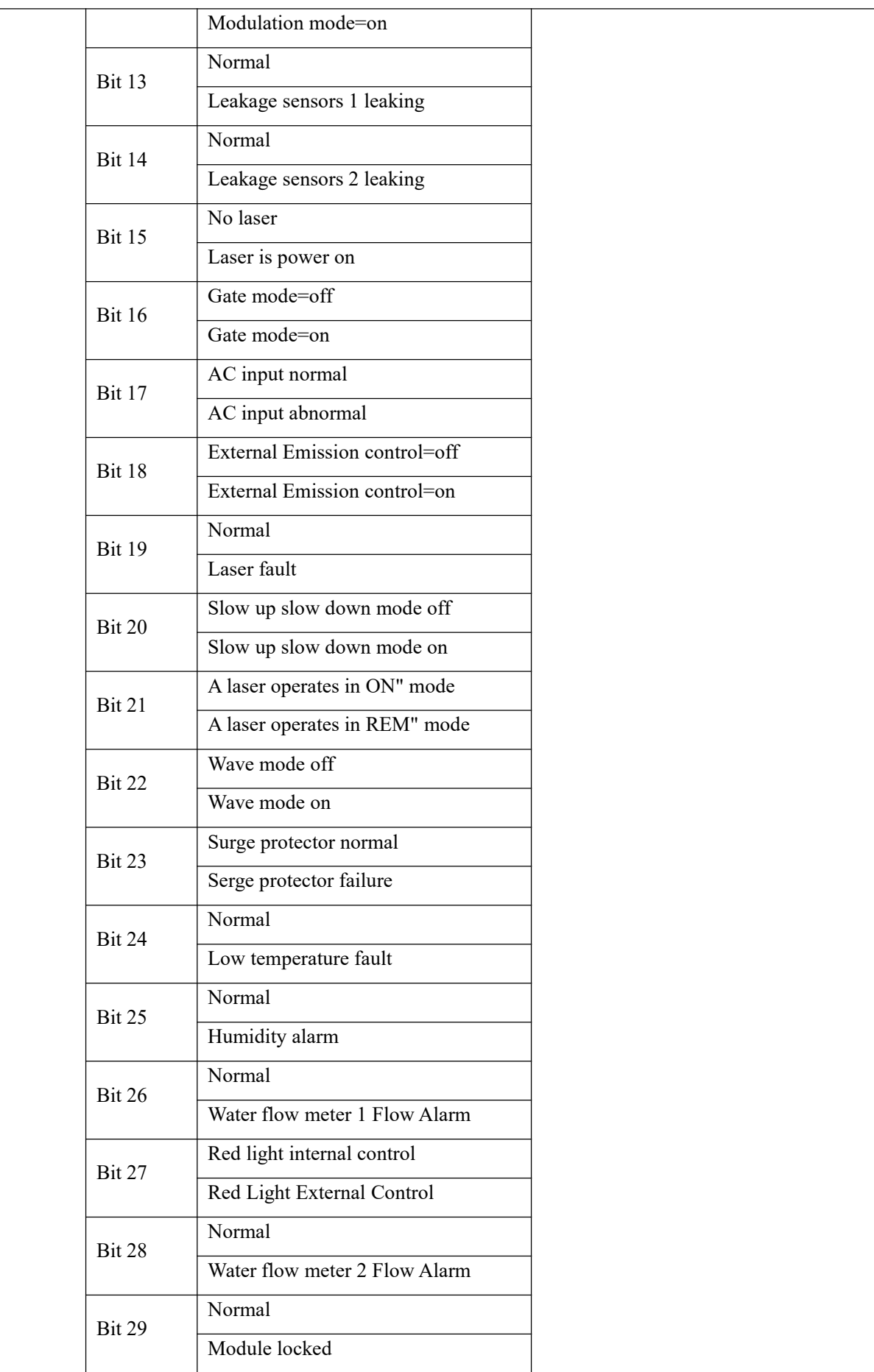

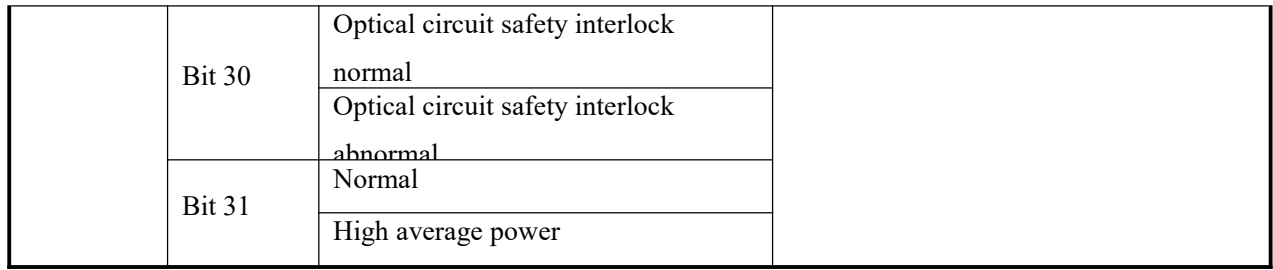

#### <span id="page-46-0"></span>**8 8 The instructions ofRaycus software**

#### <span id="page-46-1"></span>**8.1 The main menu of the Raycus software display**

The main interface of the Raycus software display is shown in Figure 24.

Basic usage method of Raycus laser Raycus software:

a) Click "Mode", select "Control Mode", and click "OK" to enter the control mode;

b) Click "Power on main power OFF" to power on the main power supply of the laser. This button

changes to "Power on main power ON", and the "Power" indicator in the main status bar is lit;

c) Click the red light ON button to turn off the red light and wait for the laser preparation to complete.

After the laser preparation is completed, the "Ready" indicator in the main status bar will be lit;

d) Set "Power [%]" or "Power [W]", set "Frequency" and "Duty Cycle", and click "Set";

e) Click "Laser Emission ON", the laseremits light, and the "Emission" indicator in the main status bar is lit;

f) If it is necessary to set the output optical power to a ramp up or ramp down mode, you can set the "Power ramp up time" and "Power ramp down time" in the "Laser" area, and click "Set" to enter the power ramp up or ramp down mode for the laser;

g) If you need to edit the optical power waveform yourself, you can refer to Section 8.13 of this operating instruction to edit the waveform, set the "Program Number" in the "Laser" area, enter the programming mode, and click "Laser Emission ON" to output the laseraccording to the edited waveform.

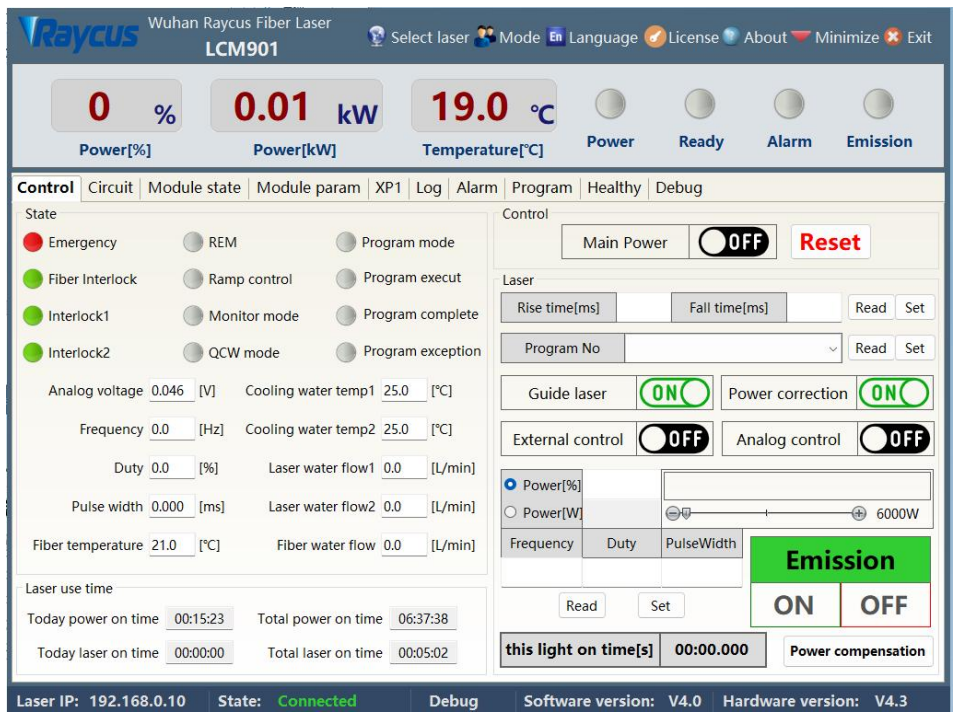

Figure 24 Main menu of Raycus Software Display

#### <span id="page-47-0"></span>**8.2 Selecting the laser**

Raycus provides Raycus Laser Management.exe software to set the IP address of Raycus lasers, and controls lasers with different IP addresses on the upper computer by selecting the IP address. Click Select Laser on the upper computer toolbar, as shown in Figure 25. After confirming the IP address, you can connect to the laser. After successful connection, see Figure 26. The factory default IP address of Raycus Laser is 192.168.0.10

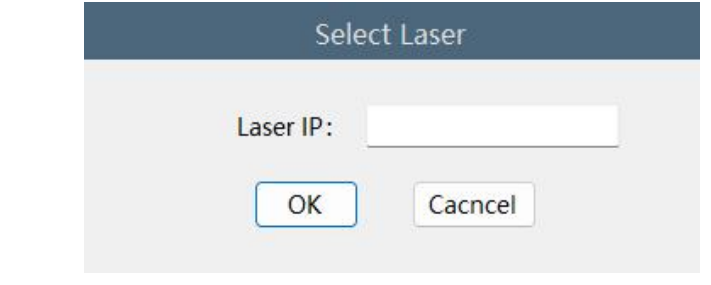

Figure 25 Display menu for multiple laser control areas

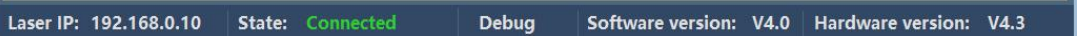

Figure 26 Raycus software and laser communication status display menu

#### <span id="page-48-0"></span>**8.3 Selection of Raycus software working mode**

The laser operation mode is set through the Raycus software, and its operation menu is shown in Figure 27. The definitions of various modes are shown in Table 12. When the display programming mode is selected, the waveform editing menu will be displayed on the software.

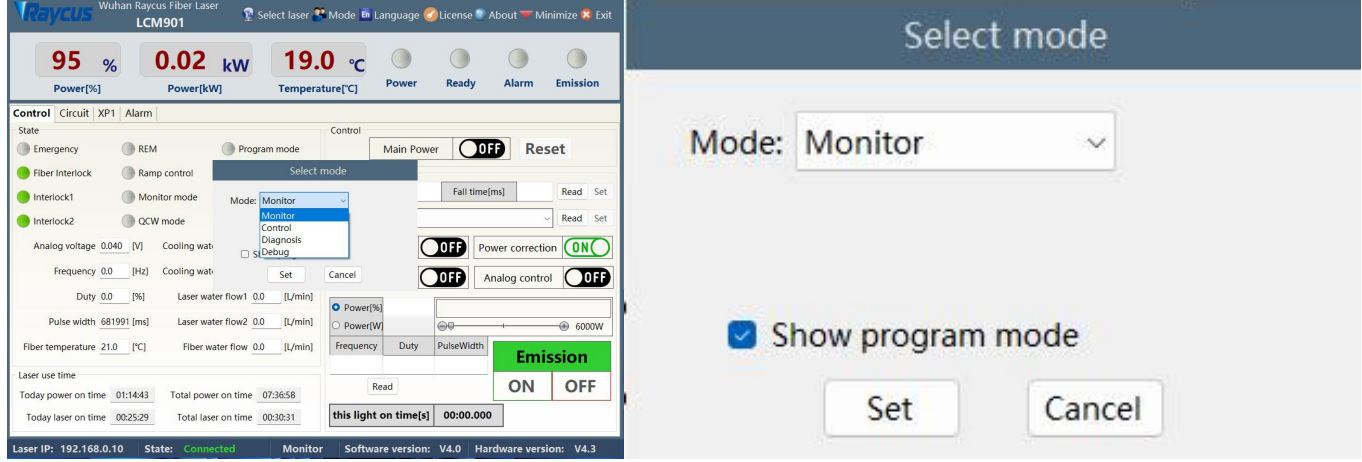

Figure 27 Display menu for laser operation mode selection display area

| <b>Mode selection</b> | Meaning of mode selection mode                                                                               |
|-----------------------|----------------------------------------------------------------------------------------------------|
| Observing Mode        | This mode provides the most concise software menu                                                            |
| Control Mode          | This mode enables the upper computer to control buttons, and users can use this mode<br>to control the laser |
| Diagnostic Mode       | This mode displays all the states and parameters of the laser for easy diagnosis of the                      |
| Debug Mode            | can modify the parameters of the laser (it is necessary to verify the laser password)                        |

Table 12 Laser operating modes and their meanings

#### <span id="page-48-1"></span>**8.4 anguage Selection**

The laser language selection operation menu is shown in Figure 28. Currently, only Simplified Chinese and English languages are supported. After clicking to set the language, you need to reopen the Raycus software before the settings will take effect.

|                                                | Wuhan Raycus Fiber Laser<br><b>LCM901</b>       |                         |                          |                        |                             |                        | Select laser <sup>22</sup> Mode En Language d'License <sup>1</sup> About Minimize X Exit |
|------------------------------------------------|-------------------------------------------------|-------------------------|--------------------------|------------------------|-----------------------------|------------------------|------------------------------------------------------------------------------------------|
| 95<br>%<br>Power[%]                            | $0.02$ <sub>kW</sub><br>Power[kW]               | 19.0<br>Temperature[°C] |                          | Power                  | <b>Ready</b>                | <b>Alarm</b>           | <b>Emission</b>                                                                          |
| <b>Control</b><br>Circuit XP1                  | Alarm                                           |                         |                          |                        |                             |                        |                                                                                          |
| State<br>Emergency                             | <b>REM</b>                                      | Program mode            | Control                  | <b>Main Power</b>      | <b>OFF</b>                  | <b>Reset</b>           |                                                                                          |
| <b>Fiber Interlock</b>                         | Ramp control                                    | Program execut          | Laser                    |                        |                             |                        |                                                                                          |
| Interlock1                                     | Monitor mode                                    | Language                |                          |                        | Fall time[ms]               |                        | Read<br>Set                                                                              |
| Interlock2<br>Analog voltage 0.051             | OCW mode<br>Select language<br>Cooling w<br>[V] | English<br>Chiese       |                          |                        | 0 F F                       | Ù<br>Power correction  | Read<br>Set<br>( ON                                                                      |
| Frequency 0.0                                  | Cooling w<br>[Hz]                               | English<br>Set          | <b>LAIGHIGH CUTTLIUT</b> |                        | 0FF                         | Analog control         | ) OFF                                                                                    |
| Duty 0.0                                       | [96]<br>Laser water flow1 0.0                   | [L/min]                 | O Power[%]               |                        |                             |                        |                                                                                          |
| Pulse width 681991 [ms]                        | Laser water flow2 0.0                           | [L/min]                 | O Power <sup>[W]</sup>   |                        | $\bigoplus \overline{\psi}$ |                        | <b>B</b> 6000W                                                                           |
| Fiber temperature 20.0                         | Fiber water flow 0.0<br>[°C]                    | [L/min]                 | Frequency                | Duty                   | PulseWidth                  |                        | <b>Emission</b>                                                                          |
| Laser use time<br>Today power on time 01:16:33 | Total power on time                             | 07:38:48                | Read                     |                        |                             | <b>ON</b>              | <b>OFF</b>                                                                               |
| Today laser on time                            | 00:25:29<br>Total laser on time 00:30:31        |                         | this light on time[s]    |                        | 00:00.000                   |                        |                                                                                          |
| Laser IP: 192.168.0.10                         | Connected<br>State:                             | <b>Monitor</b>          |                          | Software version: V4.0 |                             | Hardware version: V4.3 |                                                                                          |

Figure 28 Laser Language Selection Operation menu

## <span id="page-49-0"></span>**8.5 About**

Information such as laser factory time, model, laser serial number, master serial number, key version number, and system information can be queried in the "About" item of the Raycus software. The specific display menu is shown in Figure 29.

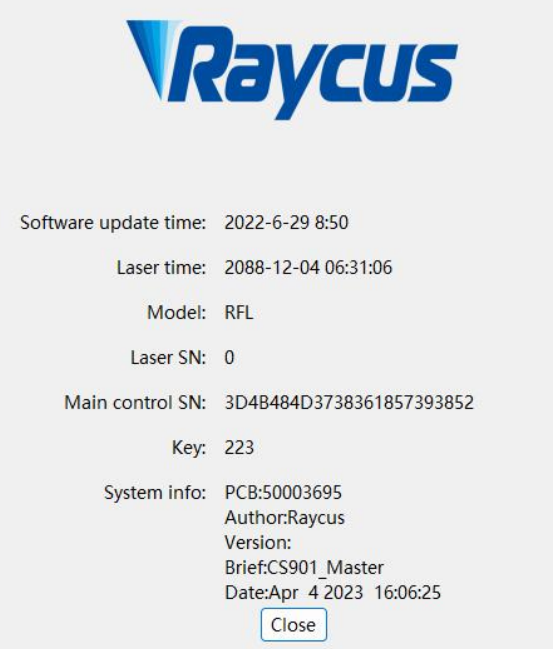

Figure 29 Laser related information query menu

#### <span id="page-50-0"></span>**8.6 main status display area**

The main status display area of the laser is shown in Figure 30, and the display content is shown in Table 13.

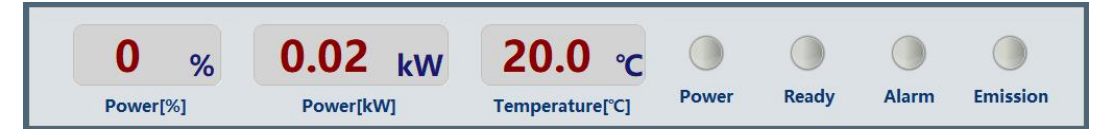

Figure 30 Schematic diagram of the main display area of the laser

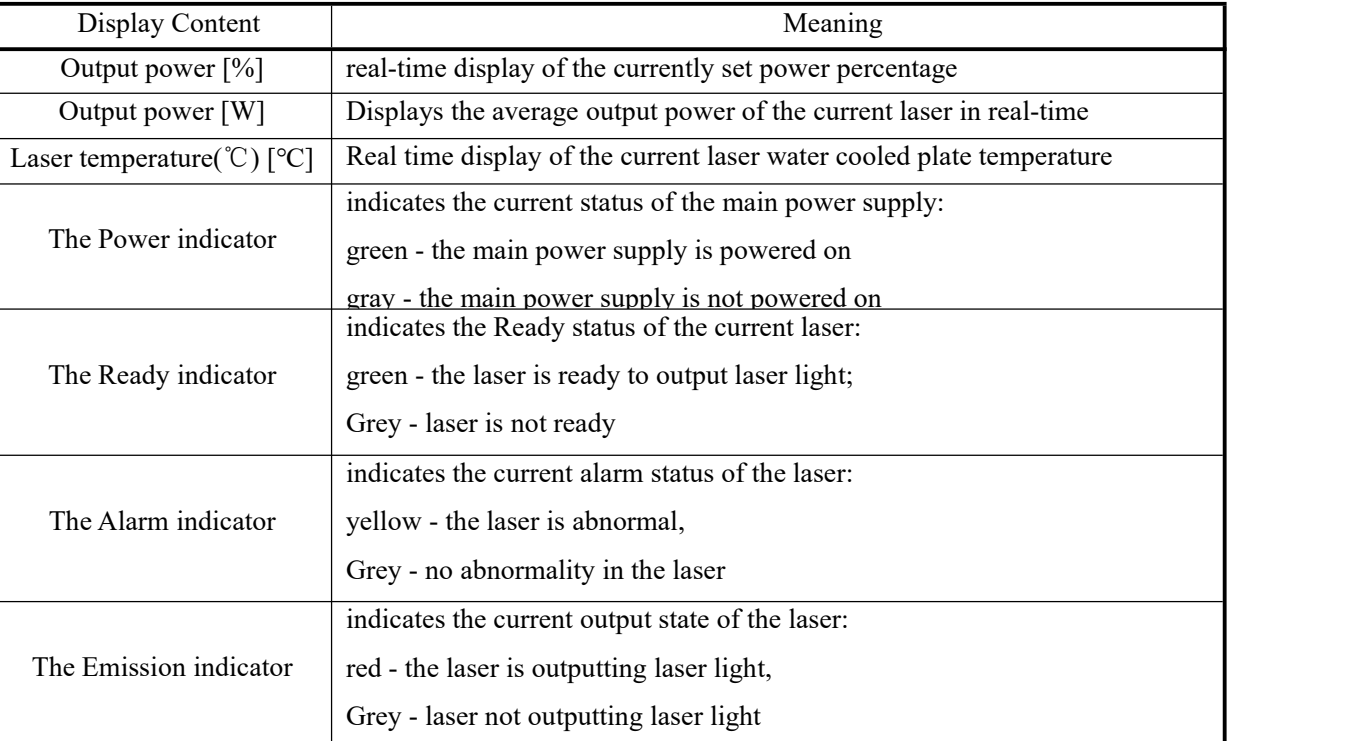

Table 13 Display Contents and Meaning of the Main Display Area of the Laser

#### <span id="page-50-1"></span>**8.6.1 Laser operation status display area**

The laser operation status display area is shown in Figure 31, and the display content is shown in Table 14.

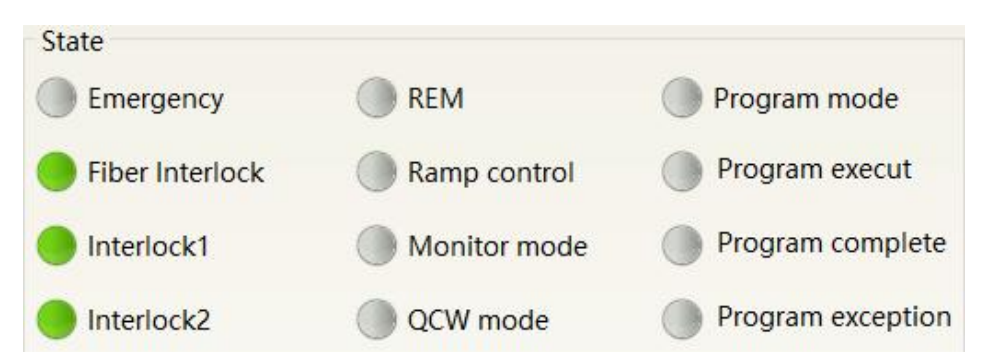

Figure 31 Schematic diagram of laser operation status display area Table 14 Contents and meanings displayed in the main display area of the laser

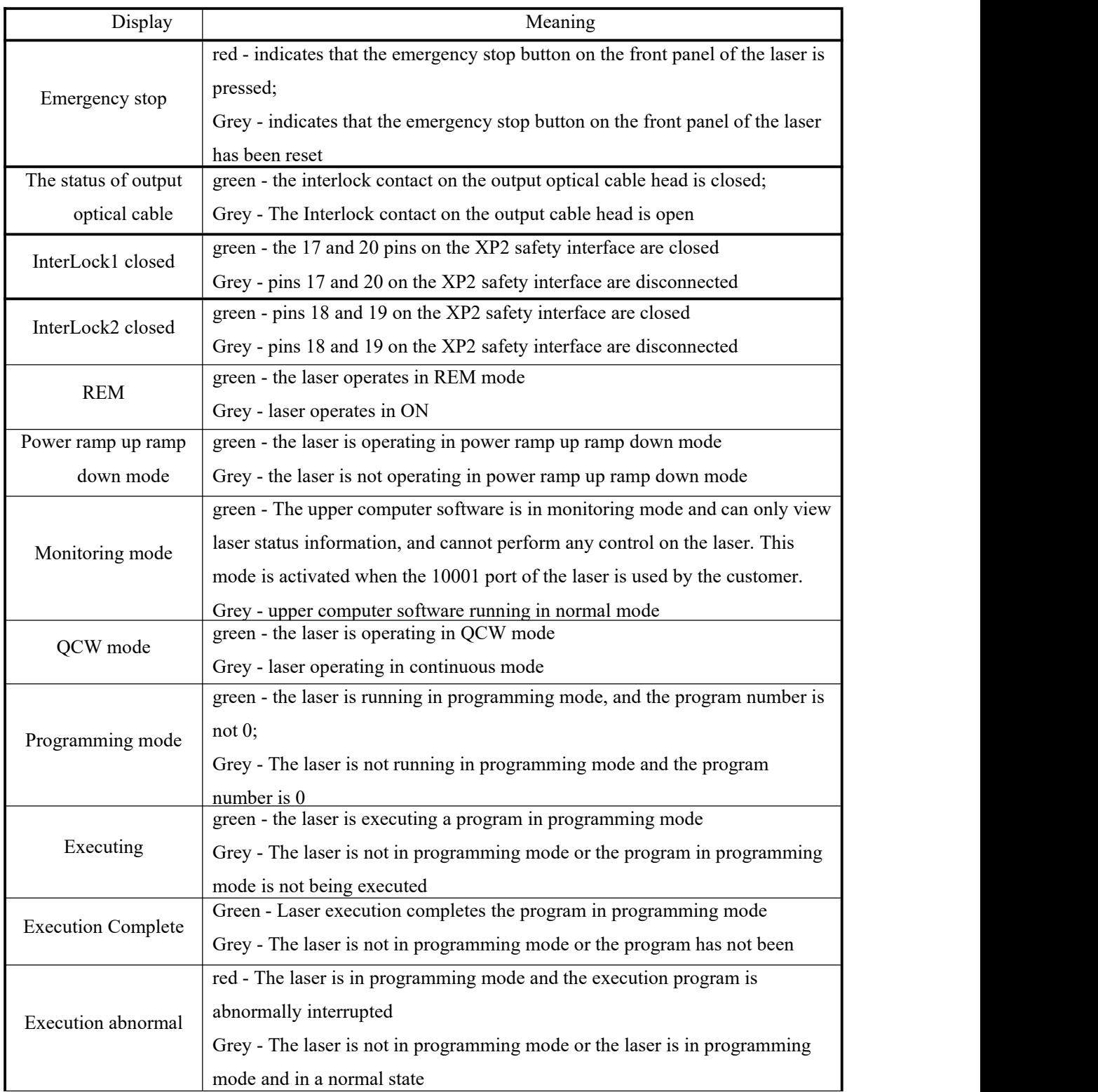

## <span id="page-51-0"></span>**8.6.2 Display area for accumulated working time oflaser**

The display menu of laser cumulative working time is shown in Figure 28. It can display the cumulative startup time, cumulative laser output time, today's startup time, and today's light output time of the current laser, in units of hours, minutes, and seconds.

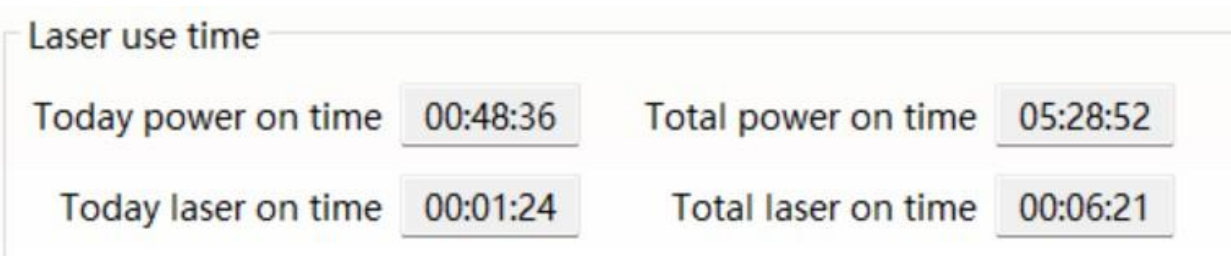

<span id="page-52-0"></span>Figure 32 Display menu for accumulated working time of laser

# **8.6.3 Laser power on, mode selection, light output control area**

The display area for laser power on, mode selection, and light output control is shown in Figure 33, and the display content is shown in Table 15.

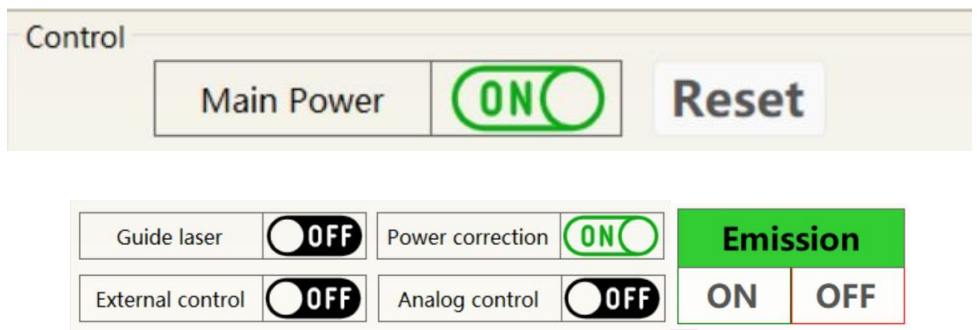

Figure 33 Display area for laser power on, mode selection, and light output control

Table 15 Display content and meaning of laser power on, mode selection, and light output control display

area

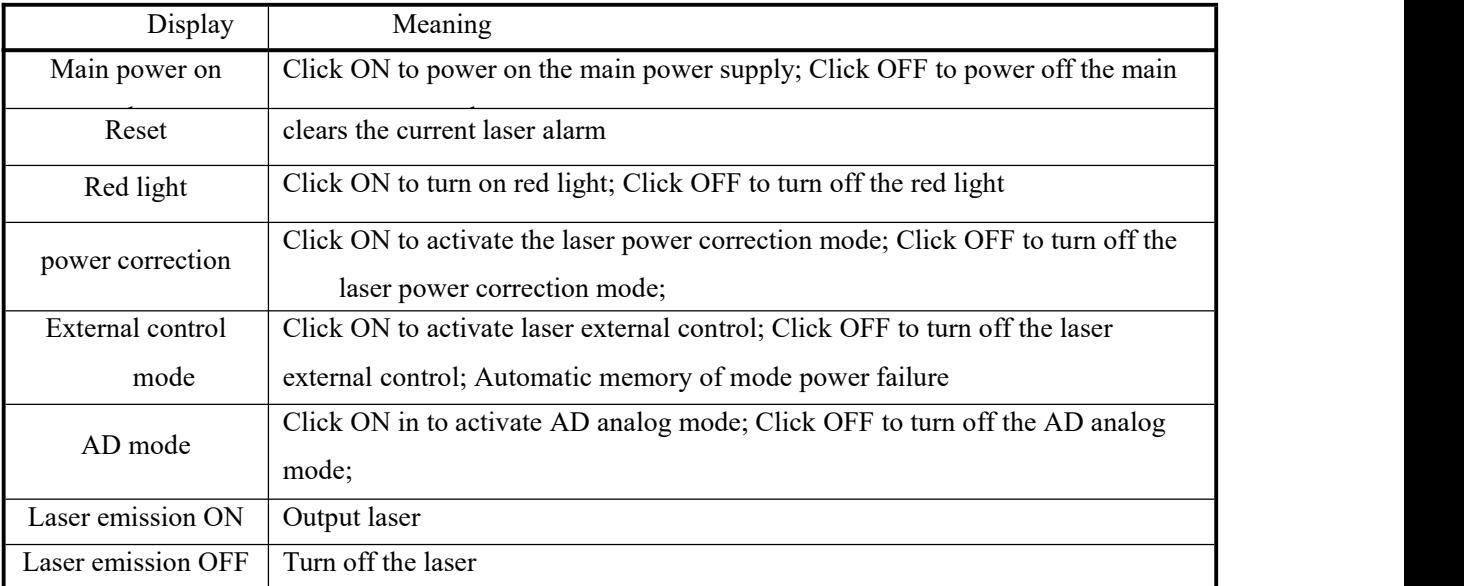

#### <span id="page-53-0"></span>**8.6.4 Slow rise and slow fall parameter area**

The display menu of the laser power ramp up ramp down parameter setting area is shown in Figure 34. Click Read Parameters to read the power rise and fall times stored in the laser. Click Set Parameters to set a new power up and down time.When the rise and fall times are all set to 0, the power ramp up and ramp down function is automatically turned off; When one is not 0, the ramp up or ramp down function is automatically turned on, and the "ramp up environment mode" indicator in the status area is lit.

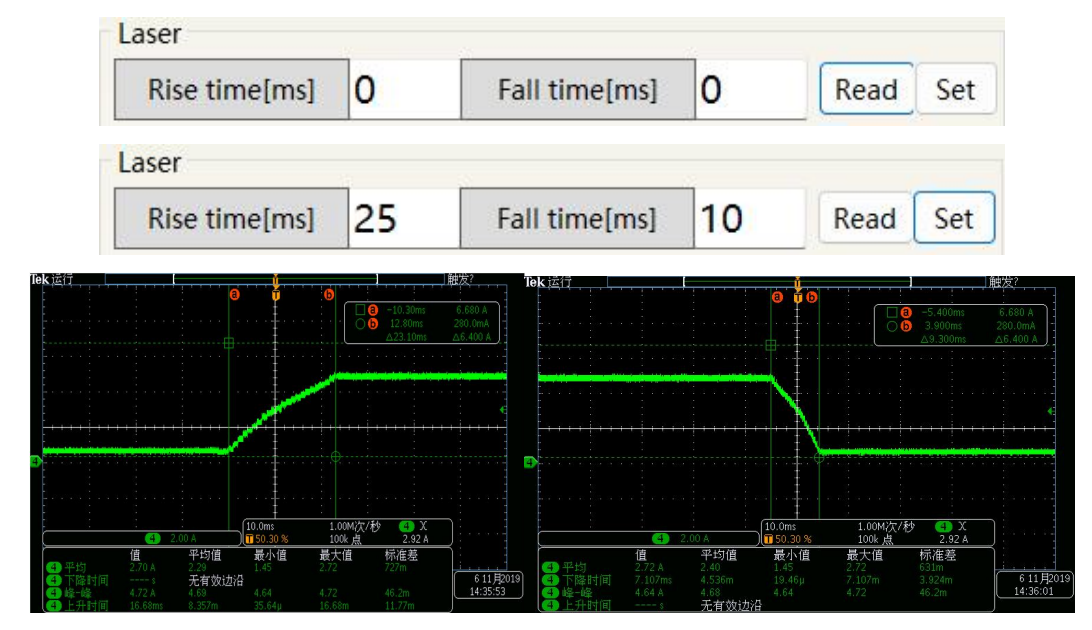

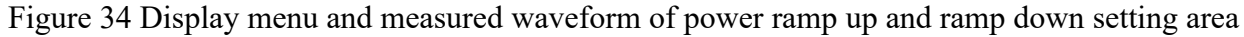

#### <span id="page-53-1"></span>**8.6.5 Programming mode test area**

The laser programming mode display menu is shown in Figure 35, where the program is written and written to the laser (see Section 8.13 of this description for specific methods); In this interface, select the program number, click Settings, and the "Program Mode" indicator in the status area will light up. Click "Laser Emission ON", and the "Executing" indicator in the status area will light up. After the program execution is completed, the "Executing Completed" indicator in the status area will light up. During the execution process, click "Laser Emission OFF", and the "Executing Abnormality" indicator in the status area will light up.

| Program No |  | Read | Set |
|------------|--|------|-----|
|------------|--|------|-----|

<span id="page-53-2"></span>Figure 35 Laser Programming Mode Test Area Display menu

#### **8.6.6 Output parameter reading and setting area**

The display menu of the laser output parameter setting area is shown in Figure 36. The light output parameter setting is invalid when the AD mode is turned on.

| O Power[%] | 50     |            |    |                 |  |  |
|------------|--------|------------|----|-----------------|--|--|
| O Power[W] | 15000  | ∈          |    | 30000W          |  |  |
| Frequency  | Duty   | PulseWidth |    |                 |  |  |
| 100        | 100.00 | 10         |    | <b>Emission</b> |  |  |
| Read       |        | Set        | ON | OFF             |  |  |

Figure 36 Display menu of light output parameter setting area

# <span id="page-54-0"></span>**8.7 Laser circuit status display area**

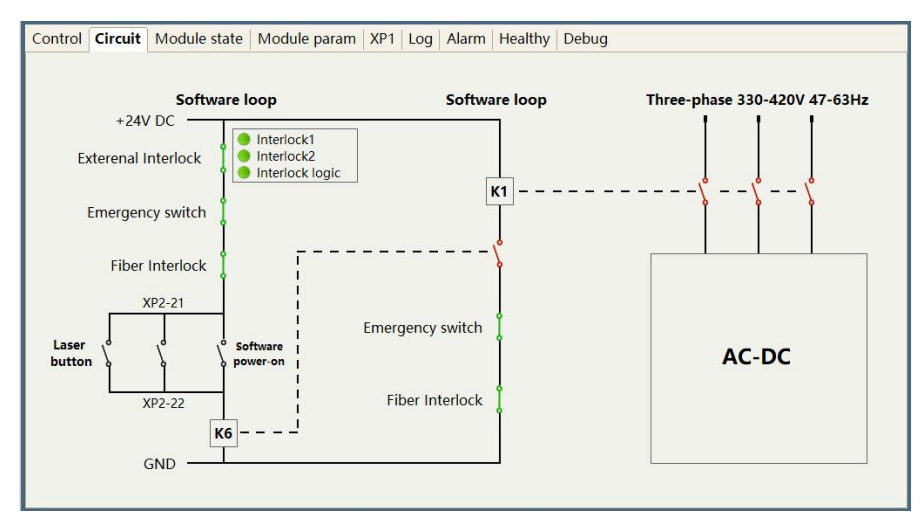

Figure 37 Laser Circuit Status Display menu

The laser circuit display area is shown in Figure 37. According to this state diagram, the laser safety circuit status can be checked.

# <span id="page-54-1"></span>**8.8 Laser module enable display area**

The display menu of the laser module enabling display area is shown in Figure 38. The green indicator light indicates that the "ON" check box is selected, indicating the module actually running in the current laser.

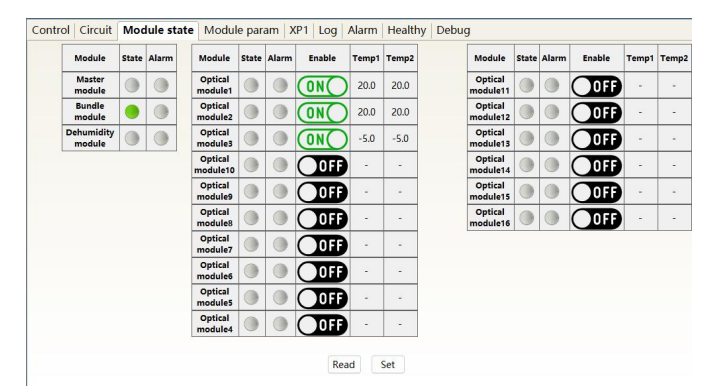

Figure 38 Display menu of laser parameter display area

## <span id="page-55-0"></span>**8.9 XP1 Interface Status Indication**

The laser interface status indication menu is shown in Figure 39, which displays the input and output status of the XP1 interface on the rear panel for easy viewing of interface status information.

| 20<br>%<br>Power[%]          | 0.00<br>kW<br>Power[kW]        | 255.0 ℃<br><b>Power</b><br>Temperature[°C] | Ready | <b>Alarm</b>          | <b>Emission</b>                 |
|------------------------------|--------------------------------|--------------------------------------------|-------|-----------------------|---------------------------------|
| Control Circuit XP1<br>Alarm |                                |                                            |       |                       |                                 |
| Input signal                 |                                | Output signal                              |       |                       |                                 |
| A1-Laser request             | C1-Laser power on              | <b>B1-Laser ready</b>                      |       |                       | D1-Current shutter channel Bit0 |
| A2-Execute program           | C3-Select shutter channel Bit0 | <b>B2-Laser emissioning</b>                |       |                       | D2-Current shutter channel Bit1 |
| A3-Enable comm control       | C4-Select shutter channel Bit1 | <b>B3-Comm control mode</b>                |       |                       | D3-Current shutter channel Bit2 |
| A4-Reset signal              | C5-Select shutter channel Bit2 | <b>B4-Laser alarm</b>                      |       |                       | D4-Current shutter channel Bit3 |
| A5-Red light indication      | C6-Select shutter channel Bit3 | <b>B5-Red light indication</b>             |       | D5-Water cooler warn  |                                 |
| A6-Analog control enabled    | C7-QCW mode enable             | <b>B6-Analogue mode</b>                    |       | D6-Water cooler alarm |                                 |
| A7-Stop the program          |                                | <b>B7-Request signal received</b>          |       | D7-QCW mode           |                                 |
| A8-Program number Bit0(LSB)  |                                | B8-Main power on                           |       | D8-Hardware address0  |                                 |
| A9-Program number Bit1       |                                | <b>B9-Program execut</b>                   |       | D9-Hardware address1  |                                 |
| A10-Program number Bit2      |                                | <b>B10-Program complete</b>                |       | D10-Hardware address2 |                                 |
| A11-Program number Bit3      |                                | <b>B11-Program exception</b>               |       | D11-Hardware address3 |                                 |
| A12-Program number Bit4      |                                | B12-Synchronous signal output              |       |                       |                                 |
| A13-Program number Bit5      |                                | B13-Laser warn                             |       |                       |                                 |
| A14-Program number Bit6(MSB) |                                | B15-External 24V                           |       |                       |                                 |

Figure 39 Interface Status Indication menu in Diagnostic Mode

## <span id="page-55-1"></span>**8.10 Log**

The laser work log display menu is shown in Figure 40. To query the laser work log, simply select the time to query and click Search

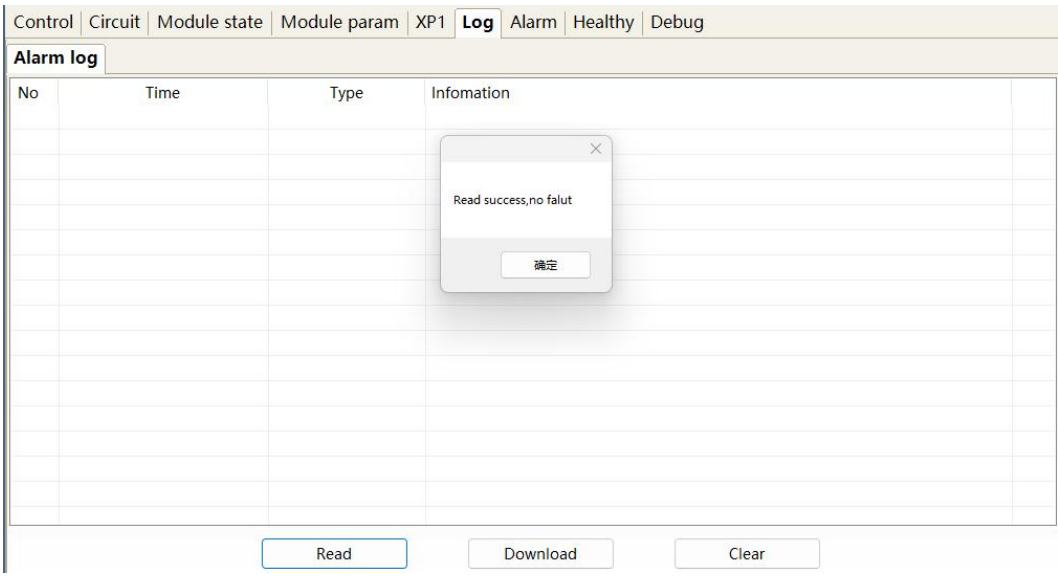

Figure 40 Laser Work Log Display menu

## <span id="page-55-2"></span>**8.10.1 Downloading Historical Fault Records**

The historical fault record download menu is shown in Figure 41.

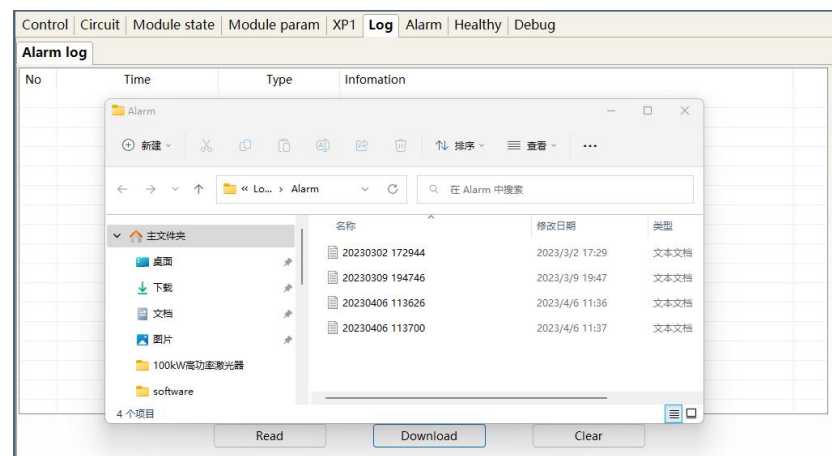

<span id="page-56-0"></span>Figure 41 Download menu of laser history fault record

#### **8.10.2 Downloaded file address**

The file address query menu for all downloaded laser information is shown in Figure 42.

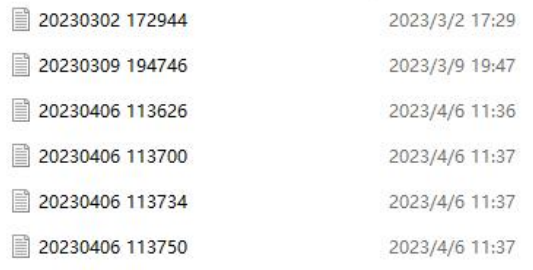

<span id="page-56-1"></span>Figure 42 File address query menu for all downloaded laser information

## **8.11 Alarm Type Display Area**

The display menu of the laser alarm type display area is shown in Figure 43. This menu displays the current laser alarm reason.

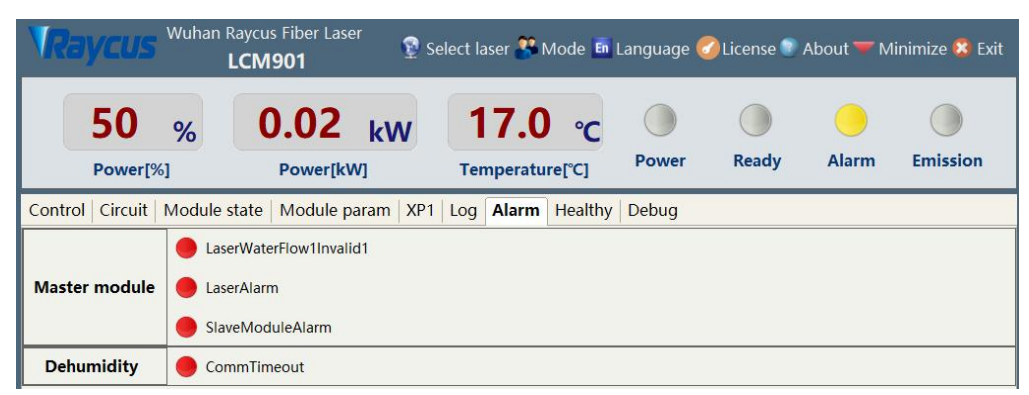

Figure 43 Display menu of laser alarm type display area

#### <span id="page-57-0"></span>**8.12 Module parameters (in diagnostic mode)**

The laser enters diagnostic mode to activate the module parameter menu. The laser module parameter query menu is shown in Figure 44. This menu is for parameter query in diagnostic mode, and its data is convenient for our technical personnel to analyze the cause of laser abnormalities.

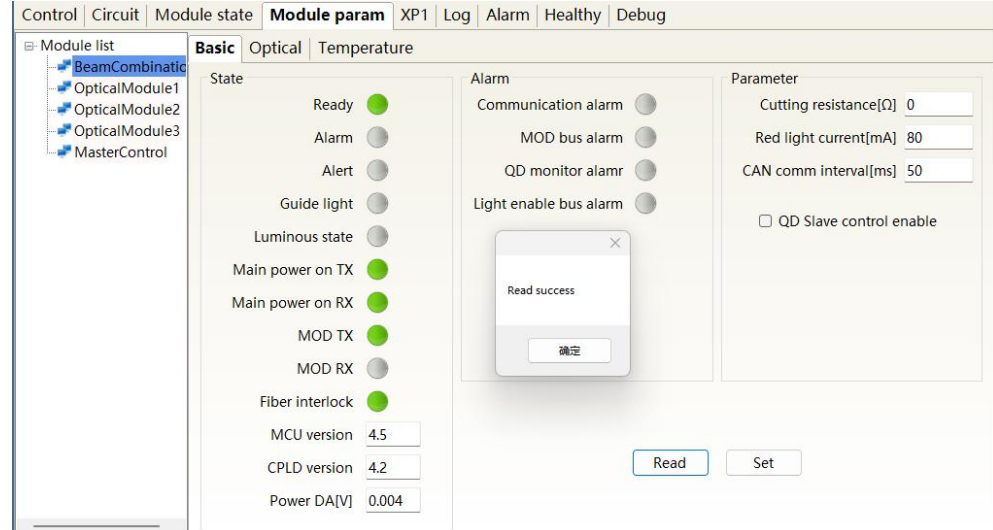

Figure 44 Module Parameter Query menu in Diagnostic Mode

## <span id="page-57-1"></span>**8.13 Programming mode (waveform editing)**

When selecting the laser operation mode, tick "Display Programming Mode" in any mode, as shown in Figure 27. The "Program Settings" interface can be activated. The laser conversion setting menu is shown in Figure 45.

|                                    | Control |                        |    | Circuit   Module state |    |                |                 |      | Module param |                         | XP <sub>1</sub><br>Log | Alarm        | Program       | Healthy                | Debug                |                   |     |              |               |
|------------------------------------|---------|------------------------|----|------------------------|----|----------------|-----------------|------|--------------|-------------------------|------------------------|--------------|---------------|------------------------|----------------------|-------------------|-----|--------------|---------------|
|                                    |         |                        |    |                        |    |                |                 |      |              | <b>No</b>               |                        | Parameter    |               |                        | <b>Type</b>          |                   |     |              |               |
|                                    |         |                        | 4  | 5                      | 6  |                | 8               | 9    | 10           |                         |                        |              |               |                        |                      |                   |     |              |               |
| 11                                 | 12      | 13                     | 14 | 15                     | 16 | 17             | 18              | 19   | 20           |                         |                        |              |               |                        |                      |                   |     |              |               |
| 21                                 | 22      |                        | 24 | 25                     | 26 | 27             | 28              | 29   | 30           |                         |                        |              |               |                        |                      |                   |     |              |               |
| 31                                 | 32      | 33                     | 34 | 35                     | 36 | 37             | 38              | 39   | 40           |                         |                        |              |               |                        |                      |                   |     |              |               |
| 41                                 | 42      | 43                     | 44 | 45                     | 46 | 47             | 48              | 49   | 50           |                         |                        |              |               |                        |                      |                   |     |              |               |
| 51                                 | 52      | 53                     | 54 | 55                     | 56 | 57             | 58              | 59   | 60           |                         |                        | Down         | <b>Delete</b> | Clear                  |                      | Paste             |     | <b>Write</b> |               |
| 61                                 | 62      | 63                     | 64 | 65                     | 66 | 67             | 68              | 69   | 70           |                         | Up                     |              | Copy          |                        |                      |                   |     |              |               |
| 71                                 | 72      | 73                     | 74 | 75                     | 76 |                | 78              | 79   | 80           | 1                       | <b>STOP</b>            |              |               | No parameter           |                      |                   | Add | Insert       | Update        |
|                                    |         |                        |    |                        |    |                |                 |      |              | $\overline{2}$          | <b>SPT</b>             |              | Time[ms]      |                        | Power[W]             |                   | Add | Insert       | Update        |
| 81                                 | 82      | 83                     | 84 | 85                     | 86 | 87             | 88              | 89   | 90           | 3                       | <b>SPR</b>             |              | Speed[W/ms    |                        | Power[W]             |                   | Add |              | Insert Update |
| 91                                 | 92      | Q <sub>3</sub>         | 94 | 95                     | 96 | 97             | 98              | 99   | 100          | $\overline{\mathbf{A}}$ | <b>WAIT</b>            | <b>Type</b>  |               | $\checkmark$           | Time[ms]             |                   | Add |              | Insert Update |
|                                    |         | <b>Refresh list</b>    |    |                        |    |                | Clear list      |      |              | 5                       | <b>GOTO</b>            | Line         | Type          |                        | <b>Num</b><br>$\vee$ |                   | Add | Insert       | Update        |
| No program selected                |         |                        |    |                        | 6  | OUT            |                 | Type |              |                         | $\checkmark$           | Add          | Insert        | Update                 |                      |                   |     |              |               |
| <b>Command length:</b><br>$\bf{0}$ |         |                        |    |                        |    | $\overline{7}$ | <b>EXTPOWER</b> |      | Mode         |                         |                        | $\checkmark$ | Add           |                        | Insert Update        |                   |     |              |               |
|                                    |         | Laser IP: 192.168.0.10 |    |                        |    | State:         |                 |      | Connected    |                         | Debug                  |              |               | Software version: V4.0 |                      | Hardware version: |     |              | V4.3          |

Figure 45 Programming menu in waveform editing mode

#### <span id="page-58-0"></span>**8.13.1 Viewing the number of waveform bars inside the current laser**

The operation menu for viewing the number of waveform bars stored inside the current laser is shown in Figure 46. Click the "Refresh Program List" button, and the software will automatically list the number of saved waveform bars. Green indicates that this bar already has programs, and white indicates that this bar is empty.

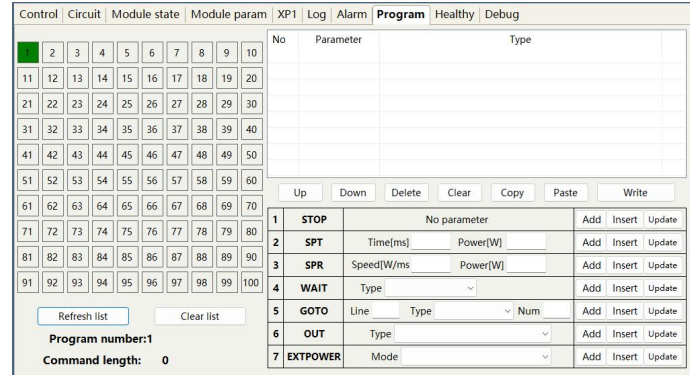

Figure 46 Operation menu for viewing the number of waveform stored inside the current laser

## <span id="page-58-1"></span>**8.13.2 Viewing Waveform Content**

The operation menu for viewing the waveform content in the current laser waveform mode is shown in Figure 47. With the left mouse button, click the waveform number to be read, and the program will automatically list the original waveform list.

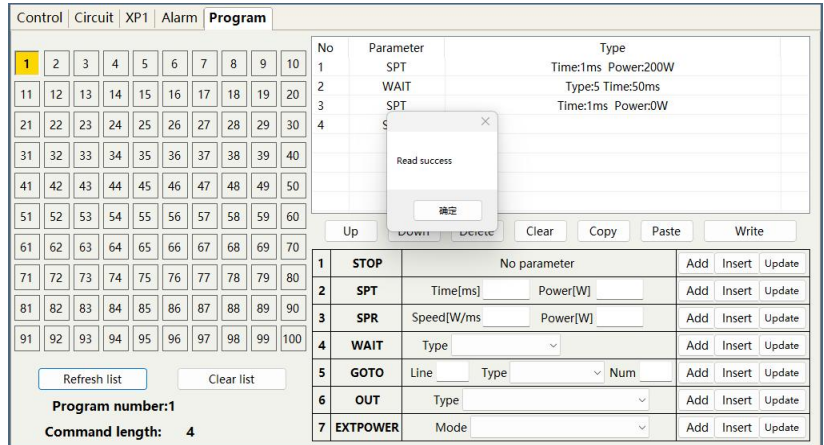

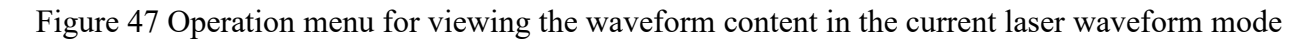

#### <span id="page-58-2"></span>**8.13.3 Clear All Waveforms**

The operation menu for clearing all waveforms stored in the current laser waveform mode is shown in Figure 48. Click "Clear Program List" and the software will clear all waveforms stored inside the current laser.

| Circuit   Module state  <br>Module param<br>Control |                                   |                        |    |    |    |                |    | XP <sub>1</sub><br>Log | Alarm | Program        | <b>Healthy Debug</b>      |               |                                  |                    |                      |              |            |                  |                  |
|-----------------------------------------------------|-----------------------------------|------------------------|----|----|----|----------------|----|------------------------|-------|----------------|---------------------------|---------------|----------------------------------|--------------------|----------------------|--------------|------------|------------------|------------------|
|                                                     | $\overline{2}$                    | 3                      | 4  | 5  | 6  | $\overline{7}$ | 8  | $\overline{9}$         | 10    | <b>No</b>      | Parameter<br><b>SPT</b>   |               | Type<br>Time:1000ms Power:2000W  |                    |                      |              |            |                  |                  |
| 11                                                  | 12                                | 13                     | 14 | 15 | 16 | 17             | 18 | 19                     | 20    | $\overline{a}$ | <b>WAIT</b>               |               |                                  | Type:5 Time:1000ms |                      |              |            |                  |                  |
| 21                                                  | 22                                | 23                     | 24 | 25 | 26 | 27             | 28 | 29                     | 30    | 3<br>4         | $\mathcal{S}$             |               | $\times$                         |                    | Time:2000ms Power:0W |              |            |                  |                  |
| 31                                                  | 32                                | 33                     | 34 | 35 | 36 | 37             | 38 | 39                     | 40    |                |                           | Write success |                                  |                    |                      |              |            |                  |                  |
| 41                                                  | 42                                | 43                     | 44 | 45 | 46 | 47             | 48 | 49                     | 50    |                |                           |               |                                  |                    |                      |              |            |                  |                  |
| 51                                                  | 52                                | 53                     | 54 | 55 | 56 | 57             | 58 | 59                     | 60    |                | Up                        | Down          | 确定<br>Delete                     | Clear              |                      | Paste        |            | Write            |                  |
| 61                                                  | 62                                | 63                     | 64 | 65 | 66 | 67             | 68 | 69                     | 70    |                |                           |               |                                  | No parameter       | Copy                 |              |            |                  |                  |
| 71                                                  | 72                                | 73                     | 74 | 75 | 76 | 77             | 78 | 79                     | 80    |                |                           | <b>STOP</b>   |                                  |                    |                      |              | Add        | Insert           | Update           |
| 81                                                  | 82                                | 83                     | 84 | 85 | 86 | 87             | 88 | 89                     | 90    | $\overline{2}$ | <b>SPT</b>                |               | Time[ms]<br>Power[W]<br>Power[W] |                    |                      | Add          | Insert     | Update           |                  |
| 91                                                  | 92                                | 93                     | 94 | 95 | 96 | 97             | 98 | 99                     | 100   | 3<br>4         | <b>SPR</b><br><b>WAIT</b> | Type          | Speed[W/ms                       | $\checkmark$       |                      |              | Add<br>Add | Insert<br>Insert | Update<br>Update |
|                                                     | <b>Refresh list</b><br>Clear list |                        |    |    |    |                |    |                        |       | 5              | <b>GOTO</b>               | Line          | Type                             |                    | $~\vee$ Num          |              | Add        | Insert           | Update           |
| No program selected                                 |                                   |                        |    |    |    |                |    |                        |       | 6              | OUT                       |               | Type                             |                    |                      | $\checkmark$ | Add        | Insert           | Update           |
|                                                     |                                   | <b>Command length:</b> |    |    |    | $\bf{0}$       |    |                        |       |                | <b>EXTPOWER</b>           |               | Mode                             |                    |                      | $\checkmark$ | Add        | Insert           | Update           |

Figure 48 Operation menu for clearing all waveforms stored in the current laser waveform mode

## <span id="page-59-0"></span>**8.13.4 Editing Waveforms**

The steps of waveform editing when the laser is operating in waveform mode are shown in Figure 49. Step 1: Left click on the pre edited waveform number; Step 2: Select a command under the command type, enter the parameters of the command, and click "Add". The previous command immediately appears in the program list on the left; Step 3: After editing all the commands, click "Write to Laser"; Step 4: Click "Refresh Program List" again, and the new waveform number will turn green, indicating successful writing. Note: The last command of the program must be STOP.

|                                   | Control Circuit XP1 |    |                        |    | <b>Alarm</b> |                | Program |    |     |                              |                 |                  |      |                            |     |        |        |
|-----------------------------------|---------------------|----|------------------------|----|--------------|----------------|---------|----|-----|------------------------------|-----------------|------------------|------|----------------------------|-----|--------|--------|
|                                   | $\overline{c}$      | 3  | $\overline{4}$         | 5  | 6            | $\overline{7}$ | 8       | 9  | 10  | No                           | Parameter       | Type             |      |                            |     |        |        |
| 11                                | 12                  | 13 | 14                     | 15 | 16           | 17             | 18      | 19 | 20  |                              |                 |                  |      |                            |     |        |        |
| 21                                | 22                  | 23 | 24                     | 25 | 26           | 27             | 28      | 29 | 30  |                              |                 |                  | X    |                            |     |        |        |
| 31                                | 32                  | 33 | 34                     | 35 | 36           | 37             | 38      | 39 | 40  |                              |                 | Read success     |      |                            |     |        |        |
| 41                                | 42                  | 43 | 44                     | 45 | 46           | 47             | 48      | 49 | 50  |                              |                 |                  |      |                            |     |        |        |
| 51                                | 52                  | 53 | 54                     | 55 | 56           | 57             | 58      | 59 | 60  |                              |                 | 确定               |      |                            |     |        |        |
| 61                                | 62                  | 63 | 64                     | 65 | 66           | 67             | 68      | 69 | 70  |                              | Up              | LICICIC<br>LAVIT |      | Paste<br>Clear<br>Copy     |     | Write  |        |
| 71                                | 72                  | 73 | 74                     | 75 | 76           | 77             | 78      | 79 | 80  | 1                            | <b>STOP</b>     |                  |      | No parameter               | Add | Insert | Update |
|                                   |                     |    |                        |    |              |                |         |    |     | $\overline{a}$<br><b>SPT</b> |                 | Time[ms]         |      | Power[W]                   | Add | Insert | Update |
| 81                                | 82                  | 83 | 84                     | 85 | 86           | 87             | 88      | 89 | 90  | $\overline{\mathbf{3}}$      | <b>SPR</b>      | Speed[W/ms       |      | Power[W]                   | Add | Insert | Update |
| 91                                | 92                  | 93 | 94                     | 95 | 96           | 97             | 98      | 99 | 100 | $\overline{4}$               | <b>WAIT</b>     | Type             |      | $\checkmark$               | Add | Insert | Update |
| <b>Refresh list</b><br>Clear list |                     |    |                        |    |              |                |         |    |     | 5                            | <b>GOTO</b>     | Line             | Type | <b>Num</b><br>$\checkmark$ | Add | Insert | Update |
|                                   | Program number:3    |    |                        |    |              |                |         |    |     | 6                            | <b>OUT</b>      | Type             |      | $\checkmark$               | Add | Insert | Update |
|                                   |                     |    | <b>Command length:</b> |    |              | $\bf{0}$       |         |    |     | $\overline{7}$               | <b>EXTPOWER</b> | Mode             |      | $\checkmark$               | Add | Insert | Update |

a)Select a pre edited waveform number

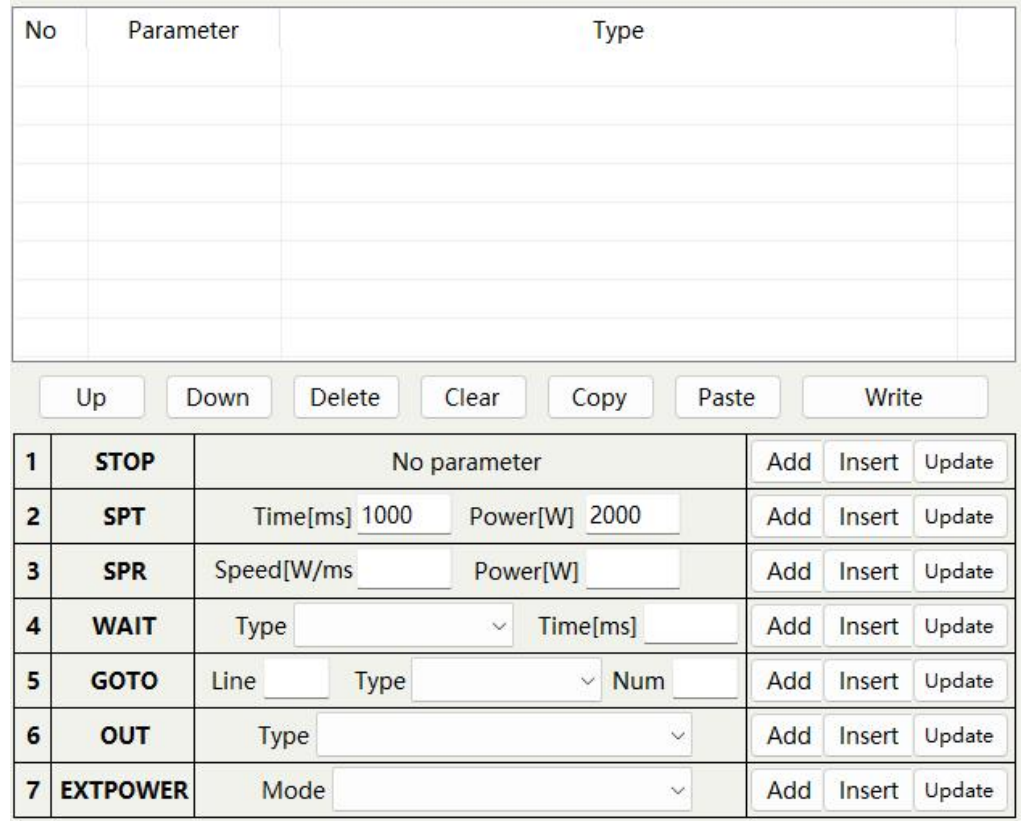

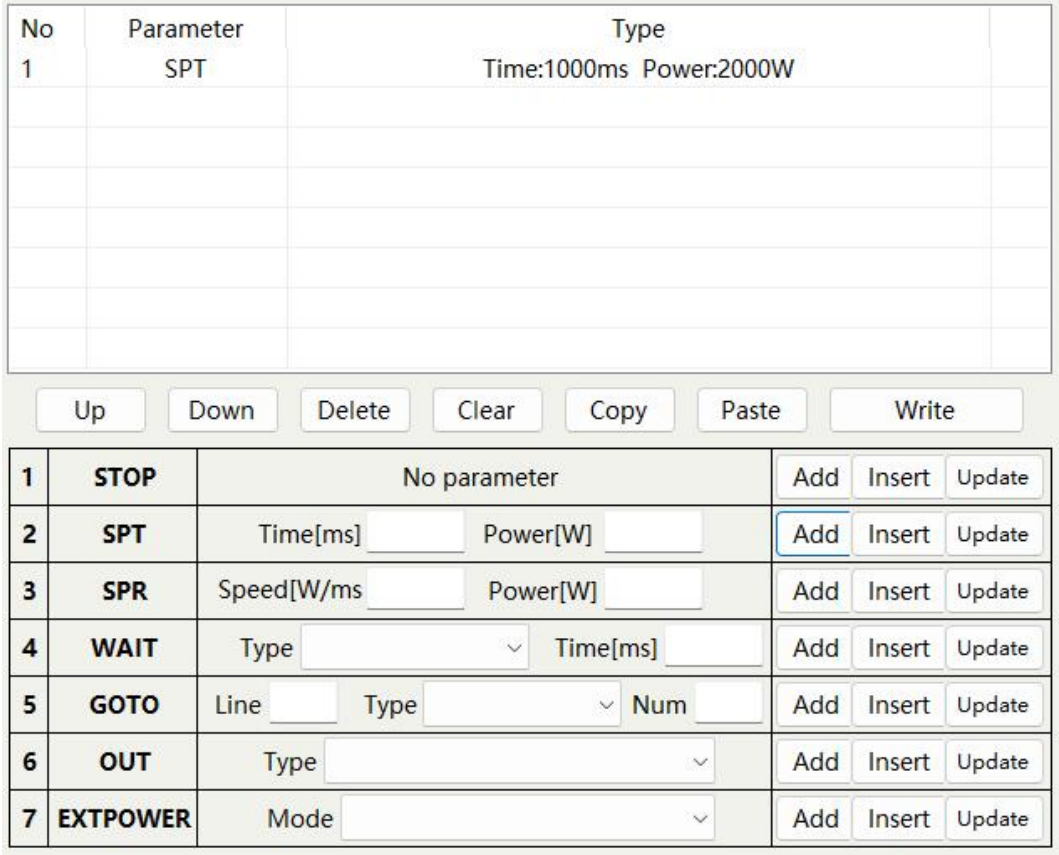

b) Add Command Type

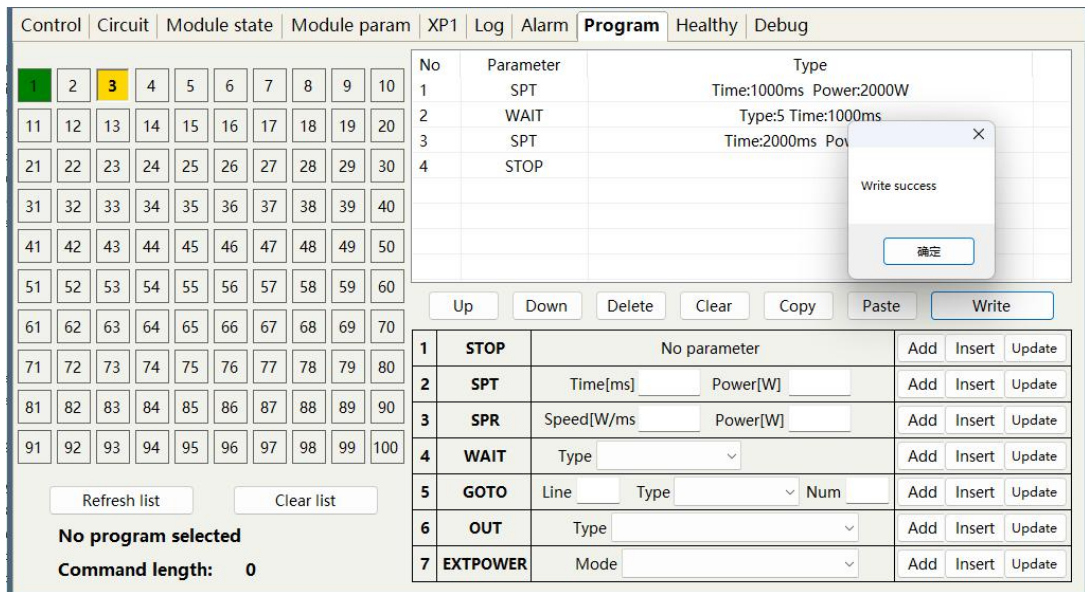

c) Write commands to the laser

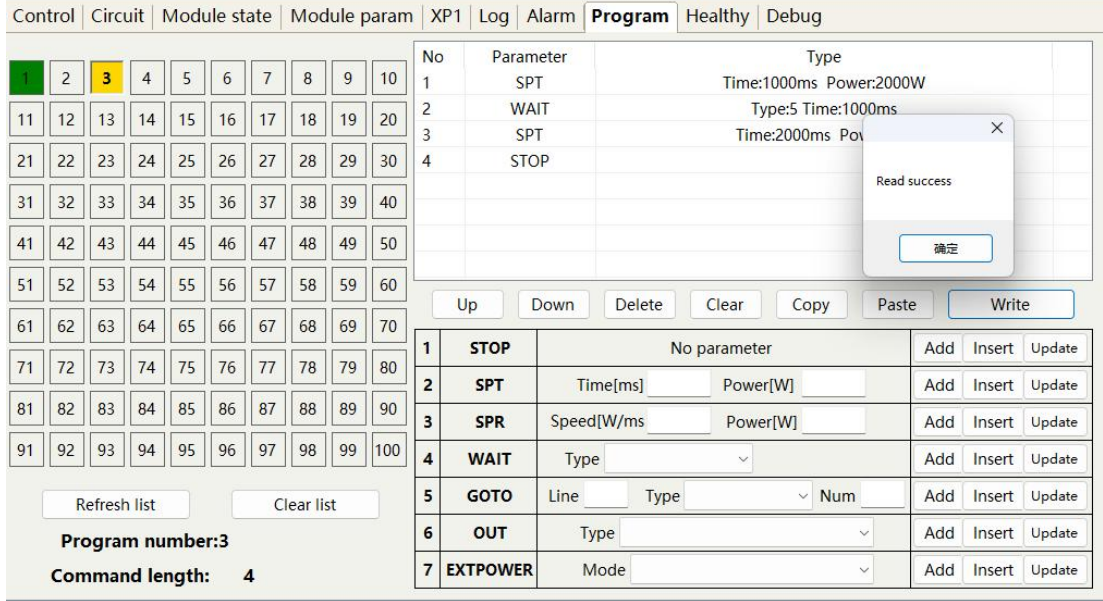

d) Check whether the command was successfully written

<span id="page-61-0"></span>Figure 49 Schematic diagram of waveform editing operation in waveform mode

## **8.13.5 Command Interpretation**

The meaning of all commands and commands during laser operation is shown in Table 16.

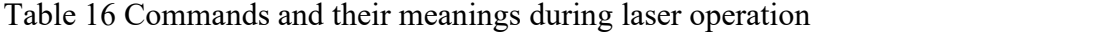

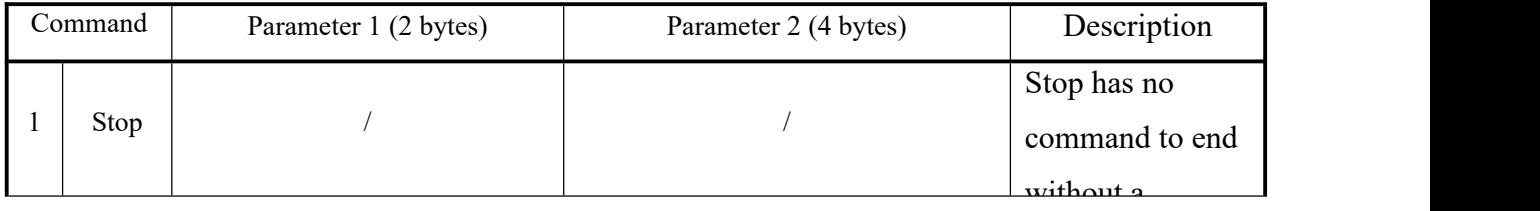

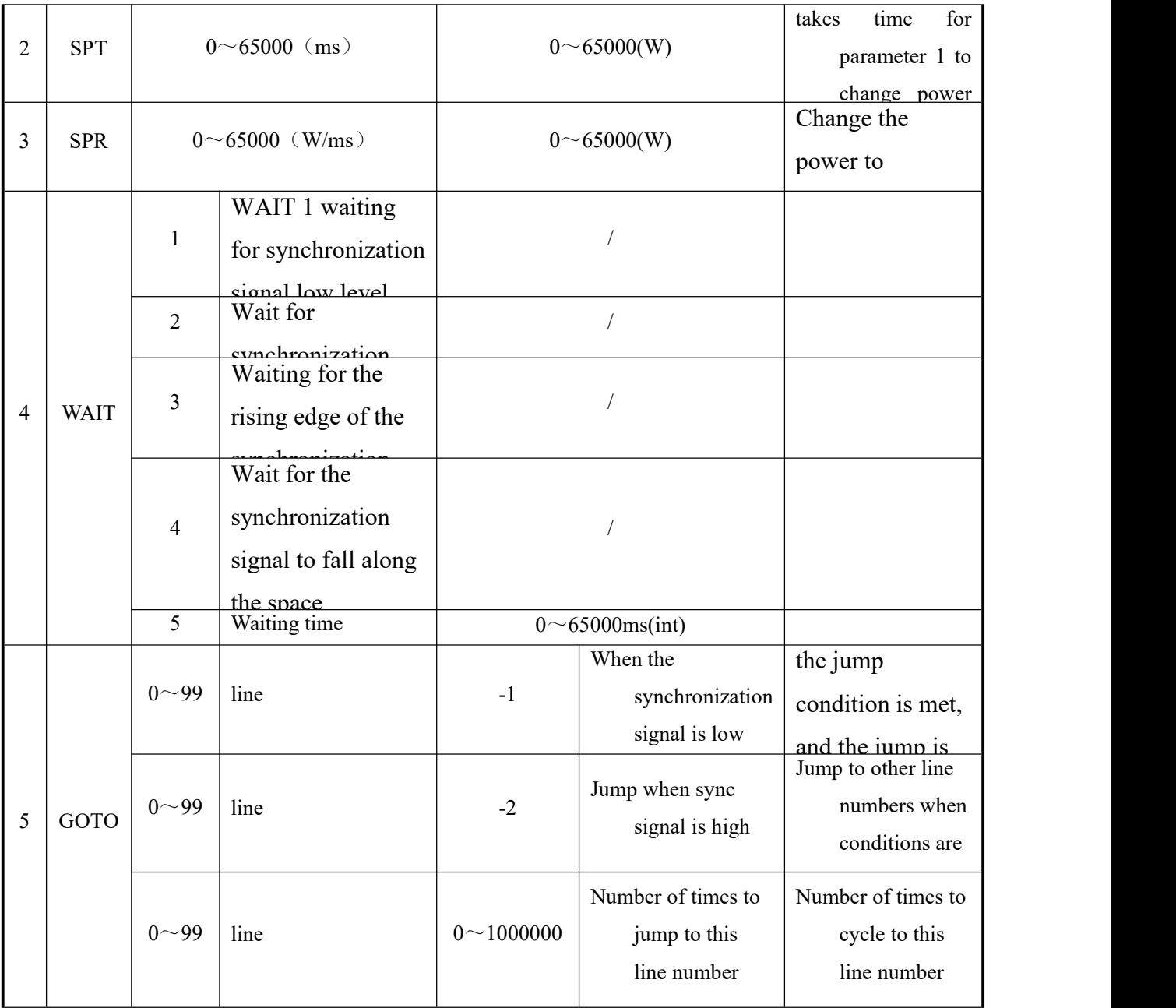

# 续表 16

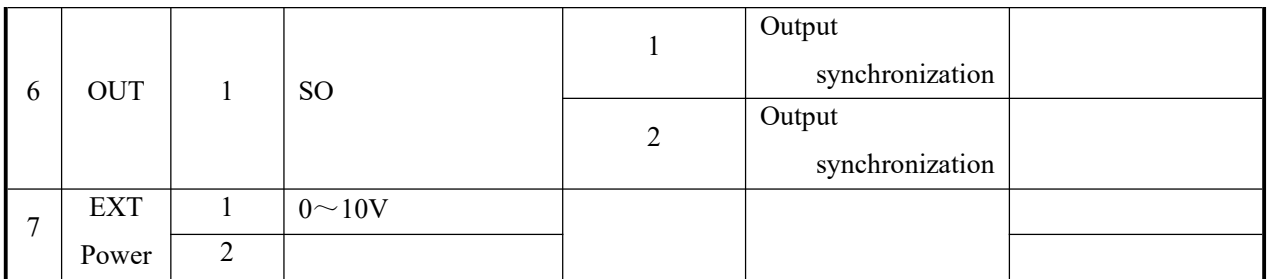

#### <span id="page-63-0"></span>**9 Warranty, Repair and Return**

#### <span id="page-63-1"></span>**9.1 General Warranty**

After all the lasers manufactured according to the standard or non-standard model production documents are shipped, Raycus guarantees the products with material and technical problems and guarantees that they meet the specifications under normal use.

Raycus has the right to selectively repair or replace any product that has a material or technical problem during the warranty period. All products repaired or replaced during the warranty period only provide free warranty services for products with special problems. Raycus reserves the right to collect payment for products that have problems under normal use.

#### <span id="page-63-2"></span>**9.2 Limitations ofWarranty**

The warranty does not cover the maintenance or reimbursement of our product of which the problem results from tampering, disassembling, misuse, accident, modification, unsuitable physical or operating environment, improper maintenance, damages due to excessive use or not following the instructions caused by those who are not from Raycus. The customer has the responsibility to understand and follow this instruction to use the device. Any damage caused by fault operating is not warranted. Accessories and fiber connectors are excluded from this warranty.

According to the warranty, client should inform us within 31days after the defect is discovered. This warranty does not involve any other party, including specified buyer, end-user or customer and any parts, equipment or other products produced by other companies.

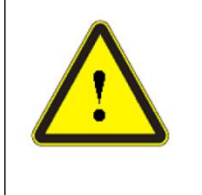

**WARNING:** It is the customer's responsibility to understand and follow operating instructions in this User Guide and specifications prior to operation-failure to do so may void this warranty. Accessories and fiber connectors are not covered by this warranty.

#### <span id="page-63-3"></span>**9.3 Service and Repair**

Do not open the device. There are no user serviceable parts, equipment or assemblies for user in this product. All service and maintenance shall be performed by qualified Raycus personnel.

Please contact Raycus as soon as possible when problems under warranty about maintenance happened to the product.

The product returned with permission should be placed in a suitable container.

If any damage happened to the product, please notify the carrier in document immediately.

**Raycus reserve the right to make changes in design or constructions of any of our products at any time without incurring any obligation tomake changes or install the same on units previously purchased.**

**All the items within warranty and service above provided by Raycus are for uses' reference; formal contents about warranty and service are subject to the contract.**

**Information contained in this document is subject to change without notice.**

©**2022 Wuhan Raycus Fiber Laser Technologies Co. Ltd., All Rights Reserved.**